# คำแนะนำการใช้ โปรแกรมระบบบัญชีสหกรณ์ครบวงจร ประจำปี 2556

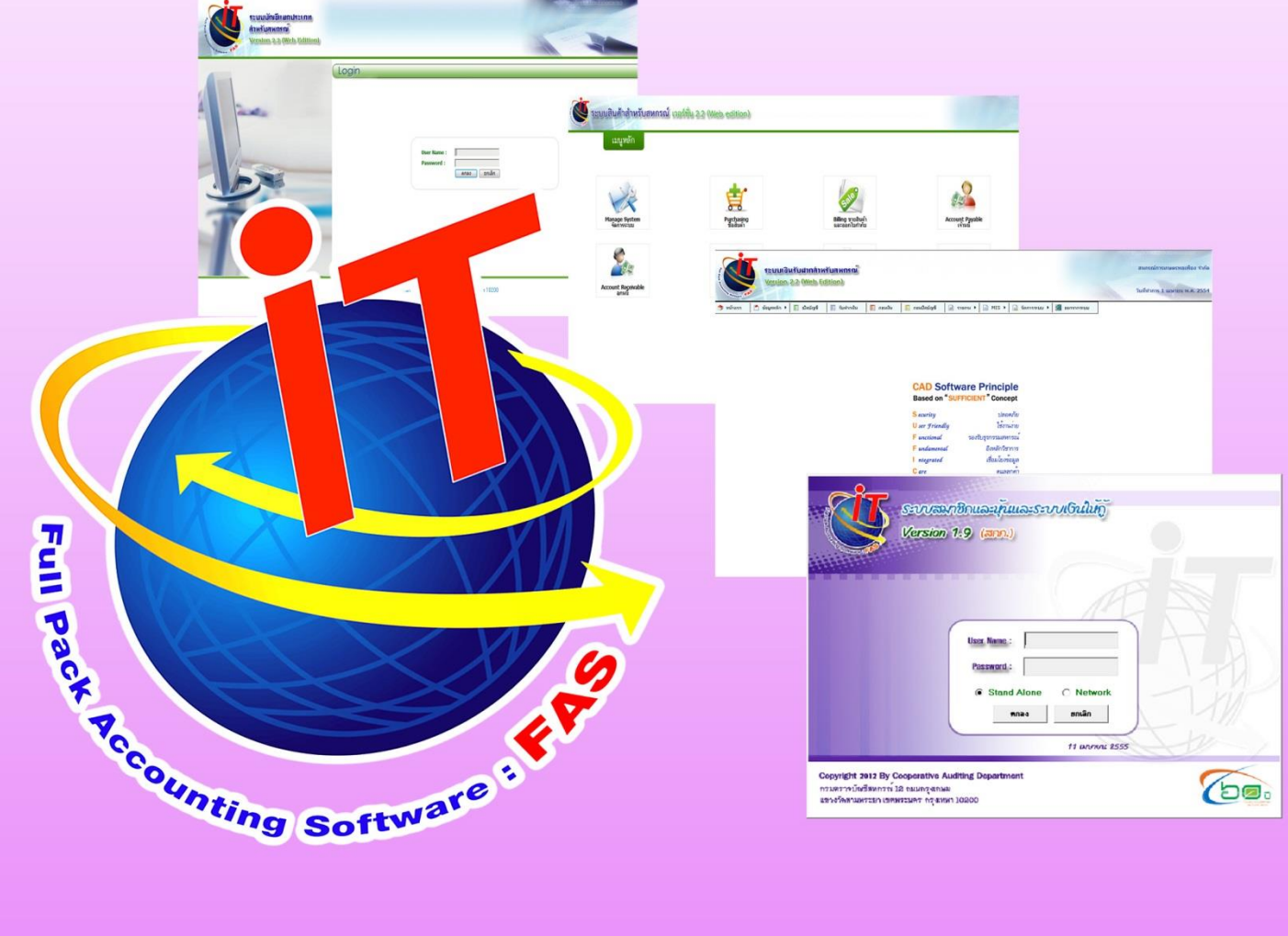

เอกสารใช้ในราชการกรมตรวจบัญชีสหกรณ์

์กลุ่มเทคโนโลยีสารสนเทศ สำนักงานตรวจบัญชีสหกรณ์ที่ 3

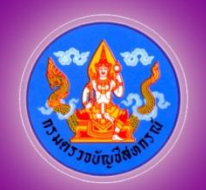

เอกสารคำแนะนำการใช้โปรแกรมระบบบัญชีสหกรณ์ครบวงจร ประจำปี 2556 เป็นการรวบรวมการให้คำแนะนำปรึกษาในด้านการให้บริการโปรแกรมระบบบัญชีที่พัฒนาโดย ึกรมตรวจบัญชีสหกรณ์ แก่สหกรณ์ในพื้นที่สำนักงานตรวจบัญชีสหกรณ์ที่ 3 ทั้ง 5 จังหวัด ได้แก่ นครราชสีมา บุรีรัมย์ ชัยภูมิ มหาสารคาม และสุรินทร์ โดยมีวัตถุประสงค์เพื่อให้ เจ้าหน้าที่ที่รับผิดชอบในการให้บริการโปรแกรมระบบบัญชีสหกรณ์ประจำสำนักงานตรวจบัญชี ีสหกรณ์ภูมิภาค และสำนักงานตรวจบัญชีสหกรณ์จังหวัด ได้ใช้เป็นแนวทางการให้บริการ โปรแกรมระบบบัญชีที่พัฒนาโดยกรมตรวจบัญชีสหกรณ์ได้อย่างมีประสิทธิภาพ สามารถแก้ไข ปัญหาให้แก่ผู้ใช้งานได้ถูกต้อง ทันเวลา

กลุ่มเทคโนโลยีสารสนเทศ สำนักงานตรวจบัญชีสหกรณ์ที่ 3 หวังเป็นอย่างยิ่งว่า เอกสารฉบับนี้จะเป็นประโยชน์ต่อสหกรณ์ผู้ใช้โปรแกรมระบบบัญชีสหกรณ์ที่พัฒนาโดยกรม ตรวจบัญชีสหกรณ์ จะได้รับบริการให้คำแนะนำ ปรึกษา และแก้ไขปัญหาได้อย่างทันท่วงที ตลอดจนสามารถใช้โปรแกรมระบบบัญชีในการให้บริการแก่สมาชิก เกิดความโปร่งใส ิตรวจสอบได้ อันจะนำมาซึ่งความเชื่อมั่นและศรัทธาแก่มวลสมาชิก อีกทั้งฝ่ายบริหารมีข้อมูล เพื่อใช้ในการบริหารงานของสหกรณ์ได้รวดเร็ว ทันเวลา และมีประสิทธิภาพ ซึ่งจะส่งผลให้ สหกรณ์ดำเบินกิจกรรมต่อไปได้อย่างยั่งยืน

> **กลุ่มเทคโนโลยีสำรสนเทศ ส ำนักงำนตรวจบัญชีสหกรณ์ที่ 3 กรมตรวจบัญชีสหกรณ์ กันยำยน 2556**

#### **คา แนะน าการแก ้ไขปัญหาจากการใช ้โปรแกรมระบบบัญช ี สหกรณ ครบวงจร ์**

**กรณ**

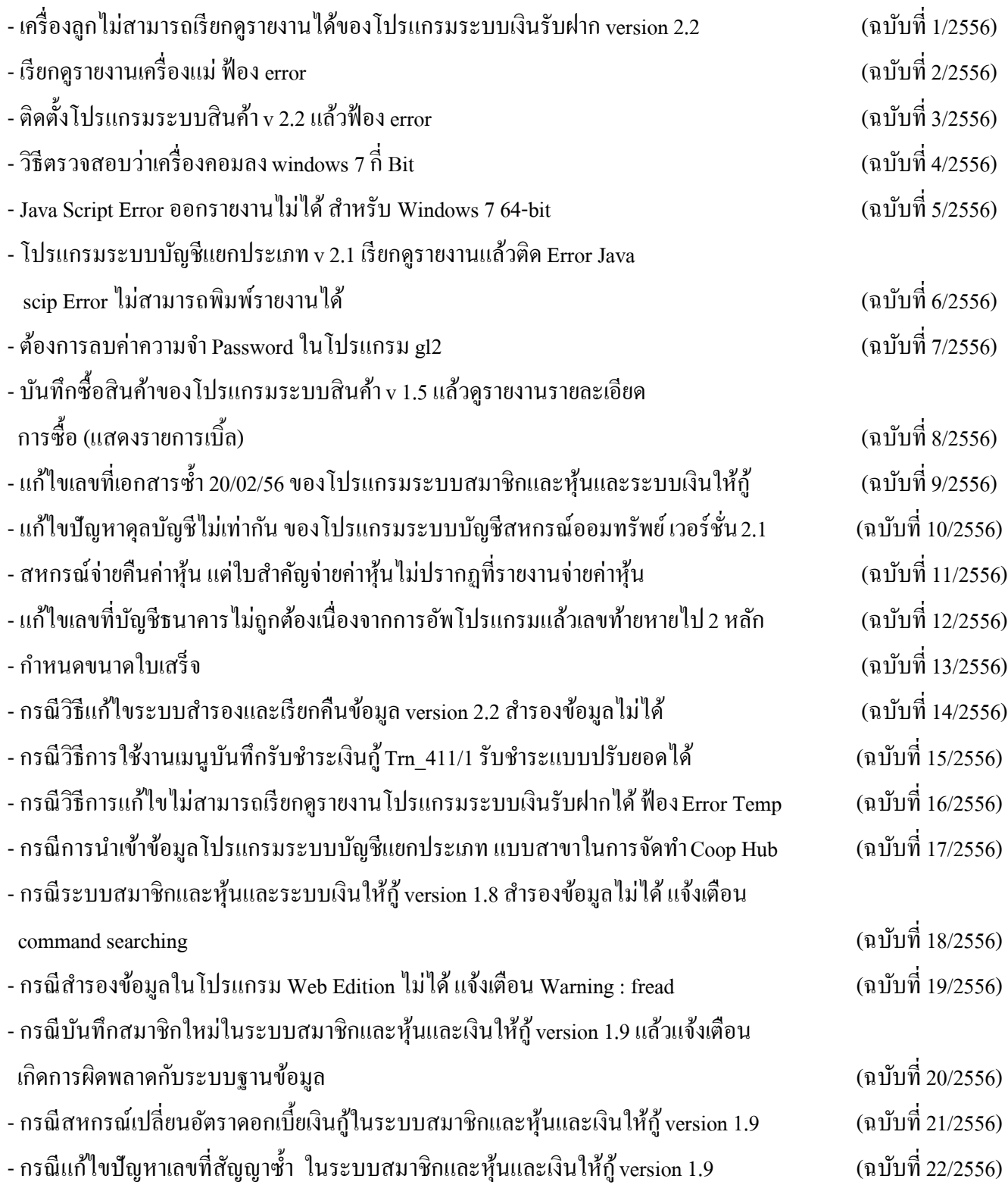

#### **ฉบับที่ 1/2556**

### **กรณี** เครื่องลูกไม่สามารถเรียกดูรายงานได้ของโปรแกรมระบบเงินรับฝาก v.2.2 วิธีแก้ไข ทำการ copy file CR\_DEP และ CR\_DEPOSIT ใน C:\AppServ\www\CAD\_DEPOSIT

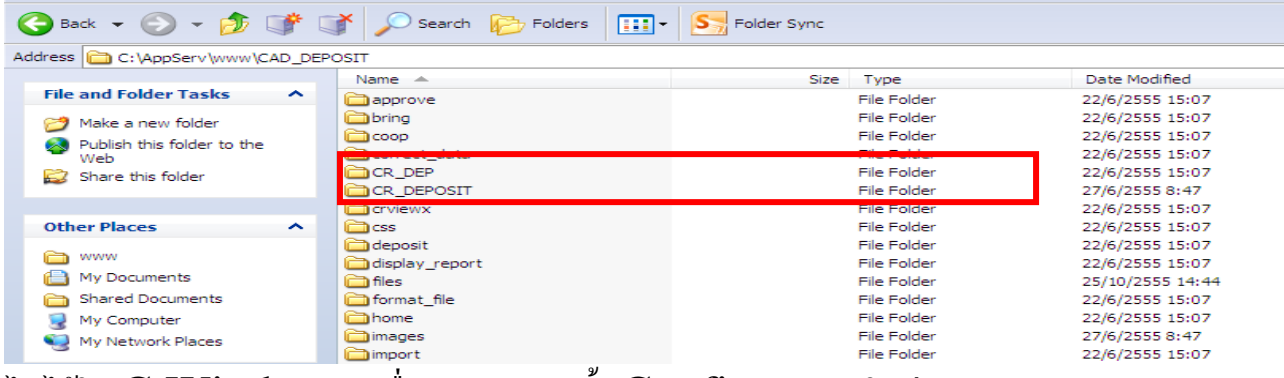

ไปไว้ใน C:Windows เครื่องลูกและติดต้งั Config รายงานใหม่

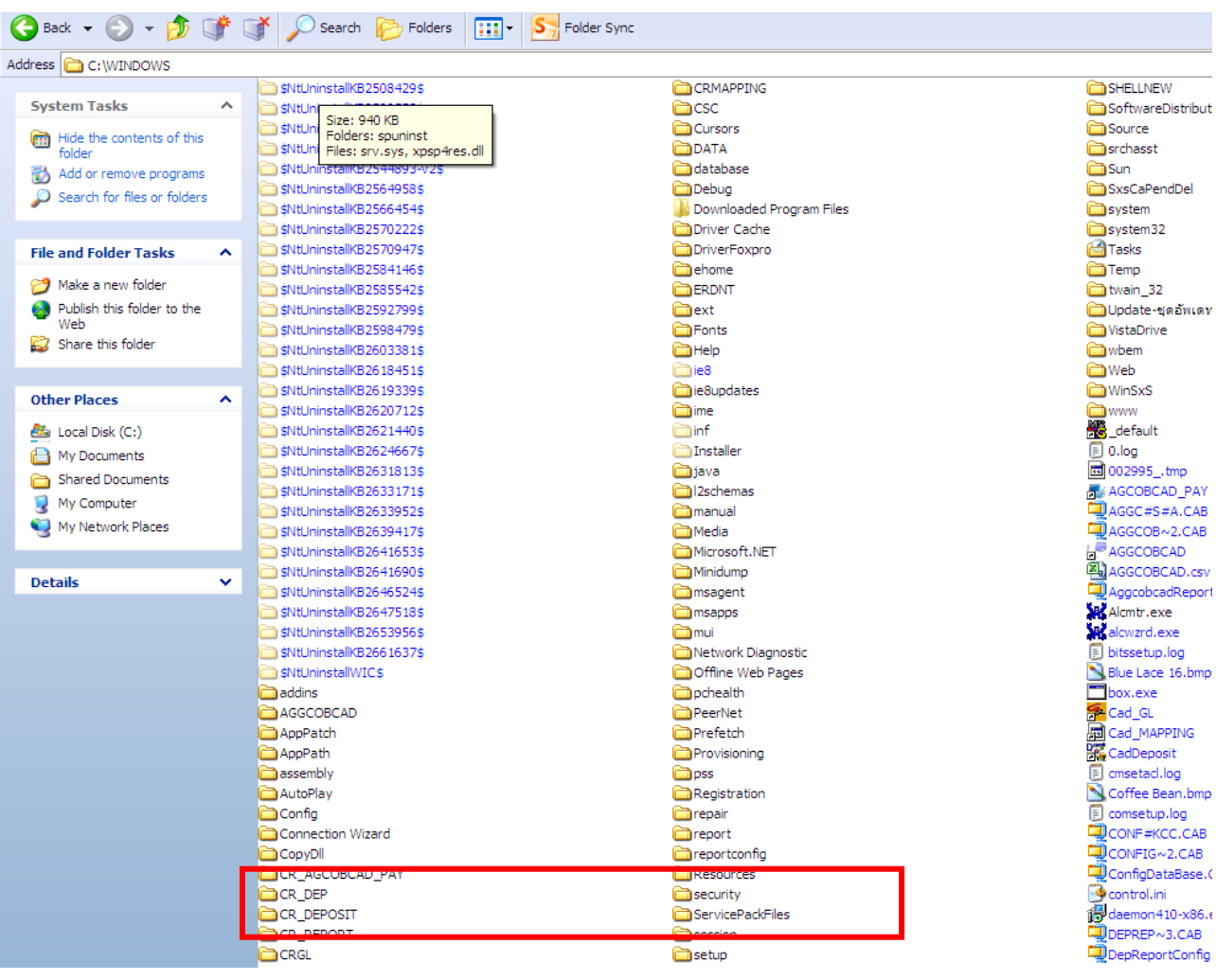

**กลุ่มเทคโนโลยีสารสนเทศ | ส านักงานตรวจบัญชีสหกรณ์ที่ 3** <sup>1</sup>

**ฉบับที่ 2/2556 กรณี**เรียกดูรายงานเครื่องแม่ฟ้ อง error ว่าCrystal Reports Viewer Control Error Setting Temp Path vsing\_tempnum ิ<mark>สาเหตุ</mark> ไม่สามารถเปิดไฟล์สร้างรายงานได้

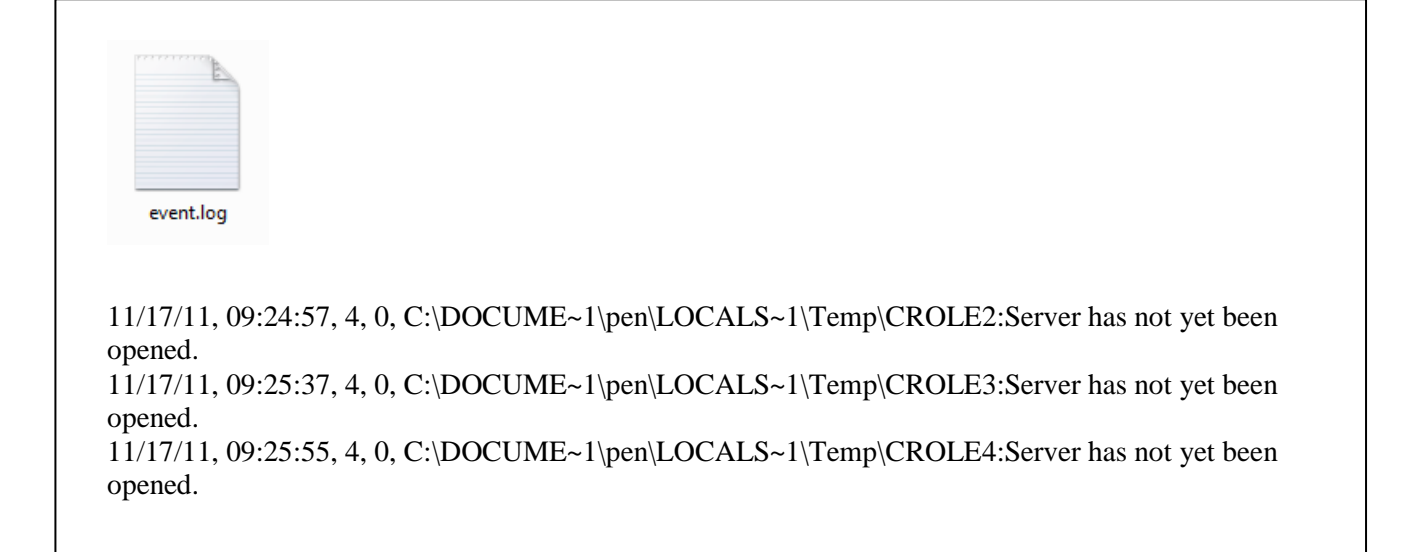

วิ**ธีแก้ไข** ทำการตรวจสอบไฟล์ event.log หน้า Desktop ฟ้องว่า มีไฟล์ในโฟล์เดอร์  $\operatorname{Temp}$  ที่ไม่สามารถเปิดได้ มีวิธีการแก้ไขดังนี้

- 1. ไปที่ Start > Run
- 2. พิมพ์ข้อความ %temp% ลงไปในช่อง Run แล้วกดปุ่ม Enter
- $\,3.\,$  จะมีหน้าต่างเปิดขึ้นมา ให้ลบไฟล์ข้างในโฟล์เดอร์  $\mathrm{temp}\,$  ทิ้งทั้งหมด

#### **ฉบับที่ 3/2556**

# **กรณี**ติดต้งัโปรแกรมระบบสินค้า v.2.2 แล้วฟ้ อง error ไม่สามารถเขา ้โปรแกรมได ้ ตรวจสอบ

**สาเหตุ** เกิดจากIoncoup loader ทา งานไม่สมบรูณ ์ **วิธีแก้ไข** โดย Copy ไฟล์โฟลเดอร์ ext ในแผน่ โปรแกรม

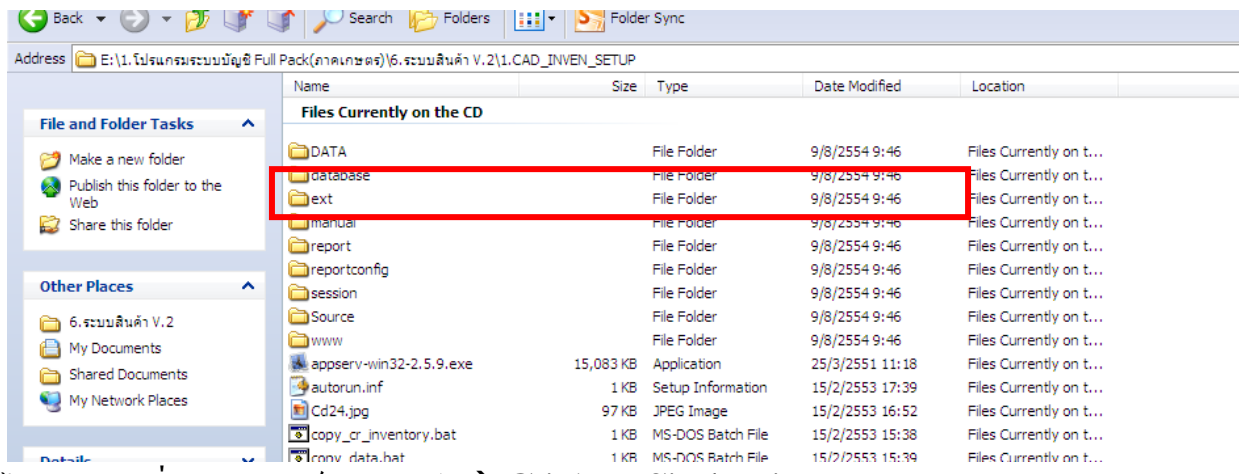

ไปวางแทนที่ในโฟลเดอร์ PHP5  $\rightarrow$ C:\AppS\phps\ext

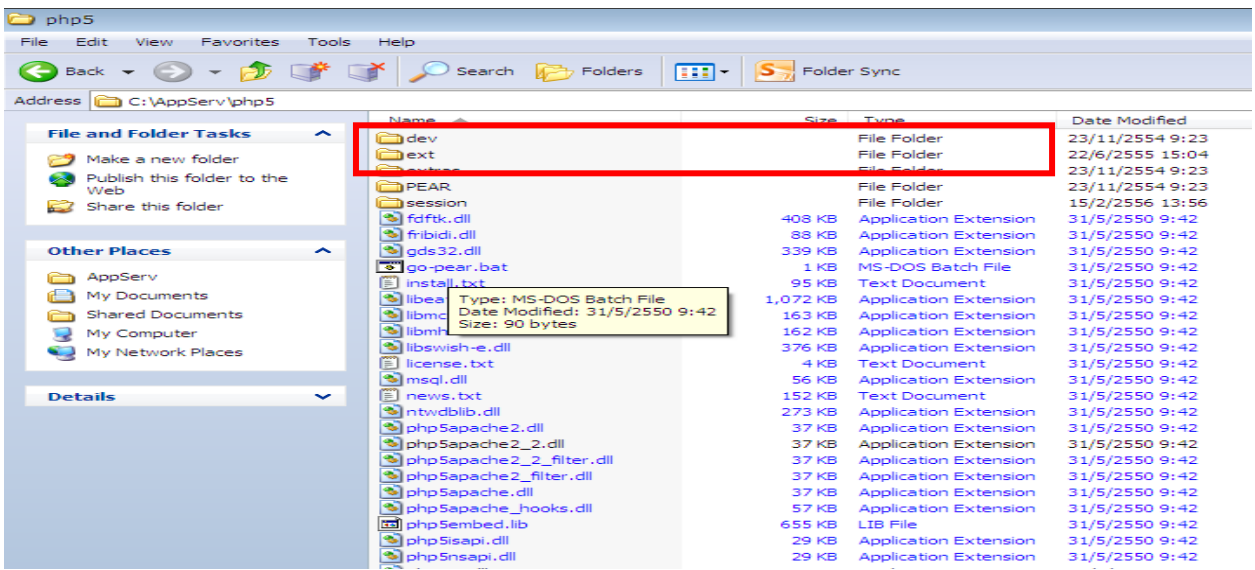

**ฉบับที่ 4/2556**

# **วิธีตรวจสอบว่าเครื่องคอมลง Windows 7 กี่ Bit**

1. คลิกขวาที่ My Computer เลือก Properties จะเห็นหน้าจอแสดงว่าลง windows 7 กี่Bit และรายละเอียดของเครื่องคอม

2. ดูว่า windows กึ่ bit ดูที่ system type: 64-bit Operation System ดงัรูปภาพขา้งล่างน้ี

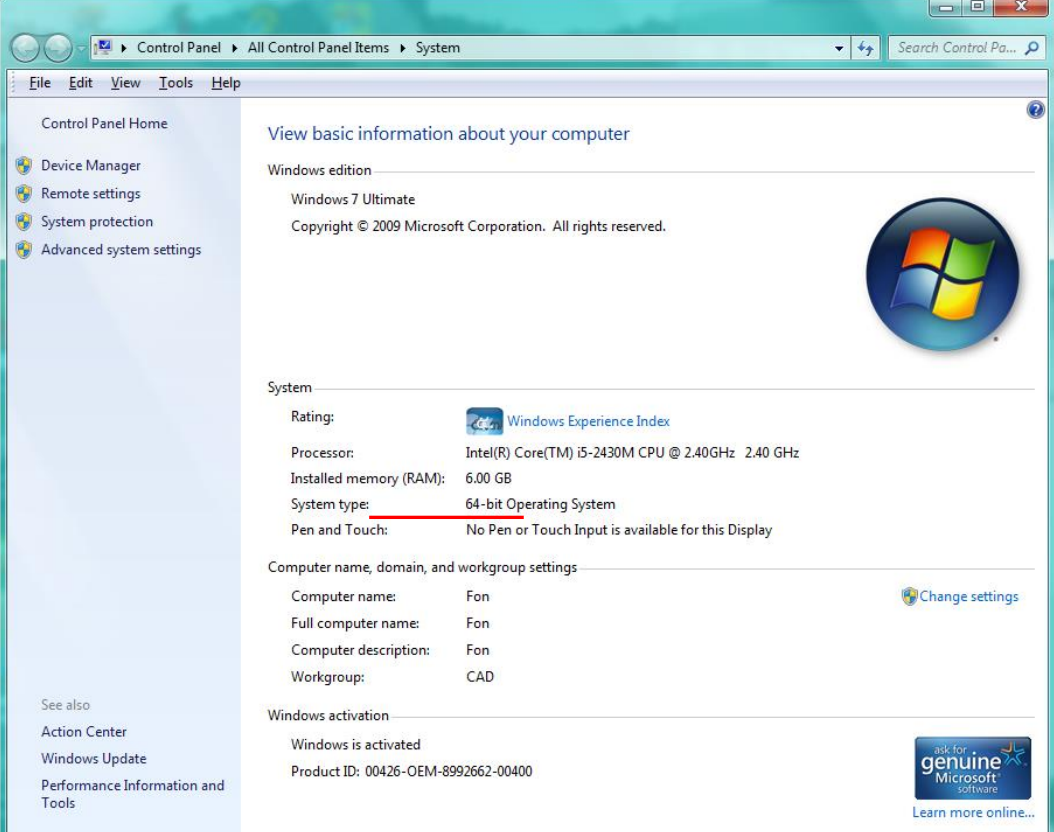

#### **ฉบับที่ 5/2556**

**ีกรณี <mark>Java Script Error</mark> ออกรายงานไม่ได้ สำหรับ Windows 7 <mark>64-bit</mark>** 

**ภาพด้านล่างแสดงการออกรายงานไม่ได้ของโปรแกรม ระบบบัญชีแยกประเภท**

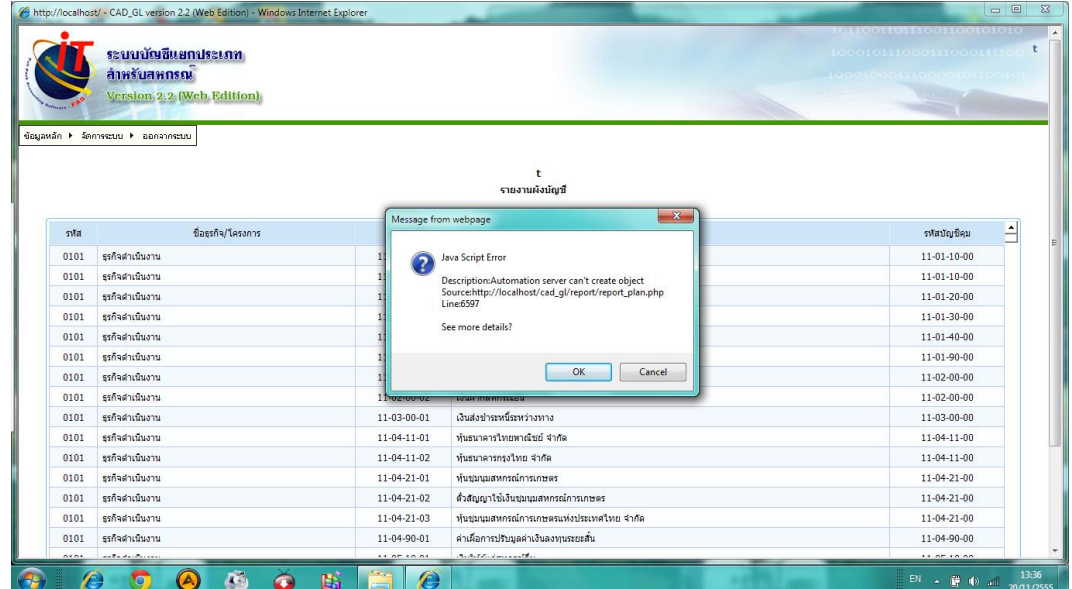

#### **วิธีแก้ไข**

- 1. ไปที่ Shortcut ของโปรแกรม Cad\_GL ที่อยู่หน้า DeskTop
- 2. คลิกขวาเลือก Properties จากนั้นเลือก Tab Shortcut แล้วไปแก้ไขข้อความในช่อง Target ดงัรูปภาพขา้งล่างน้ี

ขอ้ความเดิมในช่อง

"C:\Program Files\Internet Explorer\iexplore.exe" [http://localhost/cad\\_gl/](http://localhost/cad_gl/)

เพมิ่ ขอ้ความ (x86) เข้าไปด้านหลัง Program Files

"C:\Program Files (x86)\Internet Explorer\iexplore.exe" [http://localhost/cad\\_gl/](http://localhost/cad_gl/)

 $3.$  คลิกปุ่ม Apply และคลิกปุ่ม $\rm \,OK$  เพื่อบันทึก เป็นอันเสร็จเรียบร้อย

### **ค าแนะน าการใช้โปรแกรมระบบบัญชีสหกรณ์ครบวงจร**

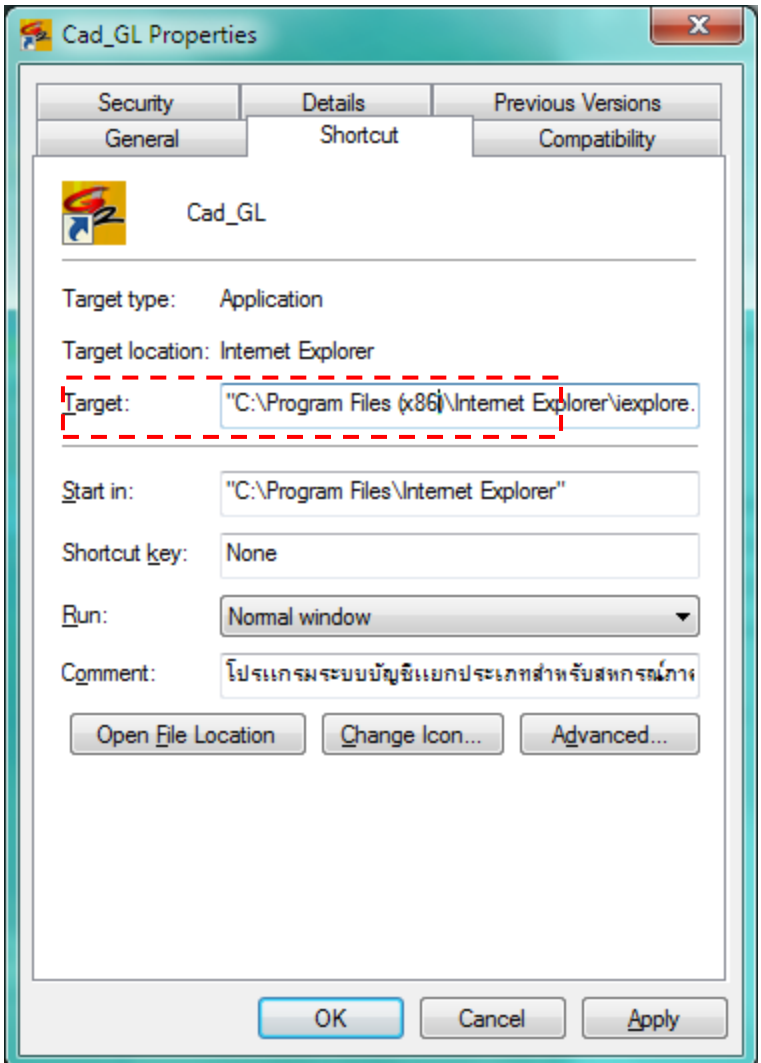

**ฉบับที่ 6/2556**

**กรณี** โปรแกรมระบบบัญชีแยกประเภท v 2.1 เรียกดูรายงานแล้วติด Error Java scip  $Error$  ไม่สามารถพิมพ์รายงาน ได้

**วิธีแก้ไข** โดยติดต้งั config รายงานใหใ้ หม่แลว ้ Copy Dll จาก GL V2.2

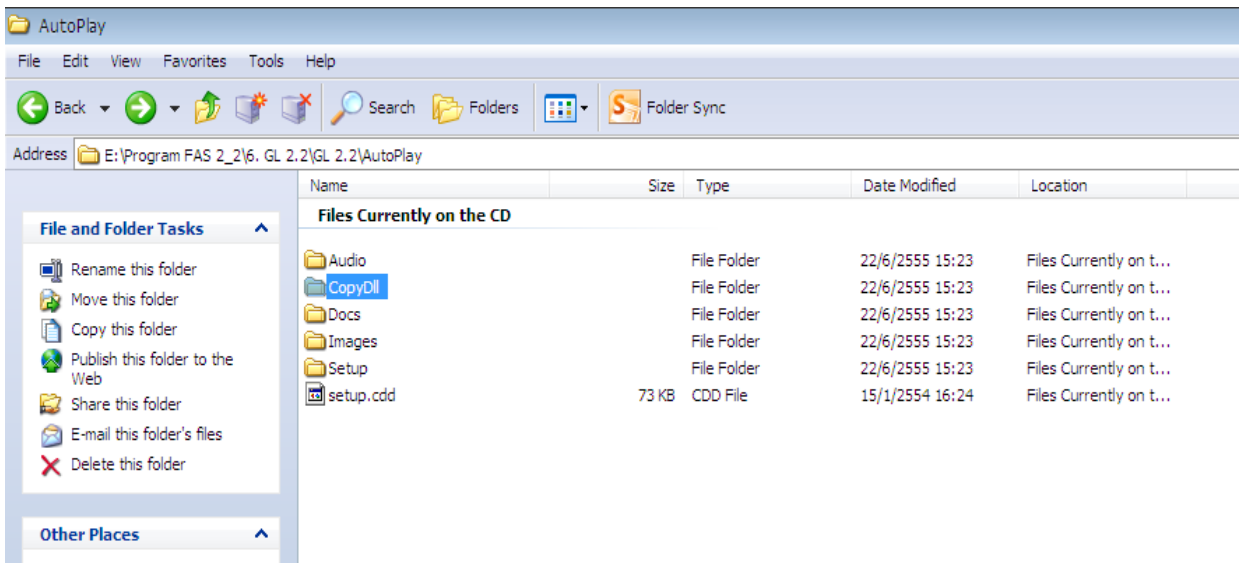

ไปใส่ใน C:/window และ C:/window system32 และสามารถดูรายงานและพิมพ์รายงานได้

```
ฉบับที่ 7/2556
```
**กรณี** ตอ ้ งการลบค่าความจา Password ในโปรแกรม Gl2 **วิธีแก้ไข** ไปที่ internet option > General หัวข้อ Browsing history ติ๊กช่อง Delete browsing history on exit > คลิ๊กปุ่ม Delete......> ติ๊ก Passwords > จากน้นั คลิ๊กปุ่ม Delete

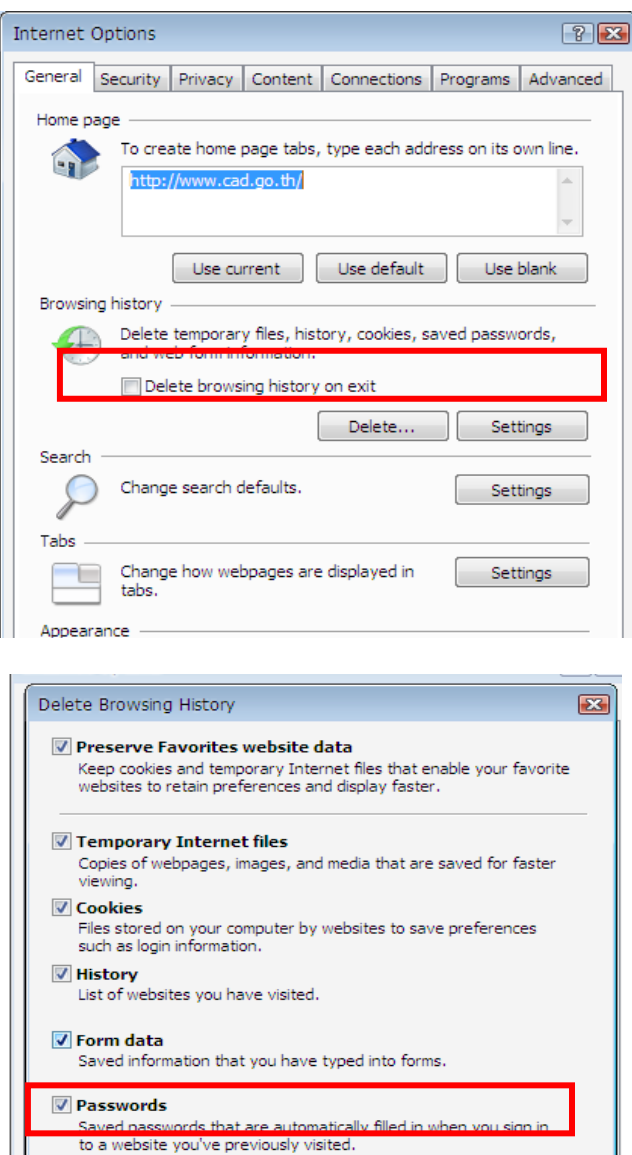

Saved data used by InPrivate Filtering to detect where websites may<br>be automatically sharing details about your visit.

Delete

Cancel

**√** InPrivate Filtering data

About deleting browsing history

**ฉบับที่ 8/2556**

**กรณี** บันทึกซื้อสินค้า ของโปรแกรมระบบสินค้า  $\mathrm{v.}1.5$  แล้วดูรายงานรายละเอียดการซื้อ (แสคงรายการเบิ้ล) สหกรณ์แจ้งว่ารหัสสินค้าที่เบิ้ล คือ รหัส 3 , 14 , 28 เช่น บันทึกซื้อสินค้า<br>รหัส 3 อาหาร พ.ม.17 จำนวน 1 รายการ

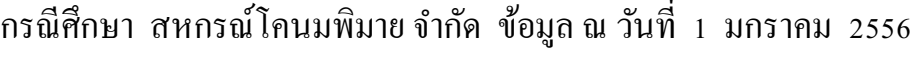

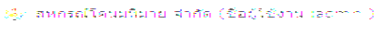

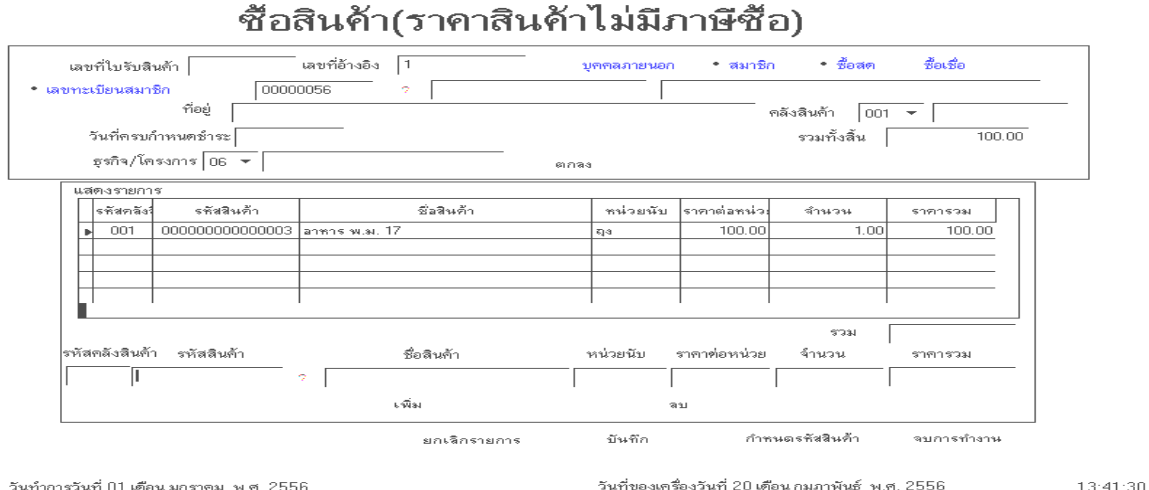

เมื่อบันทึกและออกใบเบิกเงิน รายการที่แสดงออกมาจะเบิ้ลอีก 1 รายการ

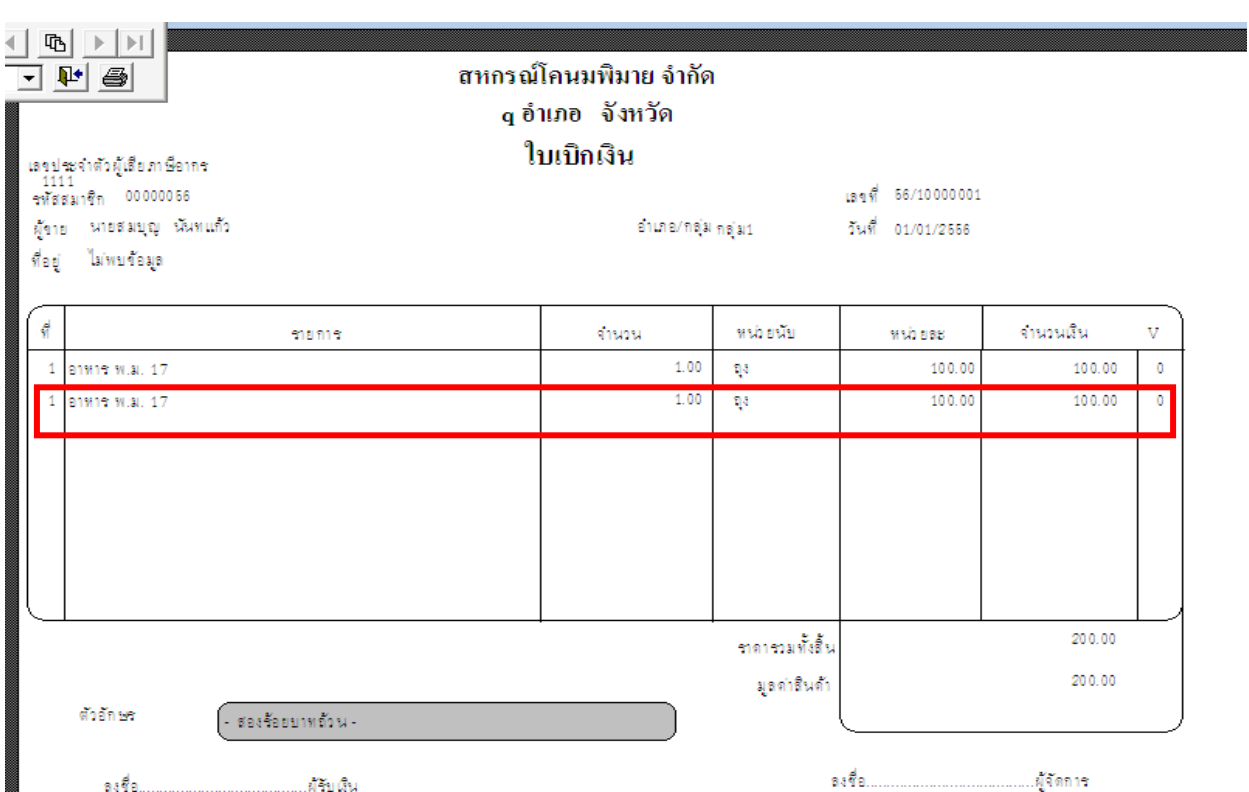

สหกรณ์โคนมพิมาย จำกัด

หน้าที่ 1

รายงานรายละเอียดการซื้อสด

์ตั้งแต่วันที่ 01 เดือน มกราคม พ.ศ. 2556 ถึงวันที่ 01 เดือน เมษายน พ.ศ. 2556

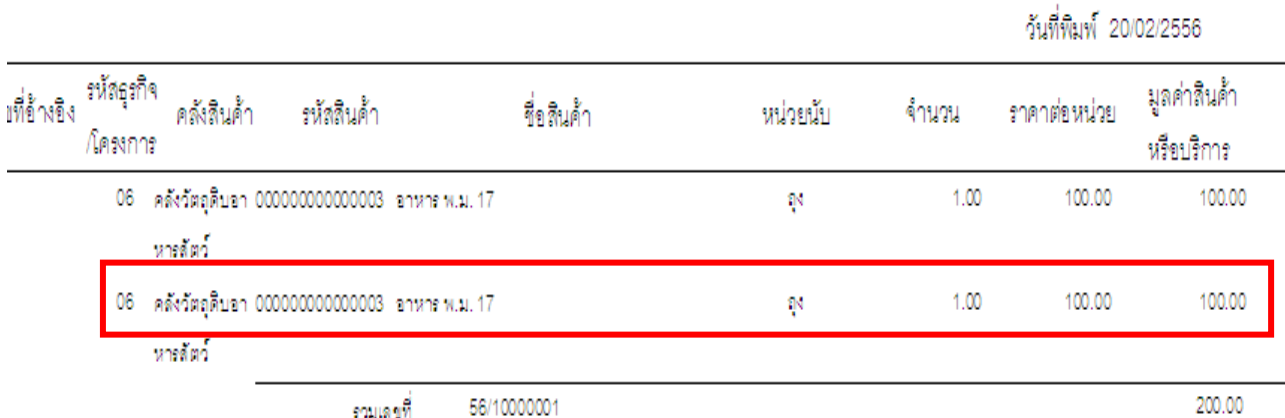

# รายงานรายละเอียดการซื้อสดแสดงรายงานผิด ส่วนรายงานการซื้อสดแสดงรายงานถูกต้อง

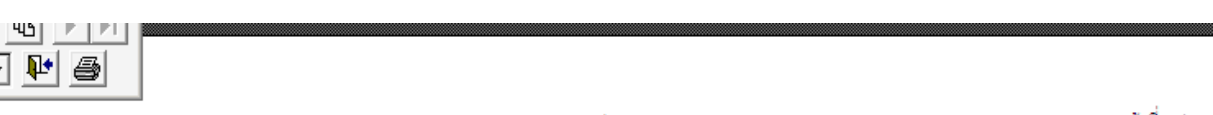

#### สหกรณ์โคนมพิมาย จำกัด

หน้าที่ 1

รายงานการซื้อสด

ตั้งแต่วันที่ 01 เดือน มกราคม พ.ศ. 2556 ถึงวันที่ 01 เดือน มกราคม พ.ศ. 2556

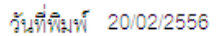

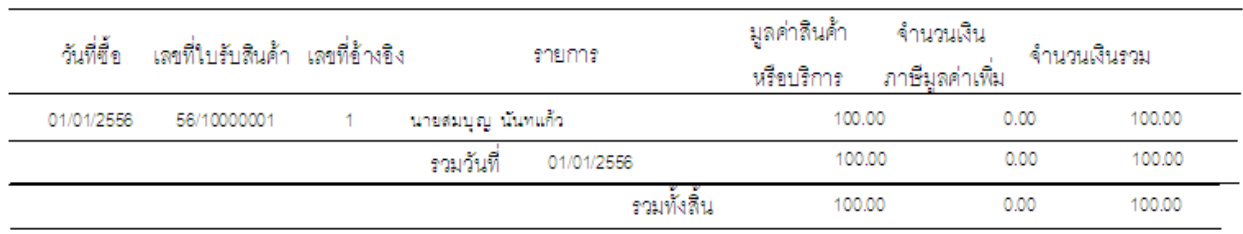

 $\,$ สาเหตุ $\,$  ตรวจสอบพบว่าในฐานข้อมูลตาราง  ${\rm G\_PRECPT\,}$  ,  ${\rm G\_PRECPH}\,$  ของวันที่ 1 มกราคม 2556 มีรายการเคลื่อนไหวค้างในตาราง

### G\_PRECPT

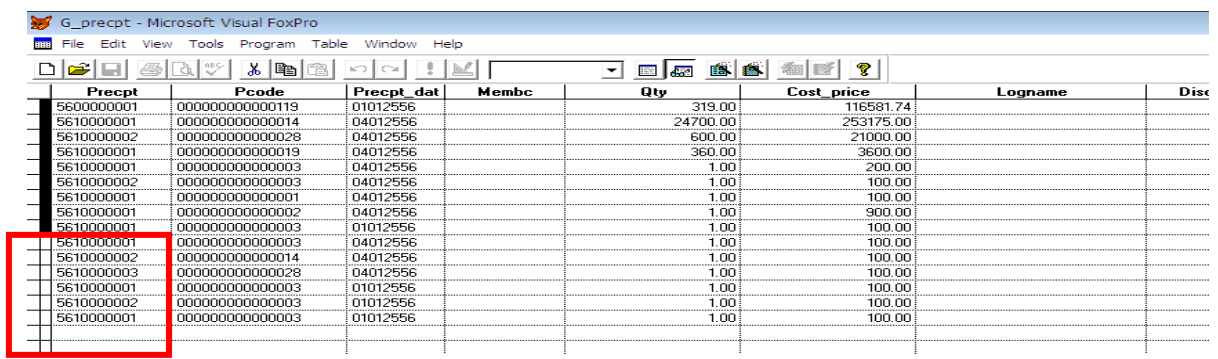

# G\_PRECPH

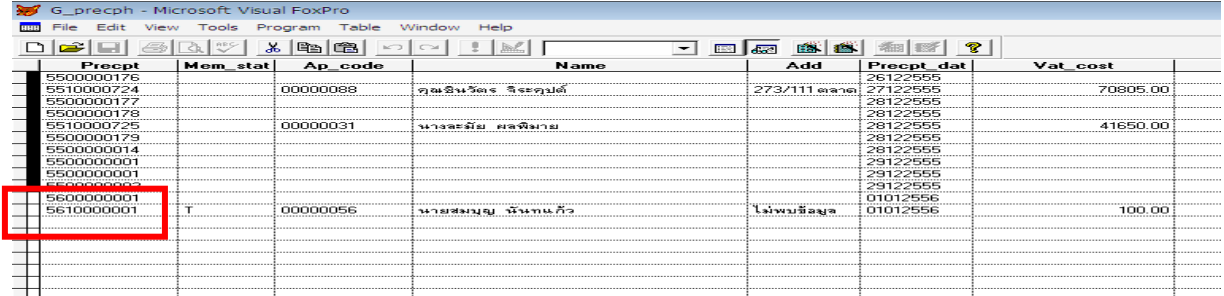

สอบถามสหกรณ์ทราบว่าในวันที่ 1 มกราคม 2556 ไม่มีรายการซื้อใด ๆ ในระบบ วิ<mark>ธีแก้ไข Mark</mark> ใบเสร็จของวันที่ 1 มกราคม 2556 ทั้ง 2 ตาราง

ส ารองข้อมูล...ปิ ดงานประจ าวันของวันที่ 1 มกราคม 2556....เปิ ดวันที่ 04 มกราคม 2556 ทดสอบบันทึกรายการซื้อ (รายการเดิม)

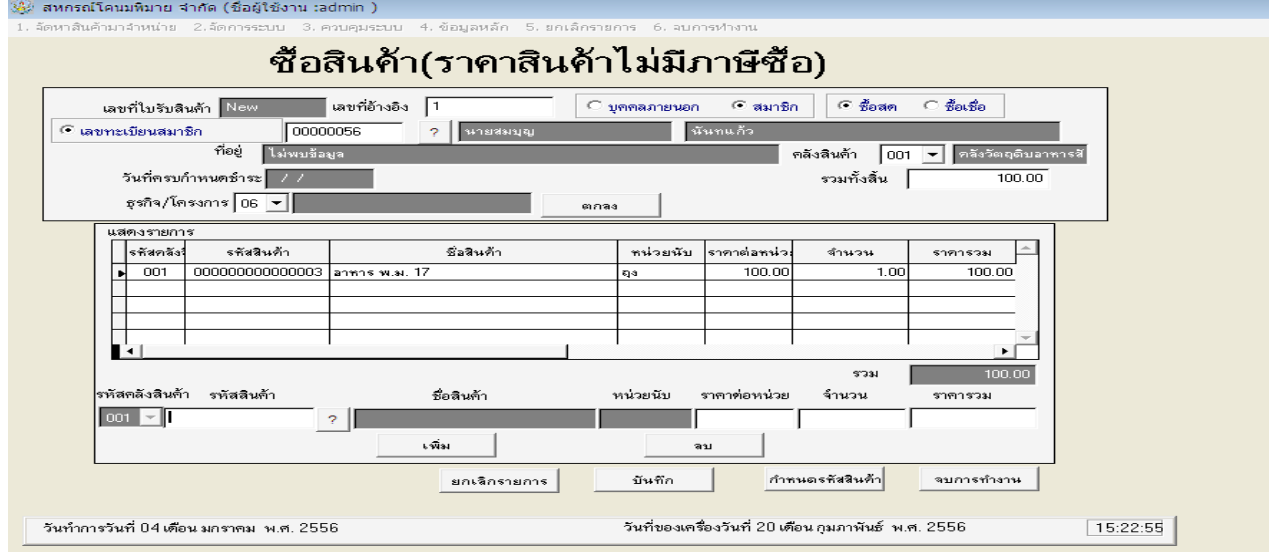

# ได้ใบเบิกเงินถูกต้อง

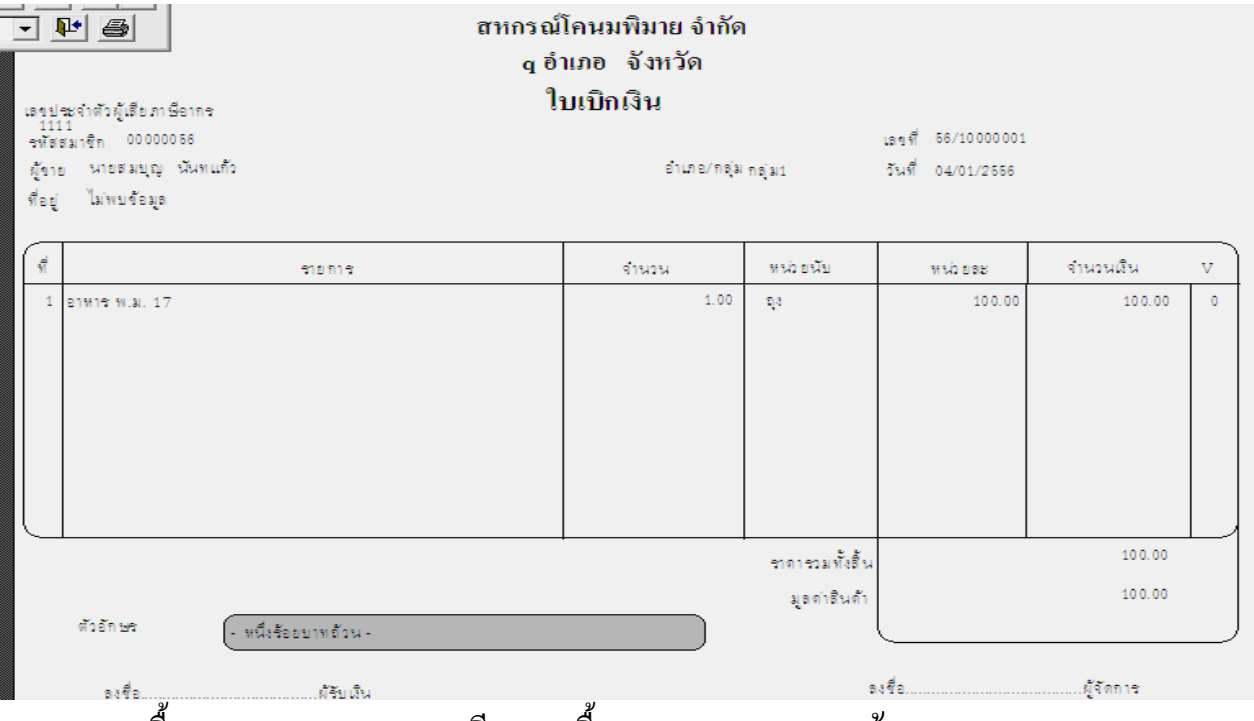

รายงานการซื้อสดและรายงานรายละเอียดการซื้อสดแสดงรายงานถูกต้อง

### **ค าแนะน าการใช้โปรแกรมระบบบัญชีสหกรณ์ครบวงจร**

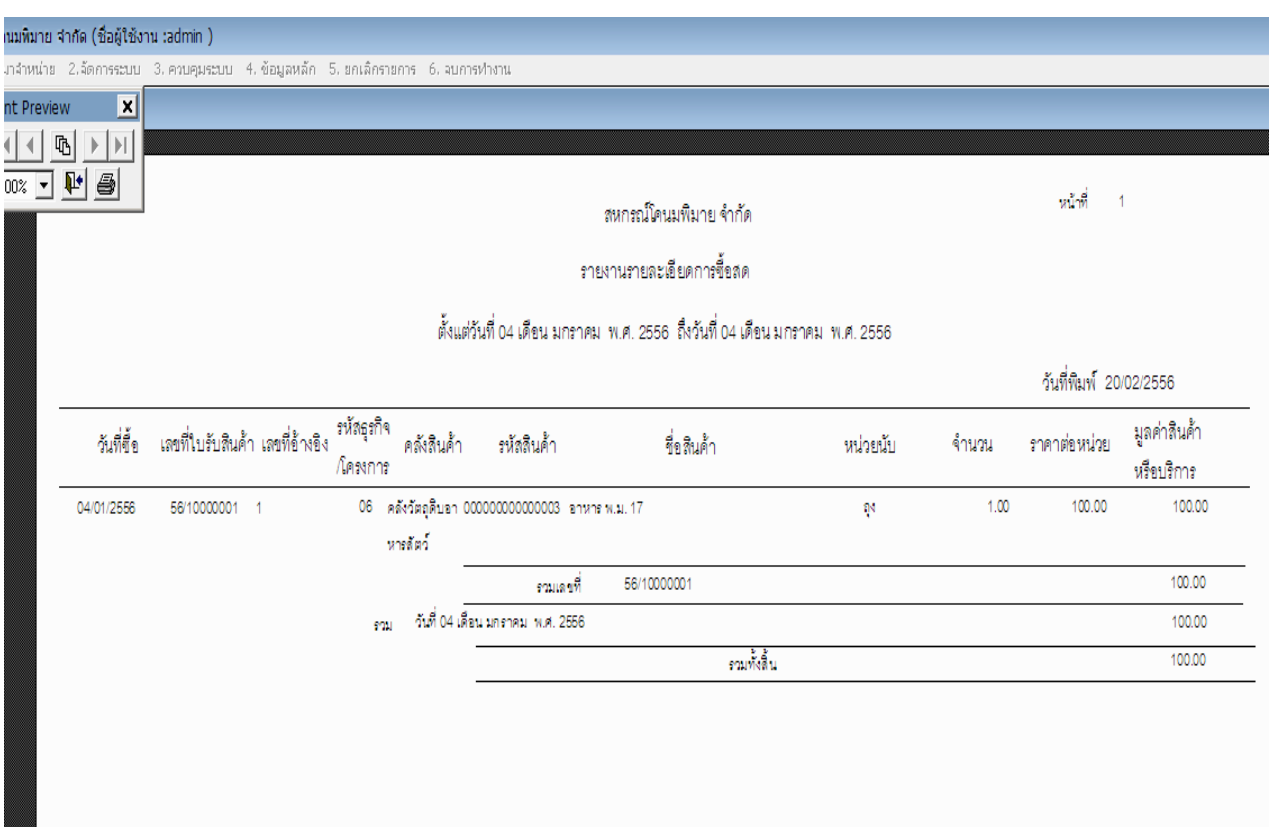

**ฉบับที่ 9/2556**

**กรณี** แก้ไขเลขที่เอกสารซ้ำ 20/02/56 ของโปรแกรมระบบสมาชิกและหุ้นและระบบเงินให้กู้ **กรณีศึกษ**า สหกรณ์การเกษตรหนองหงส์ จำกัด ข้อมูล ณ วันที่ 31 มีนาคม 2556

**สาเหตุ** เลขที่เอกสารซ้า กนั จะเกิดข้ึนกบั สหกรณ์ที่ใชร้ะบบเครือข่าย โดยการใชห้ นา้จอเดียวกนั ในการใชง้าน ้ตั้งแต่ 2 หน้าจอขึ้นไป กรณีนี้เกิดจากการที่เรากดปุ่มบันทึกข้อมูลพร้อมกันทำให้เลขที่เอกสารซ้ำกันเกิดขึ้น ี่ เช่น ตัวอย่างเลขที่ใบเสร็จ 56REL01194 เป็นใบเสร็จซ้ำของ 2 สัญญาดังนี้

รหัส 3103 นายศักดิ์สิทธิ์ ชาติมนตรี สัญญาเลขที่ 1025500928 ชำระต้นเงิน 30,216.00 บาท ดอกเบ้ียพงึ22.00 บาท

รหัส 1490 นายไพบูลย์ วังทอง สัญญาเลขที่ 1025600547 ชำระดอกเบี้ยล่วงหน้า 2,051.51 บาท 1. ตรวจสอบรายงานใบเสร็จรับเงิน RPT\_411

ล าดับที่ 48 เลขที่ใบเสร็จ 56REL01194 แสดงยอดตน้ เงิน 60,432.00 บาท ดอกเบ้ียพงึ4147.02 บาท ตาม รูปภาพประกอบที่ 1

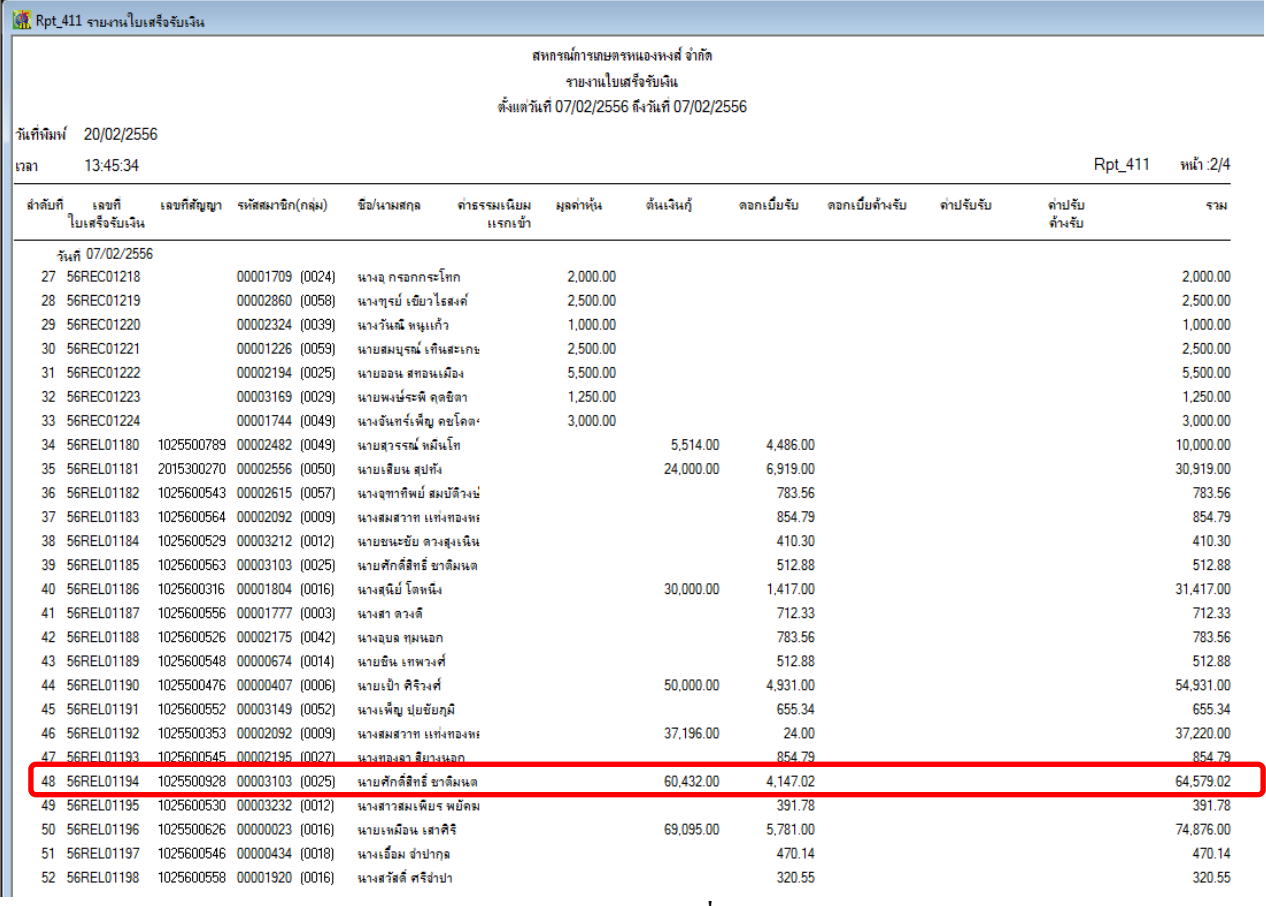

รูปภาพประกอบที่ 1

2. ตรวจสอบใบเสร็จเลขที่ 56REL01194 จาก TRN\_470 พิมพ์ซ่อมใบเสร็จ ปรากฏว่า 1 ใบเสร็จออก รายละเอียดการรับชำระ 2 สัญญา ตามรูปภาพประกอบที่ 2

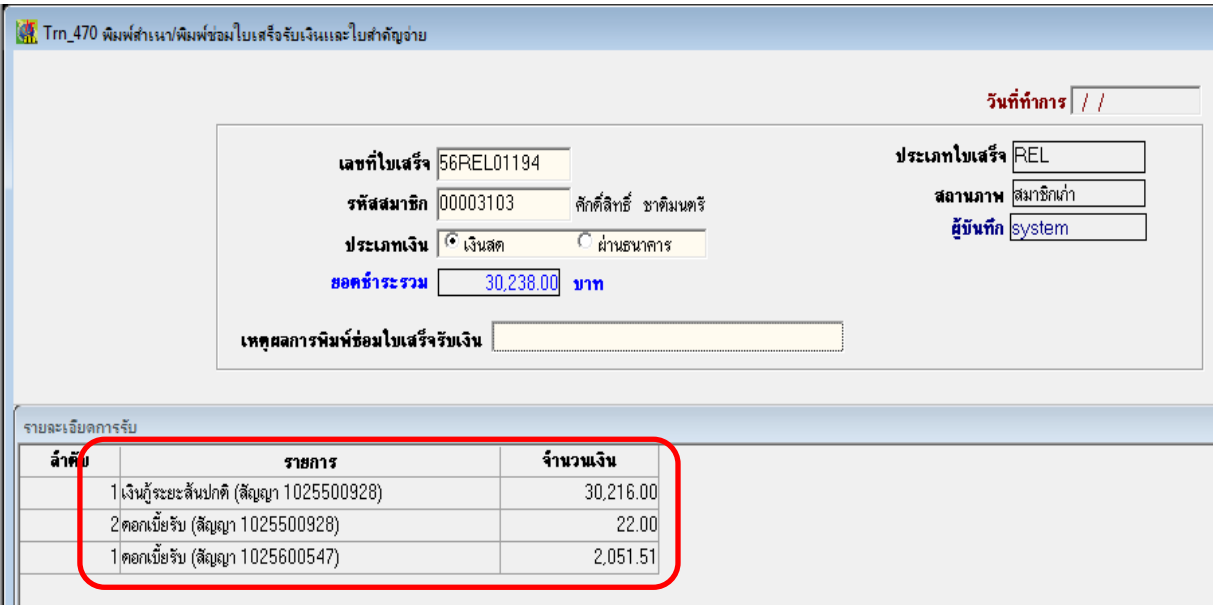

รูปภาพประกอบที่ 2

3. เรียกสัญญามารับชำระ TRN\_411 ระบุวันที่รับดอกเบี้ยเป็น 31/03/2556 โปรแกรมไม่คำนวณ ดอกเบ้ียให้

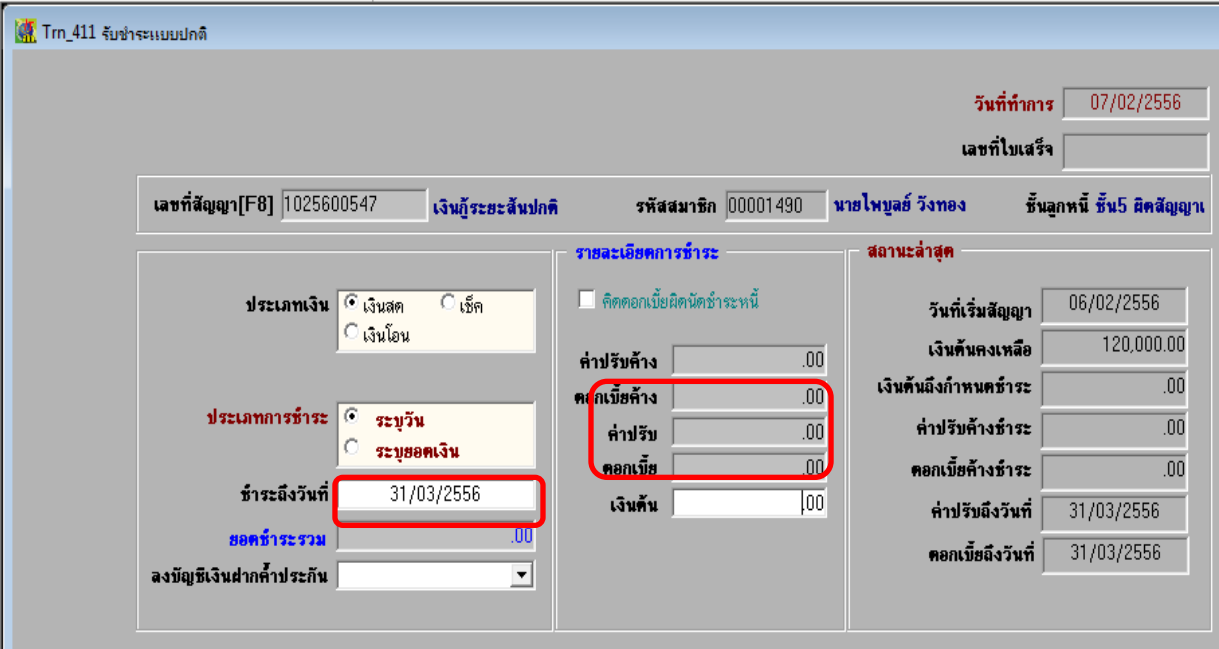

รูปภาพประกอบที่ 3

#### **วิธีแก้ไข**

- 1. ทำการยกเลิกการรับชำระดอกเบี้ยล่วงหน้าของสัญญาเลขที่ 1025600547 จาก 4 Table ดังนี้
	- $1.1$  Table T recpay ทำการยกเลิกบรรทัดที่ 2 รหัสสมาชิก 00001490 ตามรูปภาพประกอบที่ 4

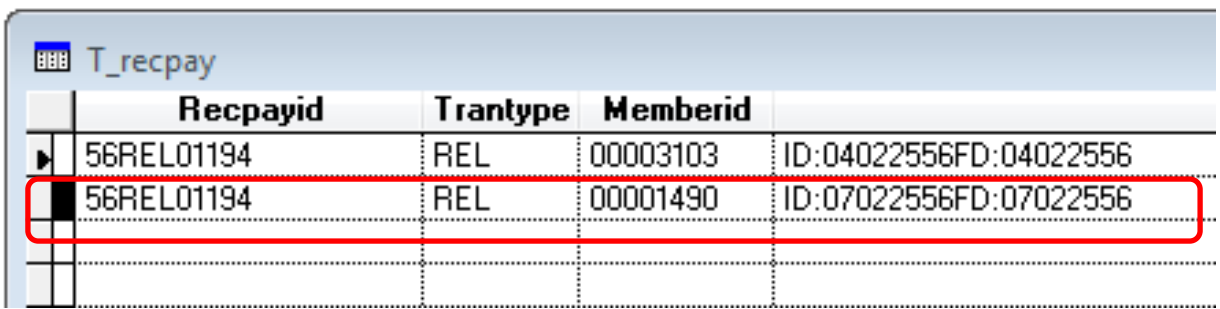

### รูปภาพประกอบที่ 4

 $1.2$  Table T\_recpay\_d ทำการยกเลิกบรรทัดที่ 3 เลขที่สัญญา 1025600547 ตามรูปภาพประกอบที่ 5

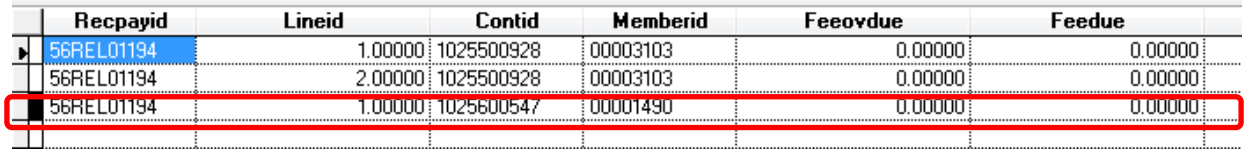

### รูปภาพประกอบที่ 5

 $1.3$  Table T\_contract\_d ทำการยกเลิกบรรทัดที่ 2 รหัสสมาชิก 00001490 เลขที่สัญญา 1025600547 ตามรูปภาพประกอบที่ 6

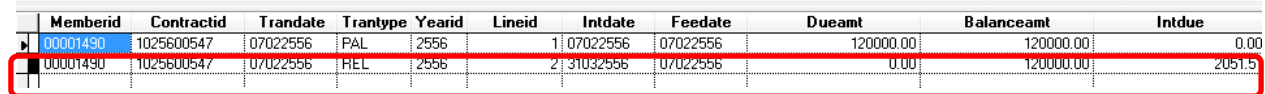

### รูปภาพประกอบที่ 6

1.4 Table T\_contract ทำการเปลี่ยนวันที่ filed 'Feedate' และ 'Indate' จากวันที่ 31/03/2556 เป็นวันที่ 07/02/56 ตามรูปภาพประกอบที่ 7

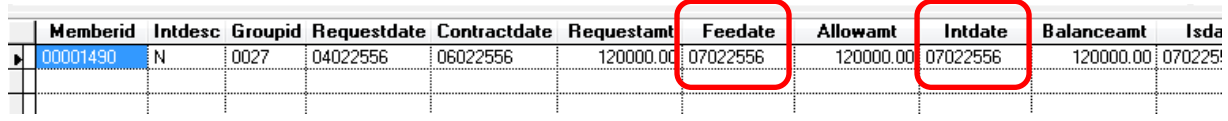

รูปภาพประกอบที่ 7

2. ตรวจสอบความถูกต้องของข้อมูล RPT\_411 รายงานใบเสร็จรับเงิน ล าดับที่ 48 เลขที่ใบเสร็จ 56REL01194 แสดงยอดต้นเงิน 30,216.00 บาท ดอกเบ้ียพงึ22.00 บาท ถูกต้อง ตามรูปภาพประกอบที่ 8

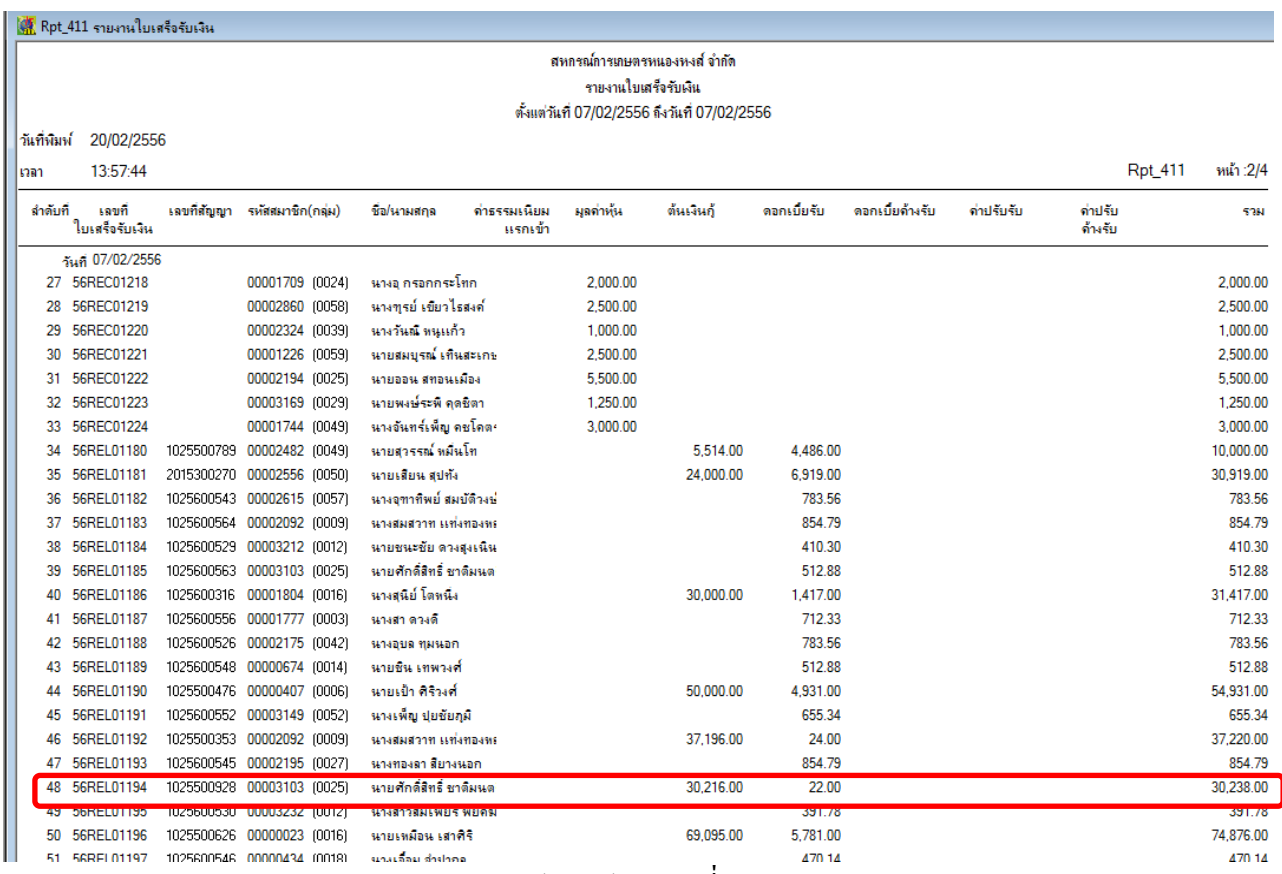

รูปภาพประกอบที่ 8

3. ตรวจสอบใบเสร็จเลขที่ 56REL01194 จาก TRN\_470 พิมพ์ซ่อมใบเสร็จ ปรากฏว่า 1 ใบเสร็จออก รายละเอียดการรับชำระถูกต้อง ตามรูปภาพประกอบที่ 9

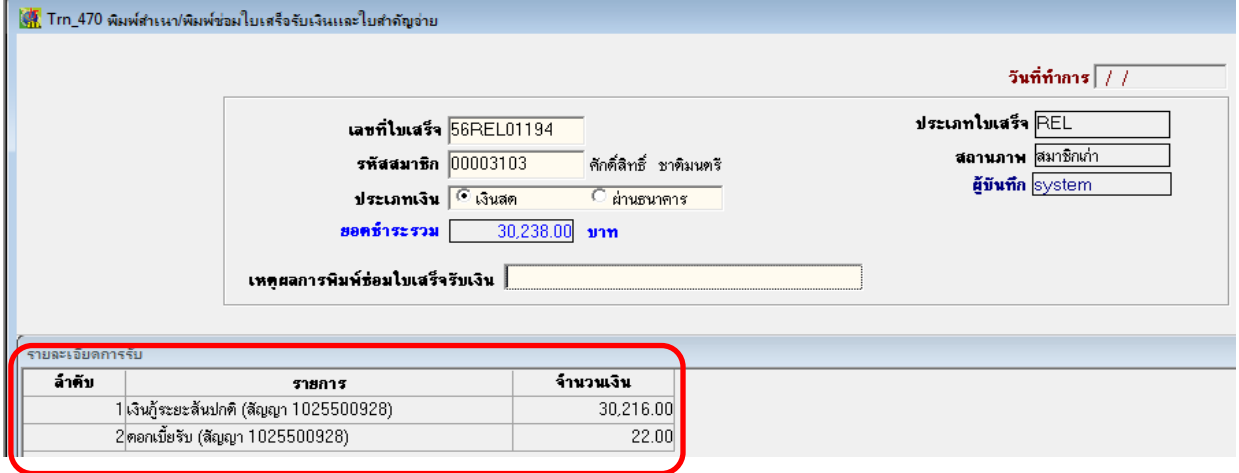

#### รูปภาพประกอบที่ 9

4. เรียกสัญญามารับชำระ TRN\_411 ระบุวันที่รับดอกเบี้ยเป็น 31/03/2556 โปรแกรมคำนวณดอกเบี้ย ล่วงหนา้ไดถู้กตอ้ง ตามรูปภาพประกอบที่ 10

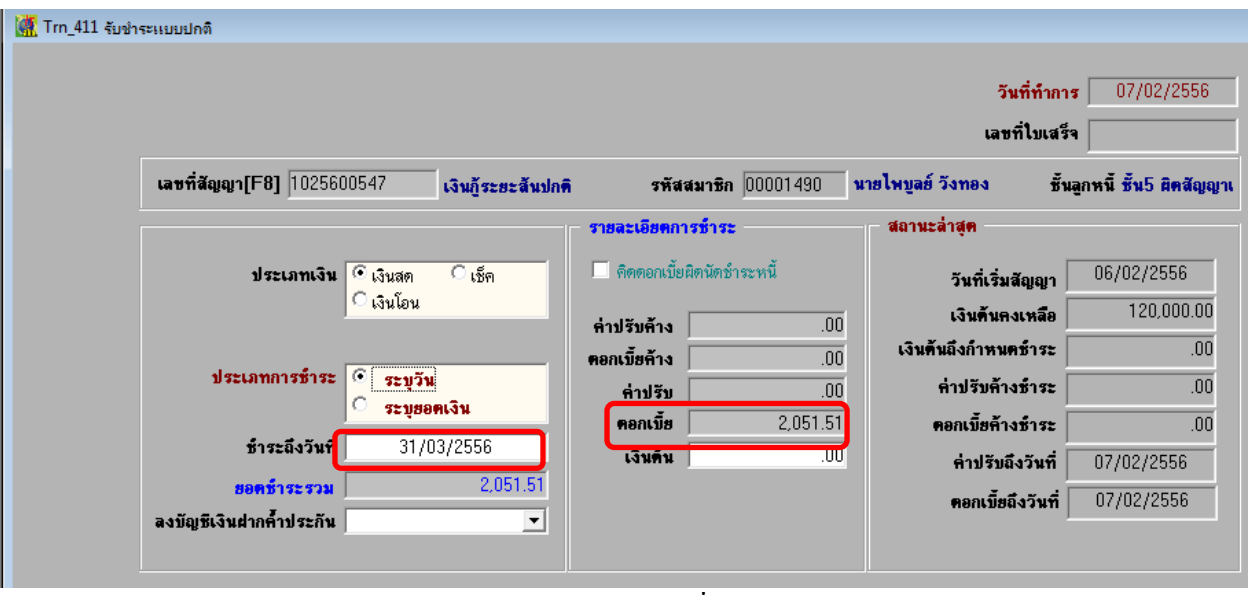

รูปภาพประกอบที่ 10

### **ฉบับที่ 10/2556**

### **กรณี แก้ไขปัญหาดุลบัญชีไม่เท่ากนั ของโปรแกรมระบบบัญชีสหกรณ์ออมทรัพย์ เวอร์ชั่น 2.1 กรณศีึกษา สอ.มหาวทิยาลยัราชภฎั ชัยภูมิจา กดั**

ข้อมูล ณ วันที่ 31 มีนาคม 2555 (ปีควันทำการแล้ว $\big)$ 

ี <mark>รายละเอียด</mark> เมื่อวันที่ 2 กันยายน 2554 สหกรณ์บันทึกนำเงินสดฝากธนาคาร แต่รายงานการบันทึกบัญชีประจำวัน ตาม ใบส าคัญเลขที่ 0000000398 ปรากฏรายการบัญชีด้าน เดบิต บัญชีธนาคาร จ านวน 50,798.71 บาท แต่ด้านเครดิตบัญชีเงิน ี สดจ่ายไม่ปรากฏรายการ (ดังภาพ) เป็นผลทำให้ดุลบัญชีในงบทดลองก็ไม่ถูกต้องคือ บัญชีเงินสดมียอดสูงกว่าที่เกิดขึ้นจริง จ านวน 50,798.71 บาท ซึ่งจากกรณีดังกล่าวมีผลกับงบทดลอง บัญชีแยกประเภทเงินสดในมือ และงบดุล แสดงรายการไม่ ถูกต้อง

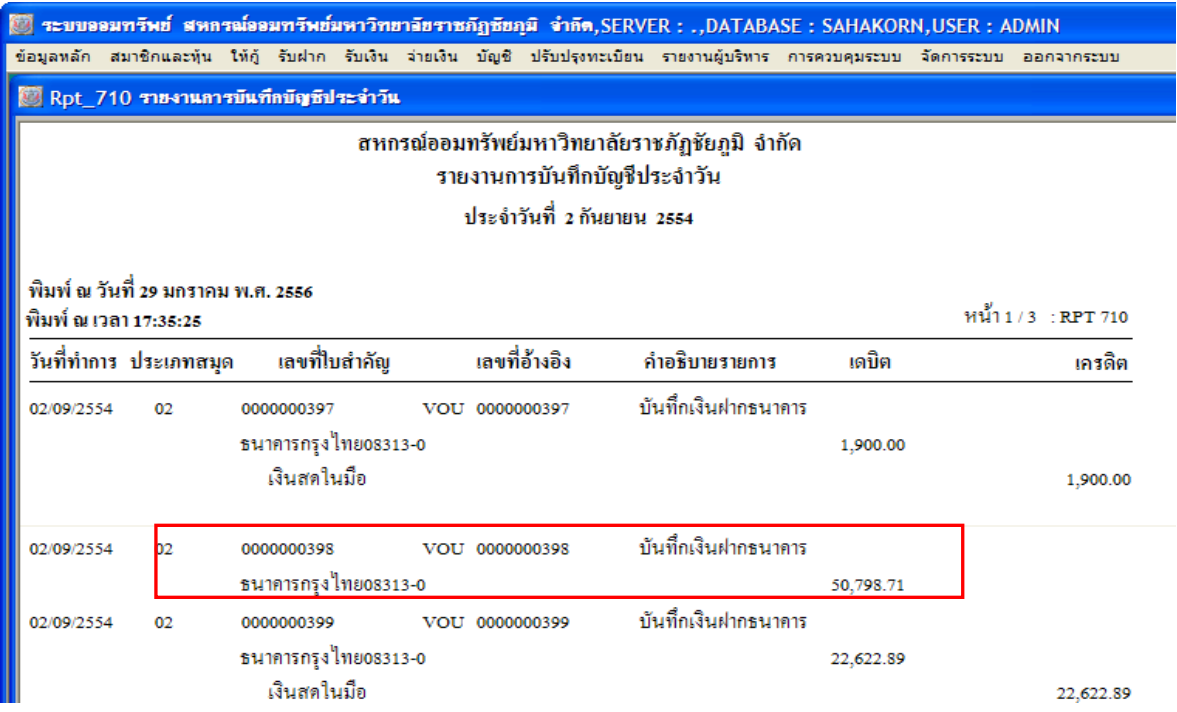

**วิธีแก้ไข** เขา้สู่โหมดการใชชุ้ดคา สั่ง SQL Querly Analyzer เพื่อเรียกข้อมูลมาตรวจสอบและแก้ไข 1.1 คลิกปุ่ม Start → All Programs → Microsoft SQL Server → Query Analyzer (ดังภาพ 1)

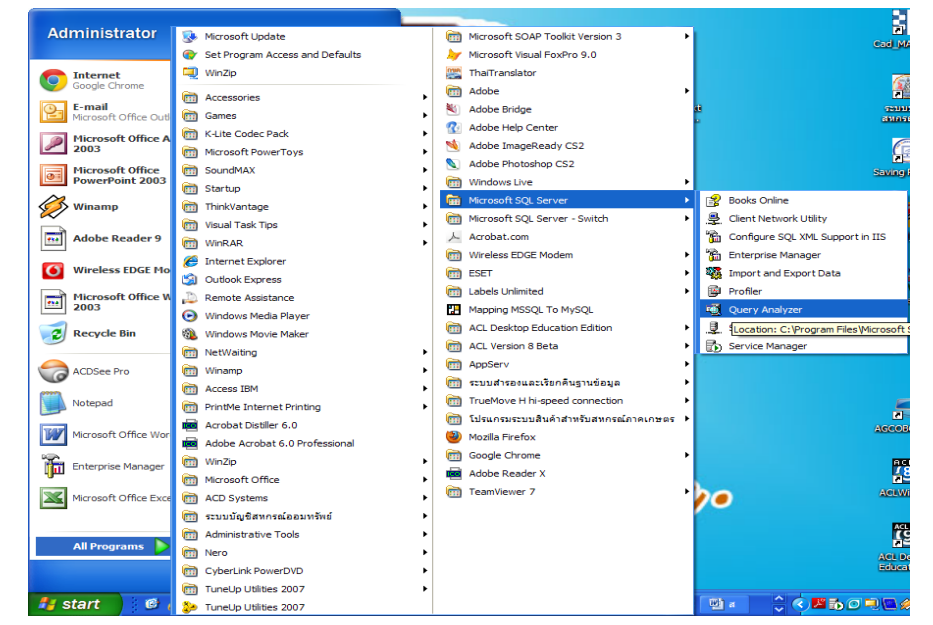

1.2 ปรากฏหน้าจอ Connect to SQL Server คลิก OK

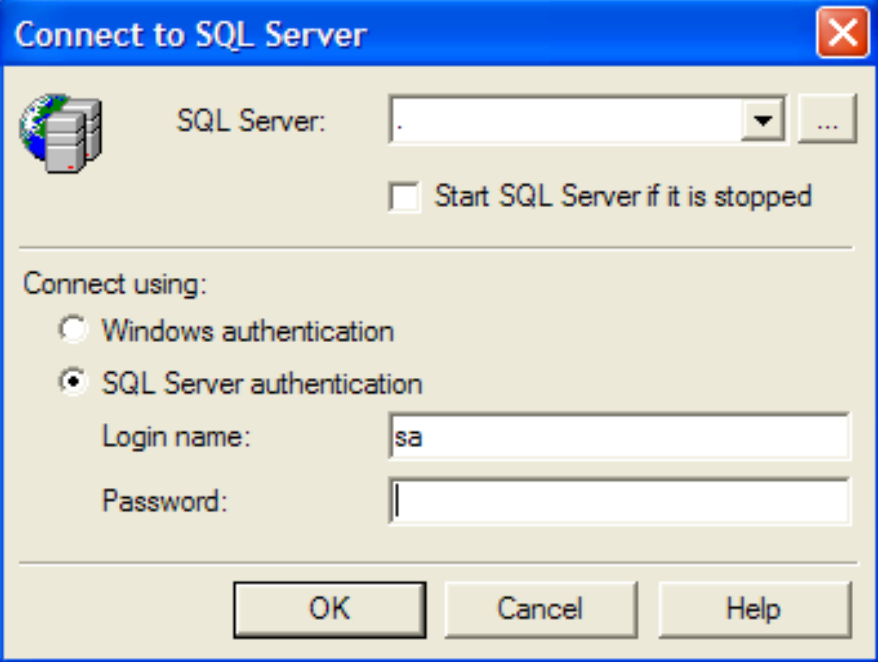

1.3 ปรากฏหน้าจอ SQL Query Analyzer เลือกฐานข้อมูล sahakorn

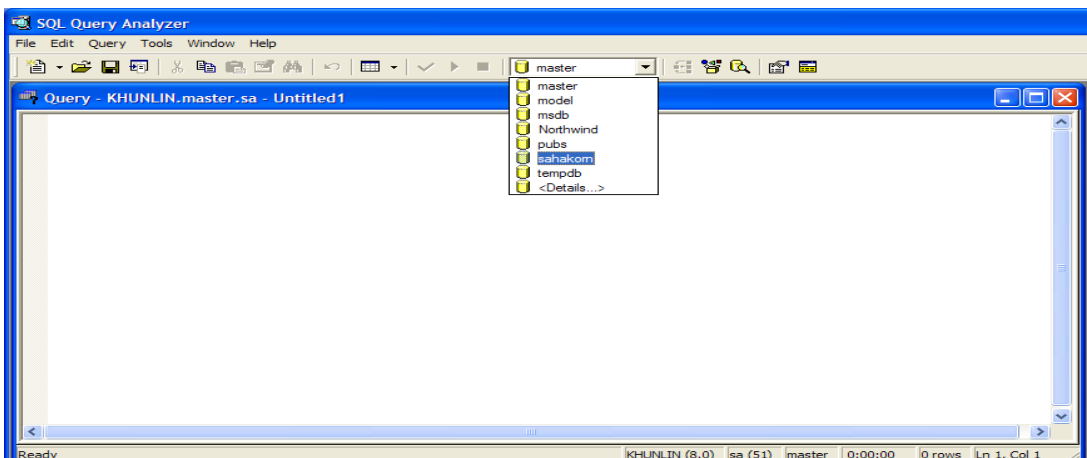

- 1.4 พิมพช์ ุดคา สั่งเพื่อเรียกดูฐานข้อมูลที่เกี่ยวข้องมาตรวจสอบ
	- 1.4.1 เรียกดูใบสำคัญที่เกิดปัญหา จากตาราง voucher\_detail (รายการโอนบัญชี)

**พิมพ์ค าสั่ง 1 :** 

select  $*$  from voucher\_detail where voucher\_no = '0000000398'; **ค าอธิบาย :**

แสดงรายการของใบสำคัญเลขที่ 0000000398 จากตาราง voucher\_detail

(ลากแถบคลุมชุดคา สั่ง แลว้คลิกลูกศรสีเขียวเพื่อรันคา สั่ง)

|    |      | 合 - 19 日 5 │ % № 18 13 M   ೧   ⊞ - │ | 0 | <b>i</b> ahakom<br>$\sqrt{2}$ $\sqrt{2}$                                                                                                    |        | - 日脊6 配局 |                |             |  |  |
|----|------|--------------------------------------|---|----------------------------------------------------------------------------------------------------|--------|----------|----------------|-------------|--|--|
|    |      |                                      |   |                                                                                                    |        |          |                |             |  |  |
|    |      |                                      |   | select * from voucher detail where voucher no = '0000000398                                                                                                    |        |          |                |             |  |  |
|    |      |                                      |   |                                                                                                    |        |          |                |             |  |  |
|    |      |                                      |   |                                                                                                    |        |          |                |             |  |  |
|    |      |                                      |   | book no acc year voucher no voucher seq ref doc seq acc code dr amount cr amount acc ref                                                                                                    |        |          |                |             |  |  |
| 01 | 2552 | 0000000398 1                         |   | $\circ$                                                                                                    | 311100 | .00      | 7000.00        | <b>NULL</b> |  |  |
| 01 | 2552 | 0000000398 2                         |   | $\Omega$                                                                                                    | 411200 | .00      | 86.74          | <b>NULL</b> |  |  |
| 01 | 2552 | 00000003983                          |   | $\circ$                                                                                                    | 115320 | .00      | 28143.60       | <b>NULL</b> |  |  |
| 01 | 2552 | 0000000398 4                         |   | $\bullet$                                                                                                    | 111101 | 35230.34 | .00            | <b>NULL</b> |  |  |
| 01 | 2554 | 0000000398 1                         |   | $\Omega$                                                                                                    | 411100 | .00      | 240.41         | <b>NULL</b> |  |  |
| 01 | 2554 | 0000000398 2                         |   | $\bullet$                                                                                                    | 115310 | .00      | 5000.00        | <b>NULL</b> |  |  |
| 01 | 2554 | 00000003983                          |   | $\bullet$                                                                                                    | 111101 | 5240.41  | .00            | <b>NULL</b> |  |  |
|    | 2555 | 0000000398 1                         |   | 1                                                                                                    | 111302 | 50798.71 | .00            | 11110       |  |  |
| 02 |      |                                      |   |                                                                                                    |        |          |                |             |  |  |
| 02 | 2555 | 0000000398 2                         |   | $\overline{2}$<br><u>ผลลัพธ์</u> แสดงให้เห็นว่าใบสำคัญเลขที่(voucher_no) <sub>0000000398</sub> ปีบัญชี(acc_year) 2555 ในคอลัมน์ รหัส<br>บัญชี (acc_code) ลำดับที่ 2 (ref_doc_seq) เป็นค่าว่าง ซึ่งที่ถูกต้องมีรหัสบัญชีเงินสดในมือ 111101 ปรากฏ |        | .00      | 50798.71 11130 |             |  |  |
|    |      |                                      |   |                                                                                                    |        |          |                |             |  |  |

1.4.2 ทำการปรับปรุงฐานข้อมูลในตาราง voucher\_detail (รายการโอนบัญชี)

**พิมพ์ค าสั่ง 2 :**  update voucher\_detail set acc\_code ='111101' where voucher\_no =' $0000000398'$  and  $acc\_year = '2555'$  and voucher\_seq = '2' **ค าอธิบาย**:

ปรับปรุงฐานข้อมูลในตาราง vocher\_detail

กำหนดให้ เพิ่มรหัสบัญชี  $111101$  ในคอลัมน์  $acc\_code$ 

ระบุเงื่อนไข สำหรับใบสำคัญเลขที่ 0000000398 ปีบัญชี 2555 ในรายการที่ 2

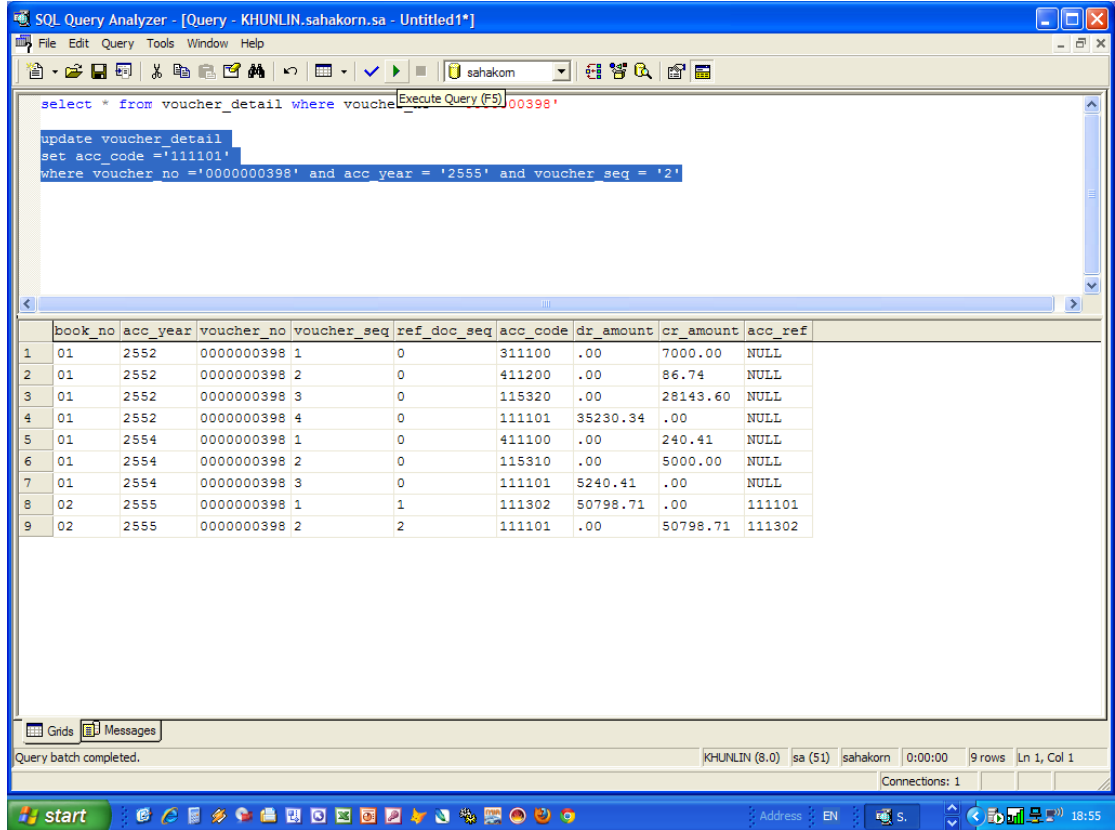

**ตรวจสอบความถูกต้องหลังการใช้ค าสั่ง** โดยการเรียกดูรายงานที่เกี่ยวข้อง **ผลลัพธ์**

รายงานบันทึกบัญชีประจ าวันถูกต้อง แต่รายงานงบทดลอง และรายงานบัญชีแยกประเภท รวมถึงงบดุลยังไม่ถูกต้อง ซึ่งต้องไปทำการปรับปรุงฐานข้อมูลในส่วนที่เกี่ยวข้องต่อไป

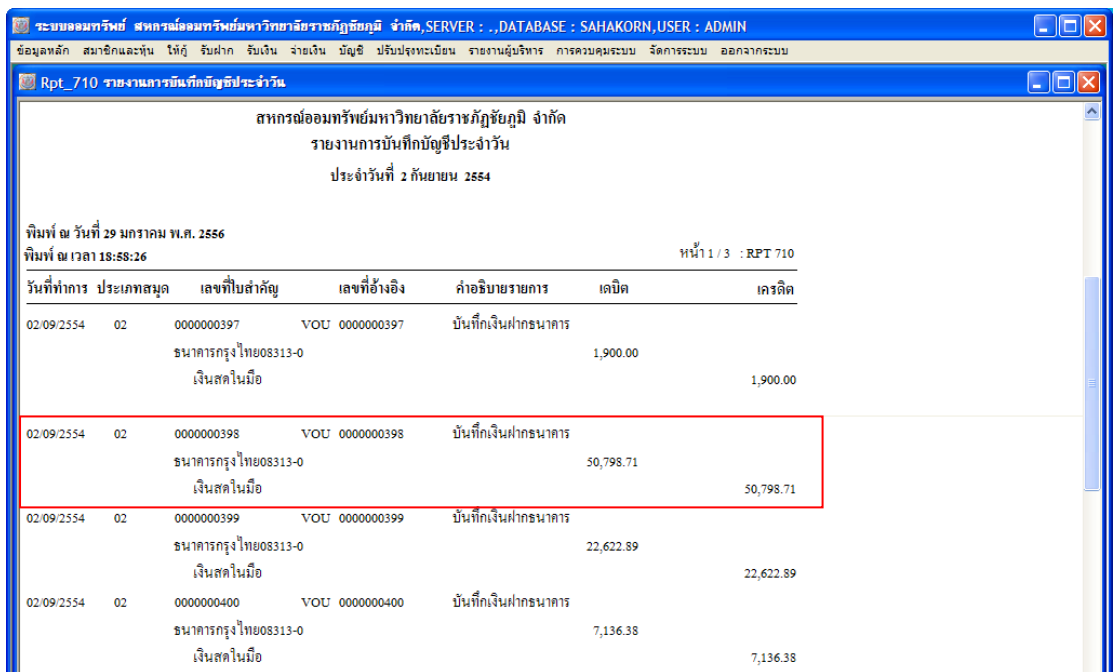

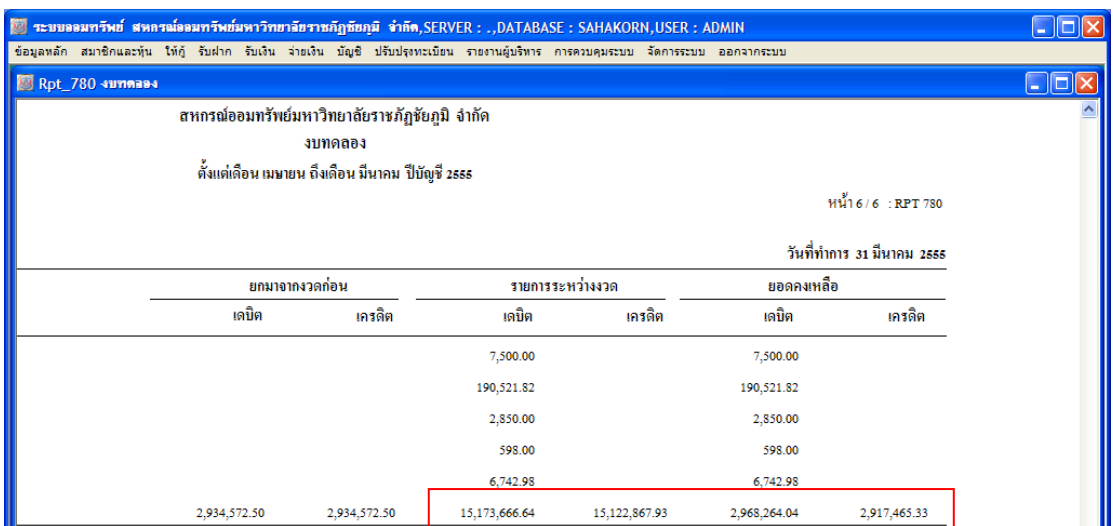

**ชุดคา สั่งทใี่ ช้ในการแก้ไขรายงานงบทดลอง**

**ตารางที่เกี่ยวข้องคือ acc\_summary (ตารางพันยอดประจ าเดือน)**

**ค าสั่ง 3 :**

select \* from acc\_summary where acc\_code = '111101'

**ค าอธิบาย :** 

แสดงรายการบัญชีรหัส 111101 เงินสดในมือ จากตาราง acc\_summary

```
ค าสั่ง 4 :
update acc_summary
set cr_amt_06 =(cr_amt_06 + 50798.71)
where \text{acc\_code} = '111101' and \text{acc\_year} = '2555'ค าอธิบาย :
ปรับปรุงฐานข้อมูลในตาราง acc_summary 
\,กำหนดเพิ่มยอดรายการเคลื่อนไหวเดือนที่ 6 ในกอลัมน์ {\rm cr}\, amt \, 06 มียอดเท่ากับ ยอดเดิม+50789.71
ระบุเงื่อนไขสำหรับรหัสบัญชี 111101 บัญชีเงินสดในมือ ปีบัญชี 2555
(เนื่องจากเดือนที่รายการผิดปกติเป็นเดือนที่ 6 ของปีบัญชีนั้น)
ค าสั่ง 5 :
update acc_summary
set end_cr = (end_ccr + 50798.71)
where \text{acc\_code} = '111101' and \text{acc\_year} = '2555'ค าอธิบาย :
ปรับปรุงฐานข้อมูลในตาราง acc_summary 
กำหนดเพิ่มยอดยกไปด้านเครดิต ในคอลัมน์ \rm end~cr ให้มียอดเท่ากับ ยอดเดิม+50789.71
ระบุเงื่อนไขสำหรับรหัสบัญชี 111101 บัญชีเงินสดในมือ  เฉพาะปีบัญชี 2555
```
#### **ชุดคา สั่งทใี่ ช้ในการแก้ไขรายงานบัญชีแยกประเภท**

```
ตารางที่เกี่ยวข้องคือ acc_daily (ตารางพันยอดประจ าวนั) โดยแก้ไขเฉพาะวนั ทปี่ ัจจุบันทตี่ รวจพบ
ค าสั่ง 6 :
select * from acc_daily where acc_code = '111101'and acc_date='31032555'
ค าอธิบาย : 
แสดงรายการบัญชีรหัส 111101 เงินสดในมือ จากตาราง acc_daily วันที่ 31032555 
ค าสั่ง 7 :
update acc_daily
set forward cr = (forward \cr cr + 50798.71)where \text{acc\_code} = '111101' and \text{acc\_date} = '31032555'ค าอธิบาย : 
ปรับปรุงฐานข้อมูลในตาราง acc_daily 
กำหนดให้เพิ่มยอดด้านเครดิต ในคอลัมน์ forward_cr เท่ากับ ยอดเดิม+50789.71
ระบุเงื่อนไขส าหรับรหัสบัญชี 111101 บัญชีเงินสดในมือ เฉพาะวันที่ 31032555
```
**ชุดคา สั่งทใี่ ช้ในการแก้ไขรายงานงบดุล**

```
ตารางที่เกี่ยวข้องคือ acc_daily (ตารางพันยอดประจ าวัน)
ค าสั่ง 8 :
update acc_daily
set forward_cr = (forward_ccr + 50798.71)where acc_code = '111100' and acc_date='31032555'
ค าอธิบาย : 
ปรับปรุงฐานข้อมูลในตาราง acc_daily 
กา หนดเพิ่มยอดยกไปดา้นเครดิต ในคอลัมน์ forward_cr มียอดเท่ากับ ยอดเดิม+50789.71 
ระบุเงื่อนไขส าหรับรหัสบัญชี 111100 หมวดคุม บัญชีเงินสด เฉพาะวันที่ 31032555
ค าสั่ง 9 :
update acc_daily
set forward cr = (forward \cr cr + 50798.71)where \text{acc\_code} = '111000' and \text{acc\_date} = '31032555'ค าอธิบาย : 
ปรับปรุงฐานข้อมูลในตาราง acc_daily 
กำหนดเพิ่มยอดยกไปด้านเครดิต ในคอลัมน์ forward_cr มียอดเท่ากับ ยอดเดิม+50789.71
ระบุเงื่อนไขส าหรับรหัสบัญชี 111000 หมวดคุม บัญชีเงินสดและเงินฝากธนาคาร เฉพาะวันที่ 31032555
ค าสั่ง 10 :
update acc_daily
set forward_cr = (forward_ccr + 50798.71)where \text{acc\_code} = '110000' and \text{acc\_date} = '31032555'ค าอธิบาย : 
ปรับปรงฐานข้อมูลในตาราง acc_daily
กำหนดเพิ่มยอดยกไปด้านเครดิต ในคอลัมน์ forward_cr มียอดเท่ากับ ยอดเดิม+50789.71
ระบุเงื่อนไขส าหรับรหัสบัญชี 110000 หมวดคุม สินทรัพย์หมุนเวียน เฉพาะวันที่ 31032555
ค าสั่ง 11 :
update acc_daily
set forward_cr =(forward_cr + 50798.71)
where \text{acc\_code} = '100000' and \text{acc\_date} = '31032555'ค าอธิบาย : 
ปรับปรุงฐานข้อมูลในตาราง acc_daily 
กำหนดเพิ่มยอดยกไปด้านเครดิต ในคอลัมน์ forward_cr มียอดเท่ากับ ยอดเดิม+50789.71
ระบุเงื่อนไขส าหรับรหัสบัญชี 100000 หมวดคุม สินทรัพย์ เฉพาะวันที่ 31032555
```
**หมายเหตุ**ในกรณีที่สหกรณ์ท าการปิ ดปี บัญชีไปแล้วจะต้องท าการพันยอดในบัญชีที่เกี่ยวข้องข้างต้นในวันปิ ดบัญชี โดยระบุ เงื่อนไข acc\_date = 'closed' and acc\_year = '2555'

**ฉบับที่ 11/2556**

**กรณี** สหกรณ์จ่ายคืนค่าหุ้น แต่ใบส าคัญจ่ายค่าหุ้นไม่ปรากฏที่รายงานจ่ายค่าหุ้น

**กรณีศึกษา** สกต.ครบุรี ข้อมูลวันที่ 31 มกราคม 2556 แต่วันที่เกิดการผิดพลาดวันที่ 30 มกราคม <sup>2556</sup>

**ปัญหา** วันที่ 30 มกราคม 2556 สหกรณ์บันทึกจ่ายคืนค่าหุ้นสมาชิกเลขที่ 8280 จ านวน 2,390.00 บาท แต่ระบบไม่แสดงใบสำคัญจ่ายในรายงานการจ่ายคืนค่าหุ้น และในทะเบียนหุ้นของสมาชิกเลขที่ 8280 แสดงเลขที่ใบสำคัญ จ่ายที่ออกให้สมาชิกเลขที่ 10421 จำนวนเงิน 2390.- บาท ซ้ำหลายบรรทัด เป็นผลให้มลค่าห้นติดลบ

#### **สาเหตุ** ไม่ทราบสาเหตุ

**วิธีแก้ไข** ต้องแก้ไขฐานข้อมูลผ่านโปรแกรม Foxpro ในตารางที่เกี่ยวขอ้ง ดงัน้ี

1. ย้อนวันทำการเป็นวันที่ 30012556 เพื่อแก้ไขข้อมูลในส่วนรายงานให้ตรงกับวันที่เกิดรายการ

ในตาราง t\_workdate แก้ไขสถานะเป็น Y วันที่ 31012556 เป็น N

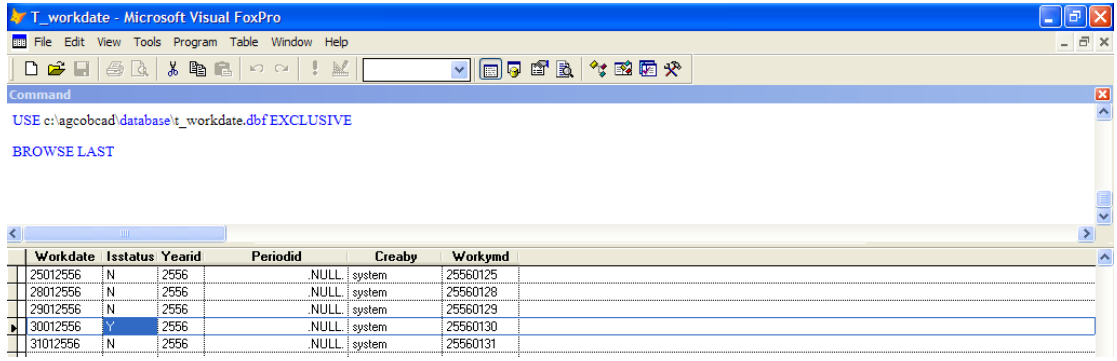

#### $2.$   $\,$  ลบรายการผิดพลาดที่เกิดในตาราง t\_share โดยการ mark record

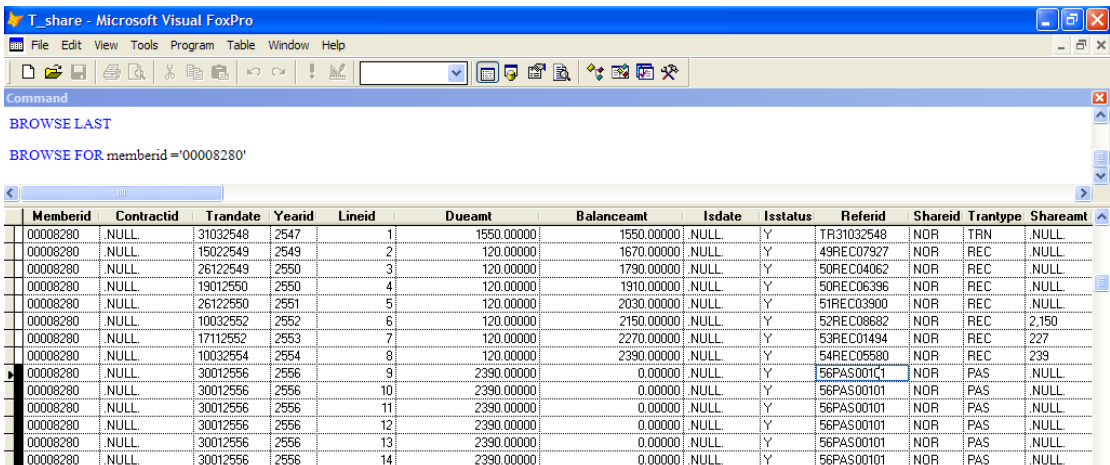

3. คืนสถานะสมาชิกปกติให้กับสมาชิกเลขที่ 8280 ในตาราง member แก้ไขข้อมูลในฟิลด์

Member:  $Resign_flg = F$ Member: Resign\_date = .NULL. Member: Normal share = 2390 Member: ISSTATUS = Y

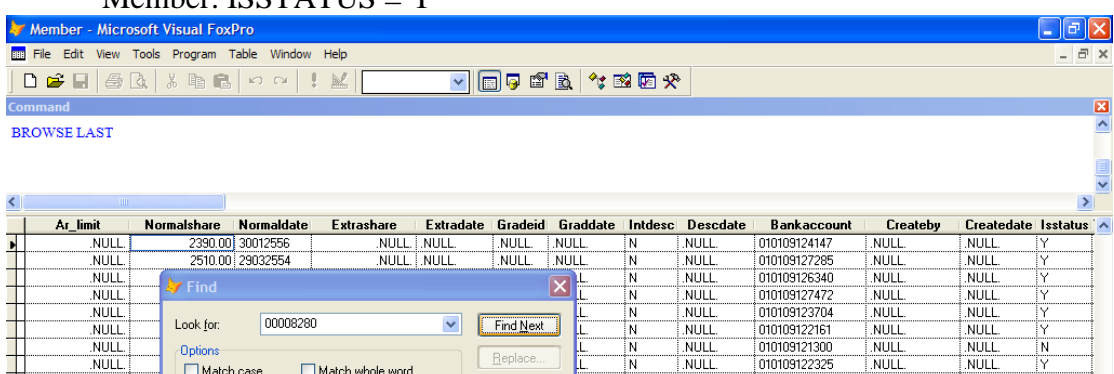

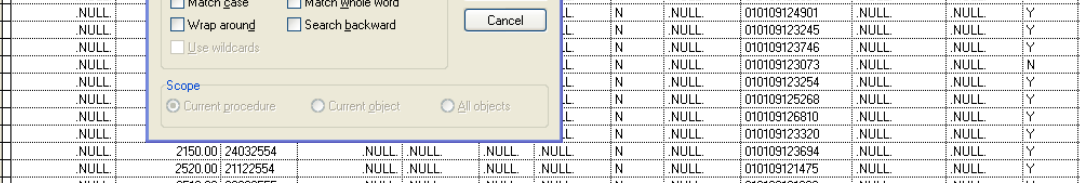

4. ลบข้อมูลการลาออกของสมาชิกเลขที่ 8280 ในตาราง T\_resign โดยการ mark record

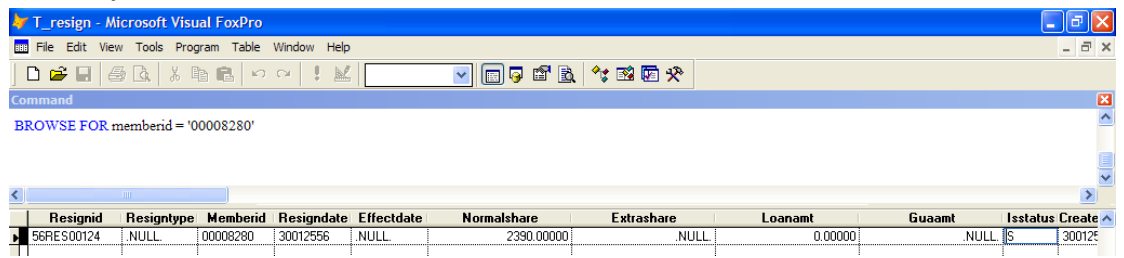

#### $5.$  เข้าสู่โปรแกรมฯ เมนู  $\text{Trn}\_{120}$  เพื่อทำการลาออกของสมาชิกเลขที่  $8280$

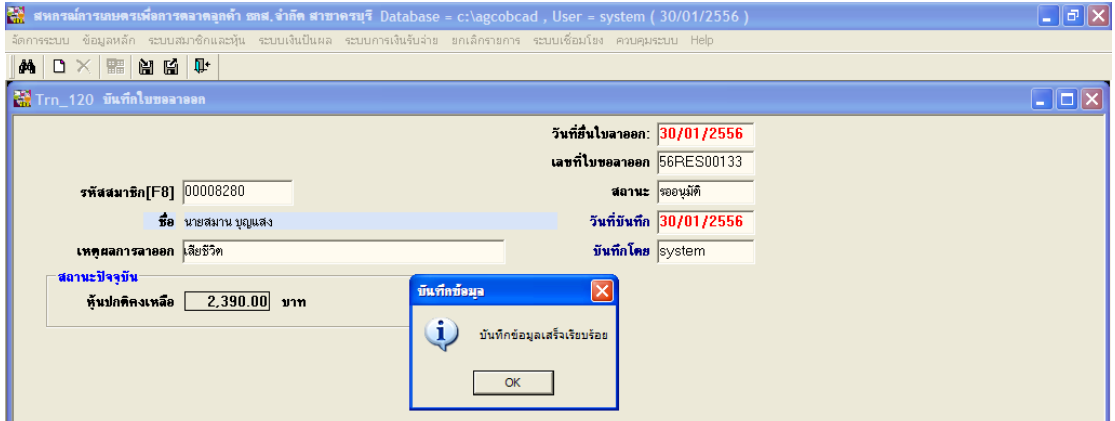

#### 6. เมนู Trn\_130 อนุมัติการลาออกของสมาชิกเลขที่ 8280

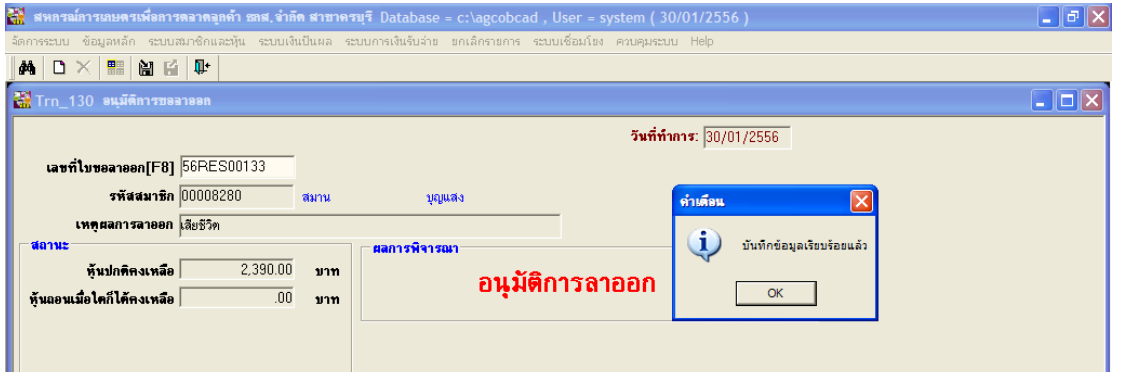

#### 7. เมนู Trn\_420 จ่ายคืนค่าหุ้นของสมาชิกเลขที่ 8280

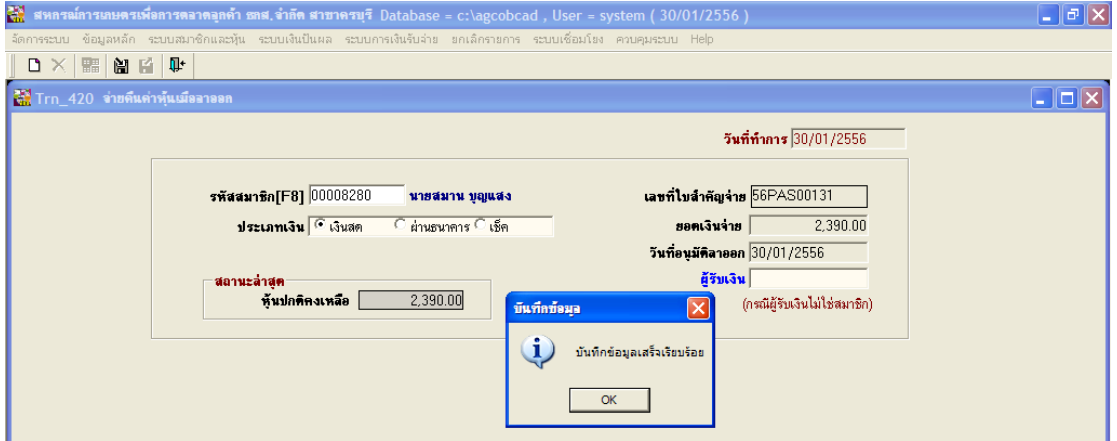

### 8. ตรวจสอบรายงานที่เกี่ยวข้อง Rpt\_130 , Rpt\_450 , Rpt\_170

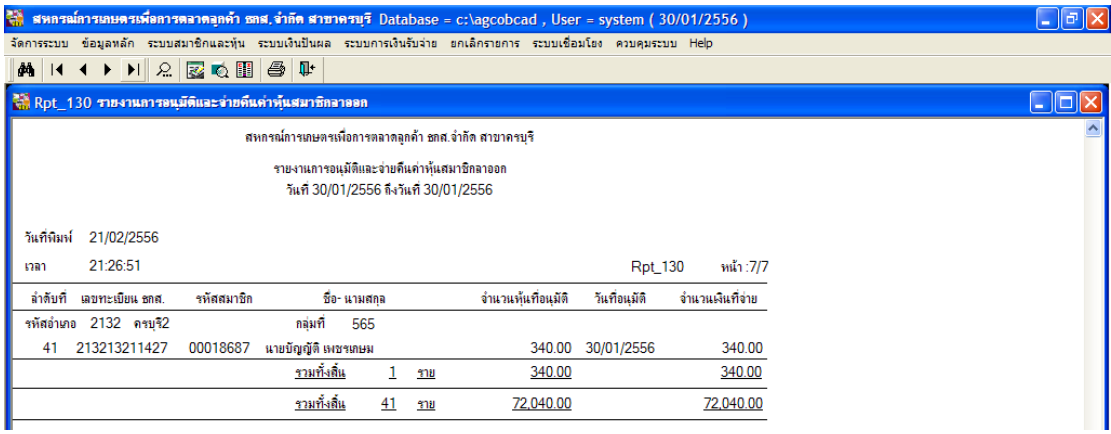

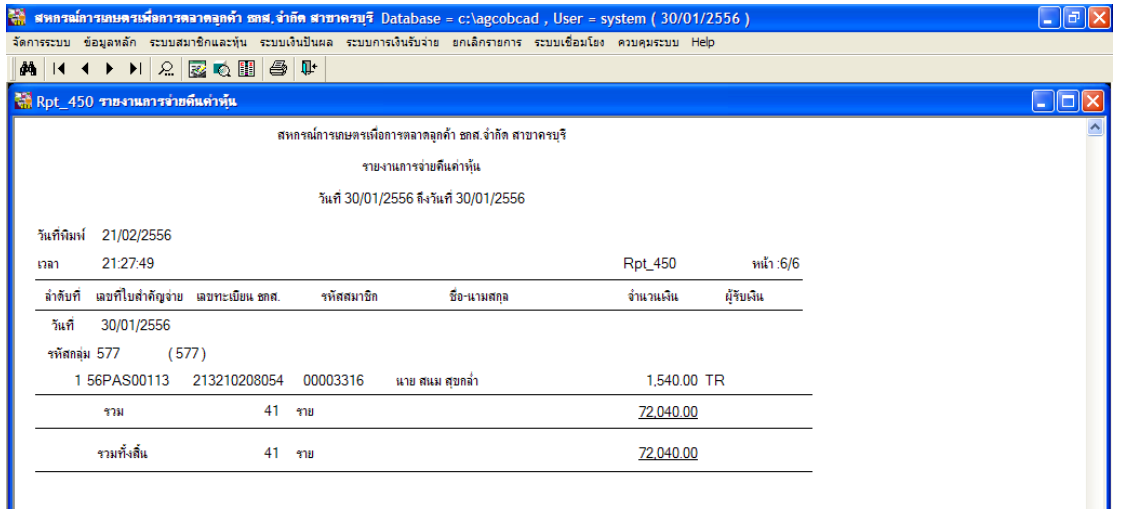

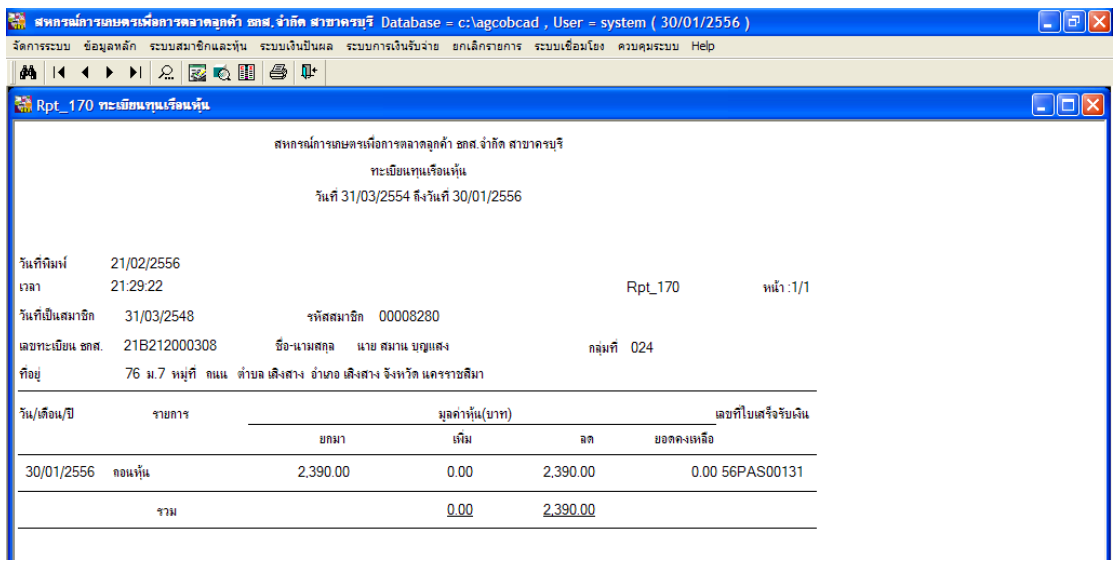

#### \*\* รายงานสรุปการเคลื่อนไหวแสดงยอดไม่ตรง อาจเกิดจากกรณีสมาชิกมีสถานะลาออกไม่แสดงผล ตอ้งตรวจสอบอีกคร้ัง

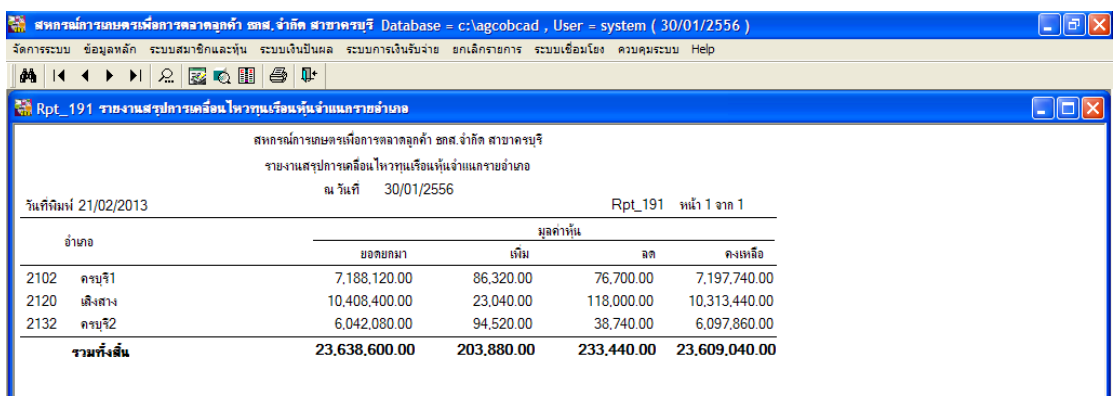

 $9.$  เปลี่ยนวันทำการปัจจุบันเป็นวันที่  $31012556$ 

ในตาราง T\_workdate แก้สถานะวันที่ 31012556 เป็น Y วันที่ 30012556 เป็น N

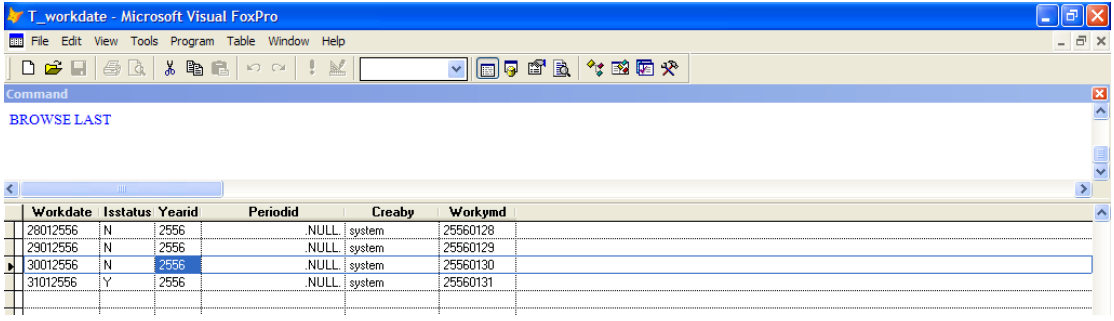

10. เข้าสู่โปรแกรมฯ ทำการสำรองข้อมูลก่อนปิดวันทำการเพื่อเดินงานต่อไป

\*\*\*\*\*\*\*\*\*\*\*\*

**กรณี** แก้ไขเลขบัญชีธนาคารไม่ถูกต้องเนื่องจากการอัพโปรแกรมแล้วเลขท้ายหายไป 2 หลัก ข้อมูล สกต.ครบุรี วันที่ 31 มกราคม 2556

### **วิธีการแก้ไข**

- นำข้อมูลก่อนอัพโปรแกรม ตาราง member มาเป็นต้นฉบับ เปลี่ยนชื่อเป็น memberb นำไปวางที่ database ปัจจุบัน

### **แก้ไขฐานข้อมูลโดยใช้Foxpro**

1. เปิดตาราง member และ member

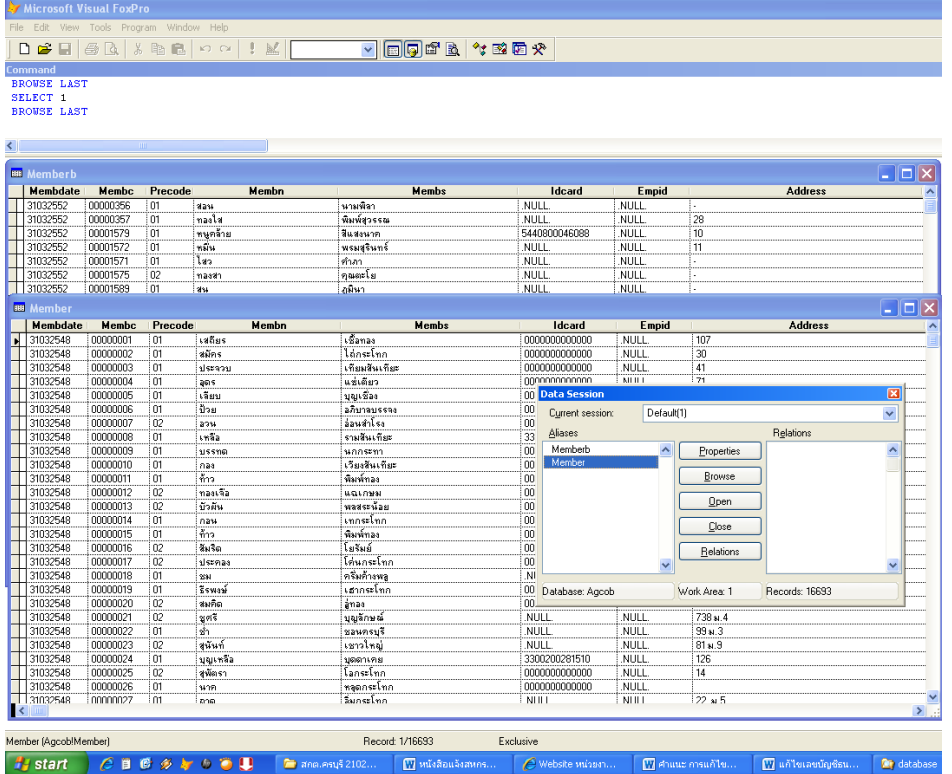

2. แก้ไขโครงสร้างฟิลด์ bankaccount เป็น numeric ทั้ง 2 ตาราง

 $\lim_{n \to \infty}$  View  $\rightarrow$  Table designere  $\rightarrow$  เลือกฟิลด์ Bankaccount เปลี่ยน format จาก character เป็น nummeric

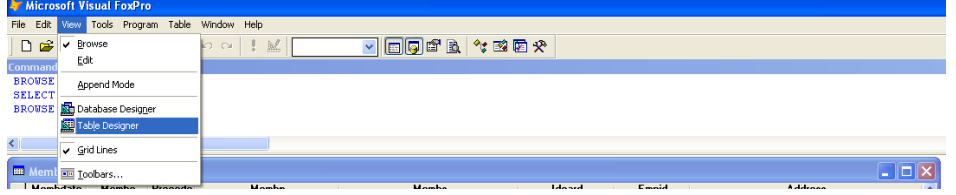

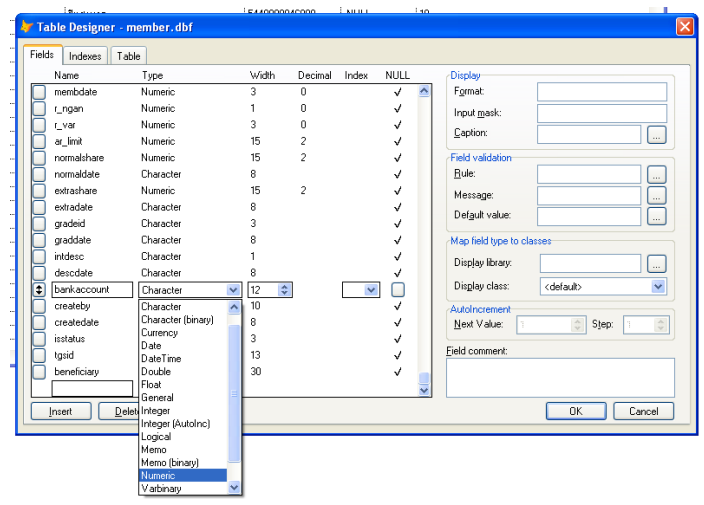

3. ใช้คำสั่งแทนค่าในตาราง member ฟิลด์ bankaccount จากตาราง memberb

update member set Bankaccount  $=$  (select Bankaccoun from memberb where (member.membc=memberb.membc))

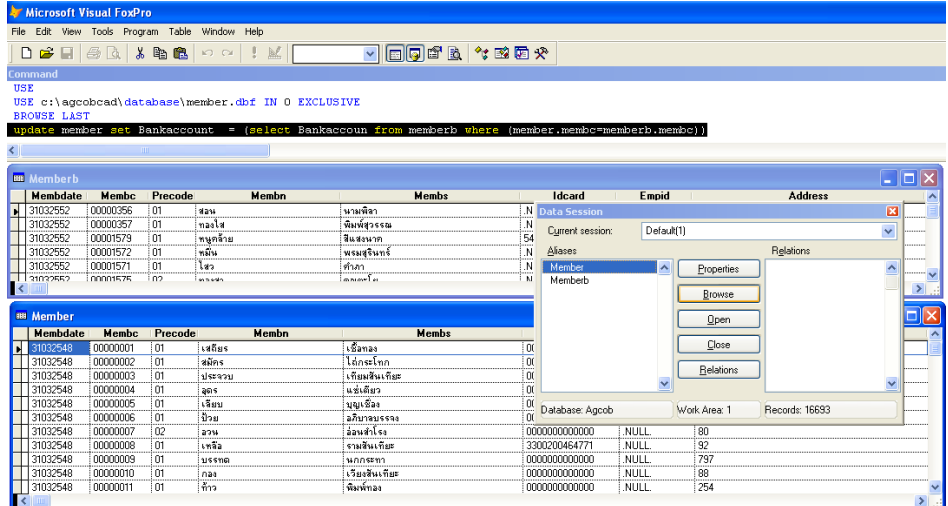

4. แก้ไขโครงสร้างฟิลด์ bankaccount เป็น charactor ทั้ง 2 ตาราง

เมนู View  $\rightarrow$  Table designere  $\rightarrow$  เลือกฟิลด์ Bankaccount เปลี่ยน format จาก numeric เป็น charactor

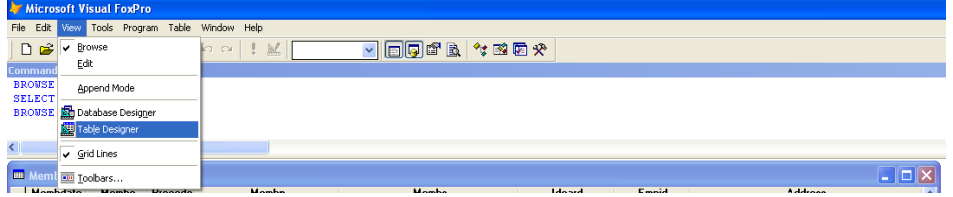

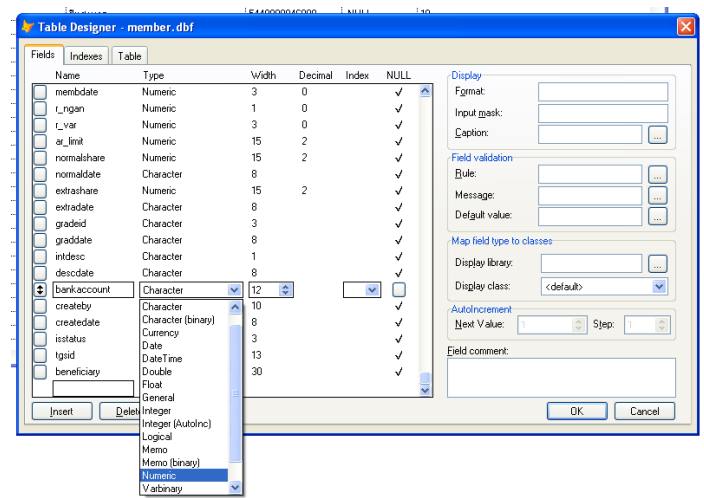

5. ใชค้า สั่งเพื่อรันเลข 0 ข้างหน้าให้ครบ 12 หลัก (เนื่องจากรหัสเดิมมาแค่ 11 หลักและต้องการเลข 0 อยู่หน้า เลขบัญชี)

**เปิดตาราง member** ใช้คำสั่งเพิ่มเลข o หน้าเลขบัญชีเงินฝากที่มีอยู่เดิม

REPLACE bankaccount WITH 0'+ALLTRIM(bankaccount) all

6. ตรวจสอบความถูกตอ้งของขอ้มลูอีกคร้ัง

\*\*\*\*\*\*\*\*\*\*\*\*\*

### **ฉบับที่ 13/2556**

#### **กรณี** กำหนดขนาดใบเสร็จ

**กรณีศึกษา** สหกรณ์การเกษตรบวัใหญ่ จา กดั

#### **วิธีแก้ไข**

1. กำหนดขนาดกระดาษใหม่ให้มีขนาดเท่ากับใบเสร็จที่สหกรณ์ใช้ โดยไปที่ เมนู File > Server Properties

ตามรูปภาพประกอบ 1

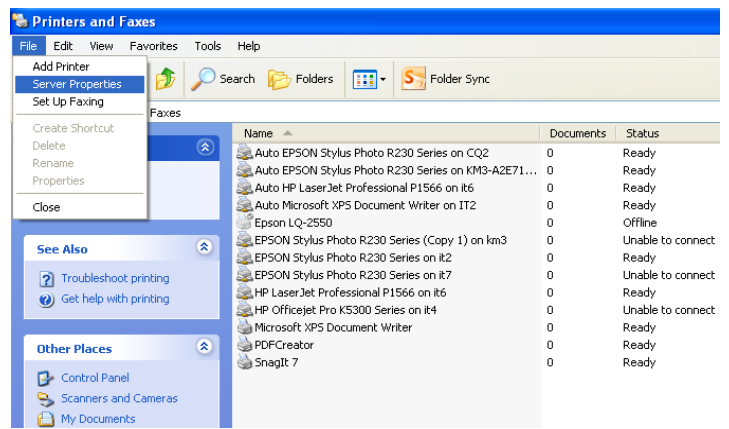

รูปภาพประกอบ 1

- 2. เมื่อคลิกตามรูปภาพประกอบ 1 จะปรากฏหน้าจอตามภาพประกอบที่ 2 ให้คลิก
	- 1. Create anew form
	- 2. ใบเสร็จกรมตรวจ
	- 3. กำหนดขนาดใบเสร็จ $>$ ok

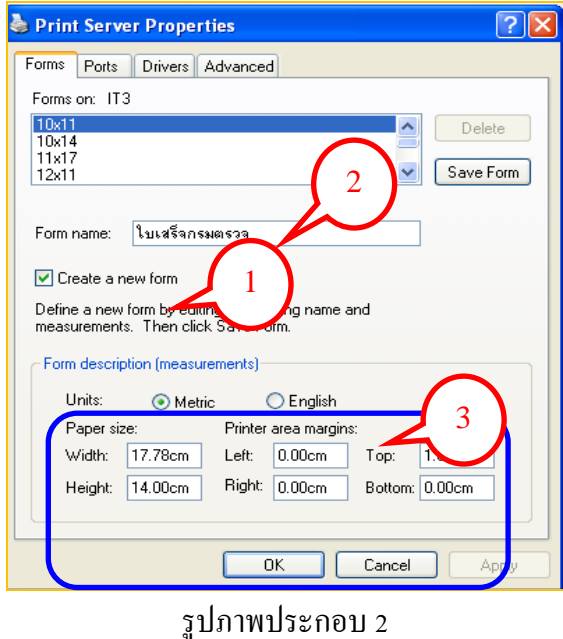

- 3.คลิกขวาที่เครื่องพิมพ์ เลือก Properties จะปรากฏรูปภาพตามภาพประกอบที่ 3
	- 1. เลือกแทบ Device Settings
	- 2. เปลี่ยนขนาดกระดาษเดิม "A4" เป็นขนาดกระดาษที่กำหนดใหม่ "ใบเสร็จกรมตรวจ" ตามรูปภาพที่ 4

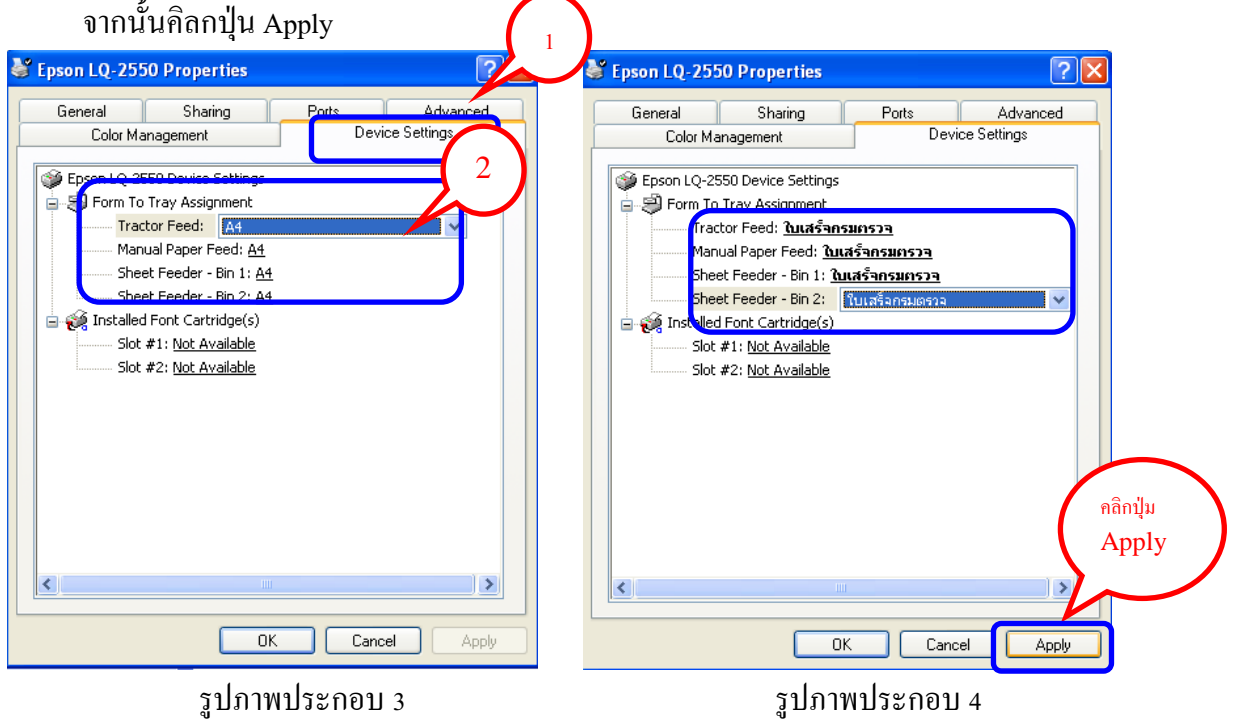

4. เลือกแทบ (1) General ตามรูปภาพประกอบ 5 แล้วคลิกปุ่น (2)Printing Perferences จะปรากฏหน้าจอตาม ภาพประกอบ  $\epsilon$  จากนั้นคลิกปุ่ม (3)Advanced

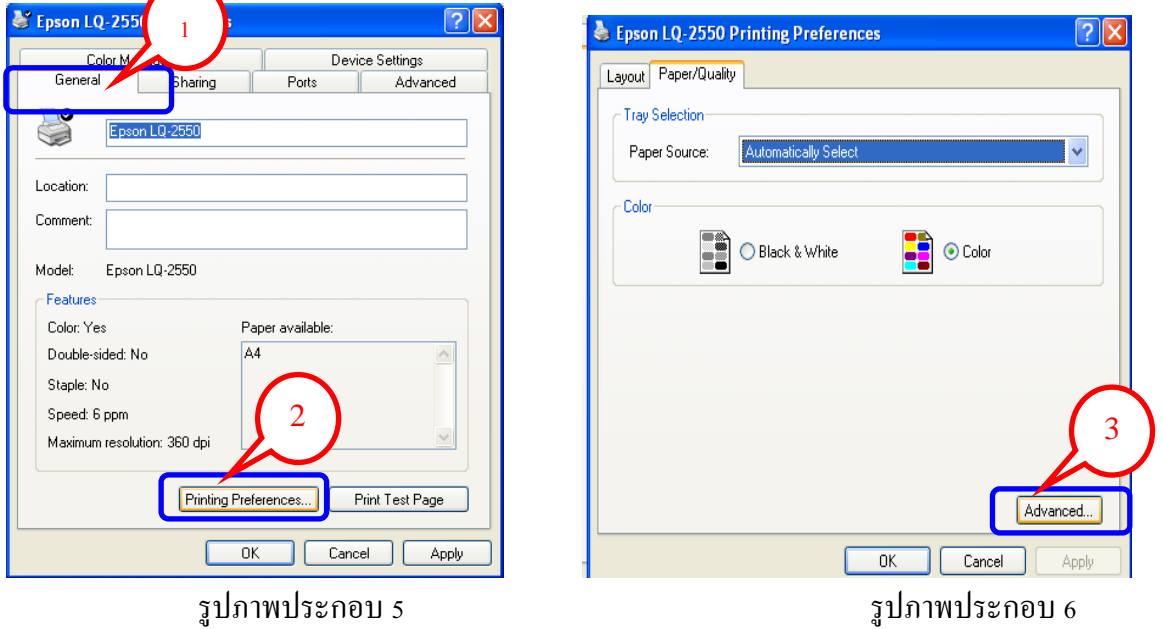

5. เมื่อคลิกปุ่ม Advanced จะปรากฏหน้าจอตามรูปภาพประกอบ 7 เปลี่ยนขนาดกระดาษจาก "A4" เป็น  $\cdot$ ใบเสร็จกรมตรวจ" ตามภาพประกอบ 8 คลิกปุ่ม OK

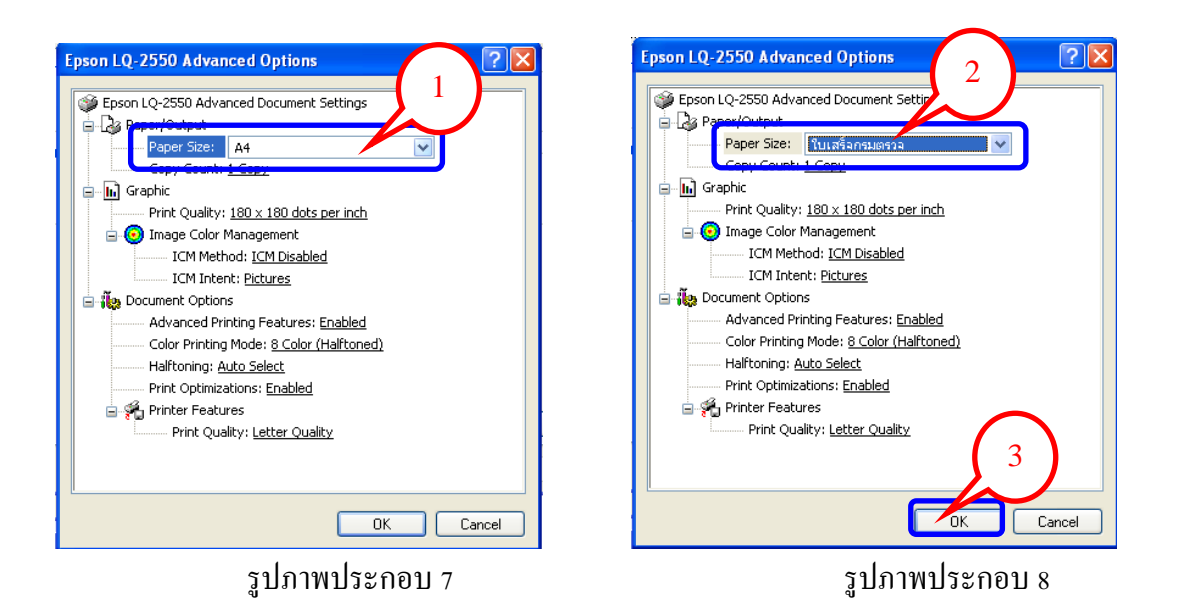

6. ตรวจสอบความถูกต้องของขนาดกระดาษที่เลือก ตามรูปภาพประกอบ 9 ว่าเป็น "ใบเสร็จกรมตรวจ" เสร็จ ้สิ้นขั้นตอนการกำหนดขนาดกระดาษ

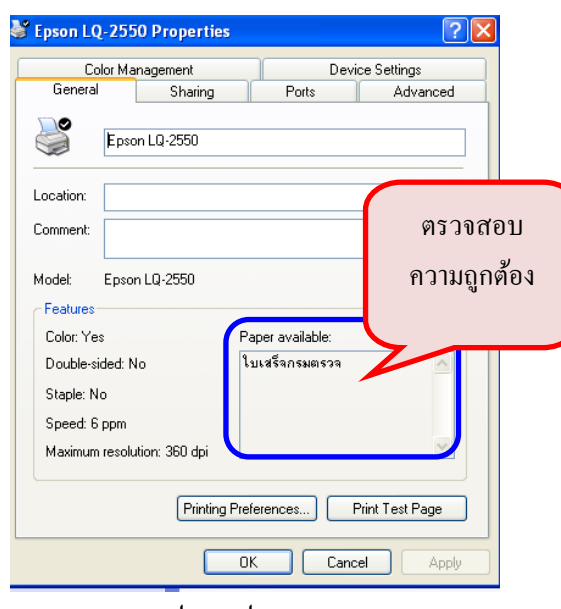

รูปภาพประกอบ 9

#### **ฉบับที่ 14 /2556**

#### **วธิีแก้ไขระบบส ารองและเรียกคน ื ข้อมูลversion 2 .2 ส ารองข้อมูลไม่ได้**

ี <mark>สาเหตุ</mark> เกิดจากระหว่างสำรอง หรือเรียกคืนข้อมูล ยังไม่เสร็จสมบูรณ์ ผู้ใช้งานปิดระบบสำรองและเรียกคืนข้อมูล จึงทำให้เมื่อ เขา้มาใชง้านคร้ังต่อไป ปุ่ม "ส ารองข้อมูล" และ "เรียกคืนข้อมูล" เป็ นสีเทา ไม่สามารถใช้งานได้ ตามรูปภาพประกอบที่ 1

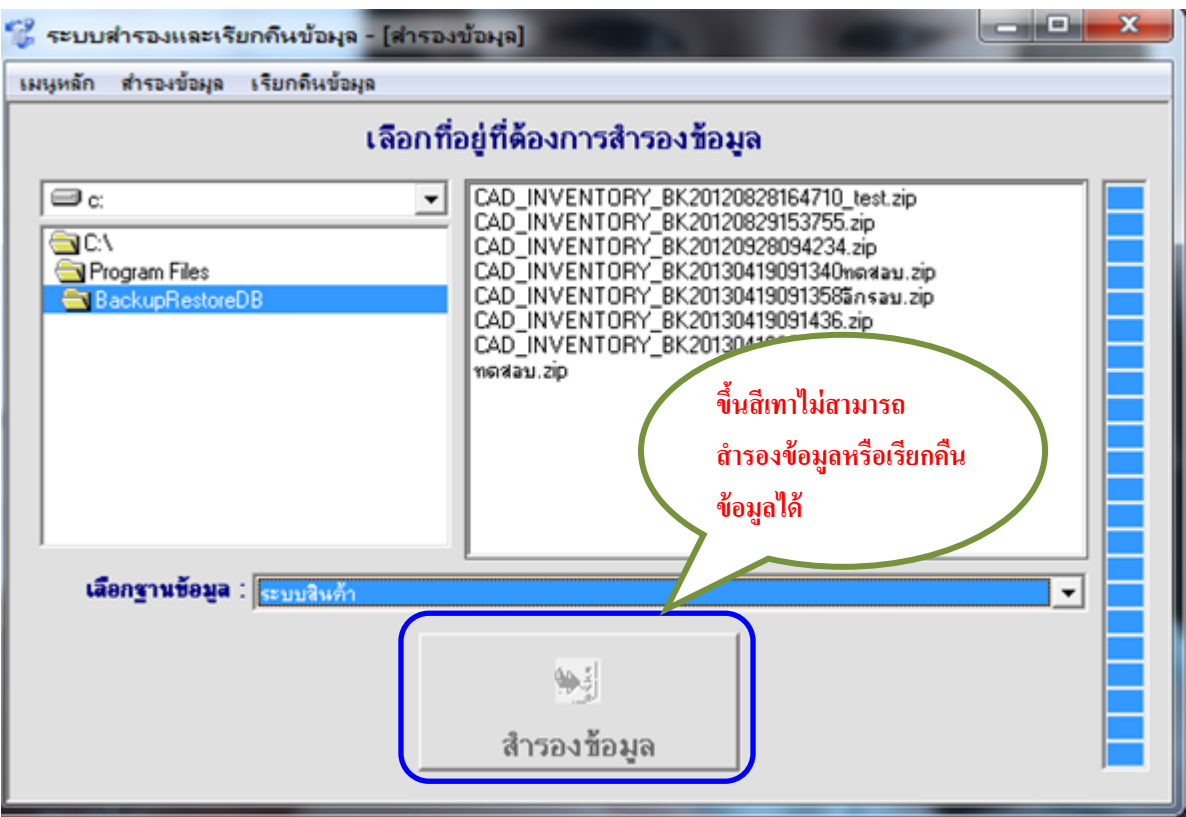

รูปภาพประกอบที่ 1

#### **วิธีแก้ไข**

ไปที่ C:\ProgramFile\BackupRestoreDB\จากน้นัลบไฟลท์ ี่ชื่อ checkClose ตามรูปภาพประกอบที่2

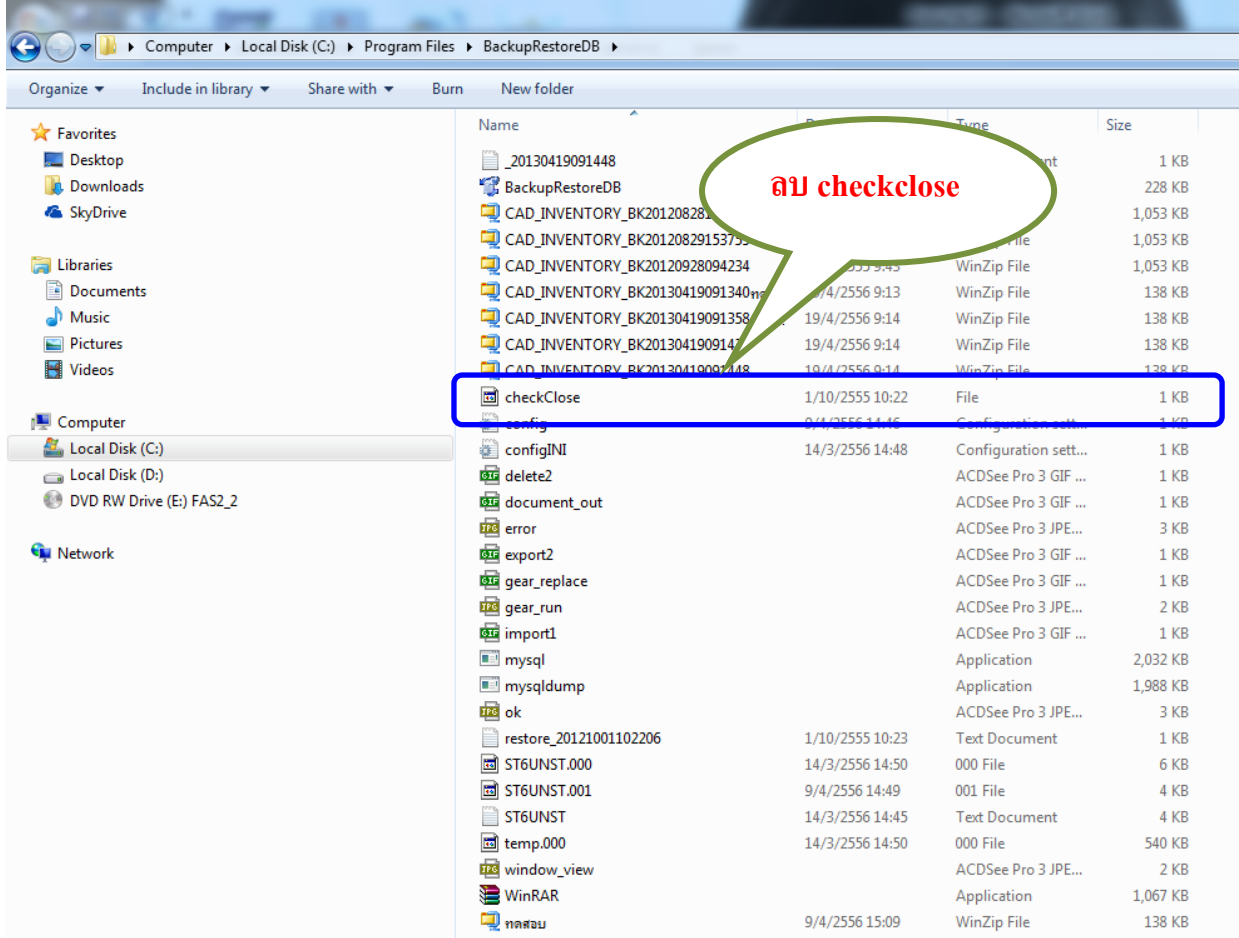

**ฉบับที่ 15 /2556** 

### <u>วิธีการใช้งานเมนูบันทึกรับชำระเงินกู้ Trn\_411/1 รับชำระแบบปรับยอดได้</u>

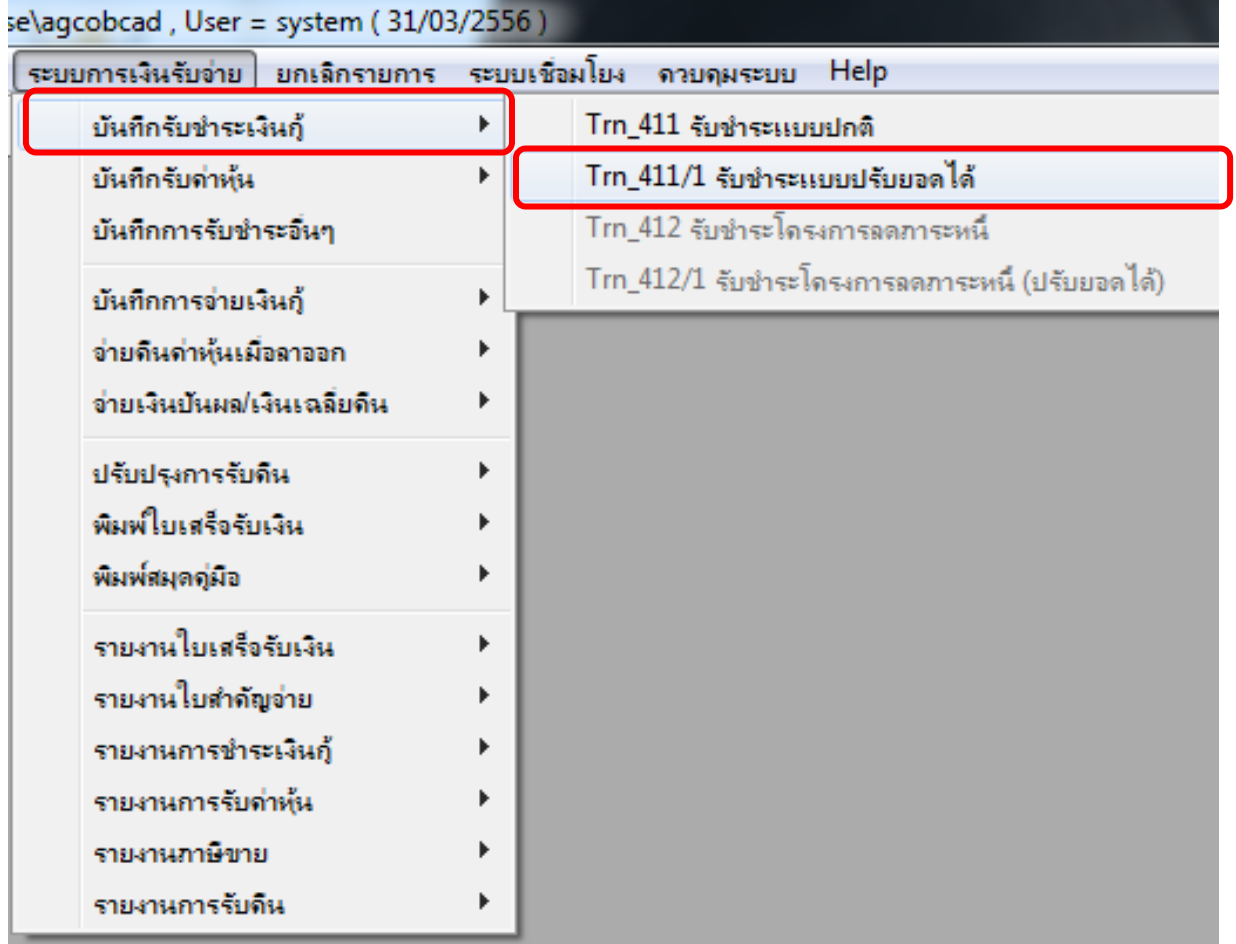

รูปภาพประกอบ 1

1. เมื่อเรียกสัญญาที่เพื่อมาชำระเงินกู้ ตามรูปภาพประกอบที่ 2 จะสังเกตว่าช่องจำนวนเงินในการรับชำระทุกประเภทจะ ไม่สามารถปรับเปลี่ยนจ านวนเงินได้ ซึ่งจะแสดงแทบสีเทา

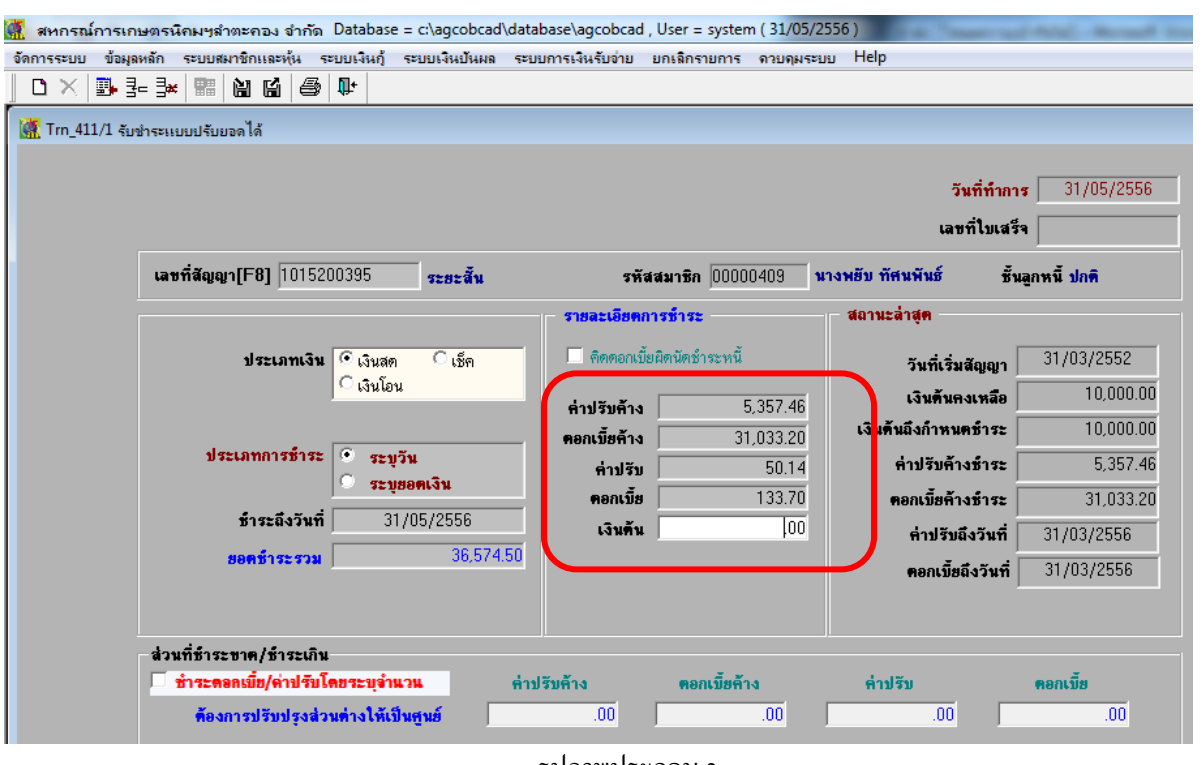

รูปภาพประกอบ 2

2. กรณีที่สมาชิกนำเงินมาชำระไม่ครบตามจำนวนที่ระบบคำนวณยอดให้ ดังนั้นเจ้าหน้าที่สหกรณ์จะต้องทำการรับชำระ เงินตามลำดับดังนี้ ค่าปรับก้างรับ ดอกเบี้ยก้างรับ ค่าปรับ ดอกเบี้ย และเงินต้น จากตัวอย่างด้านล่างสัญญาเลขที่ 1015200395 นางพยับ ทัศนพันธ์ มีเงินมาชำระเงินกู้ทั้งสิ้น 20,000.00 บาท ใบเสร็จก็จะออกเป็น รับชำระ ค่าปรับ ค้างรับ = 5,357.46 บาท และดอกเบี้ยค้างรับ = 14,642.54 บาท รวมชำระทั้งสิ้น 20,0000.00 บาท ให้คลิก เครื่องหมาย  $\checkmark$  หน้าข้อความ ชำระดอกเบี้ย/ค่าปรับโดยระบุจำนวน ตามรูปภาพประกอบที่ 3

**ค าแนะน าการใช้โปรแกรมระบบบัญชีสหกรณ์ครบวงจร** 

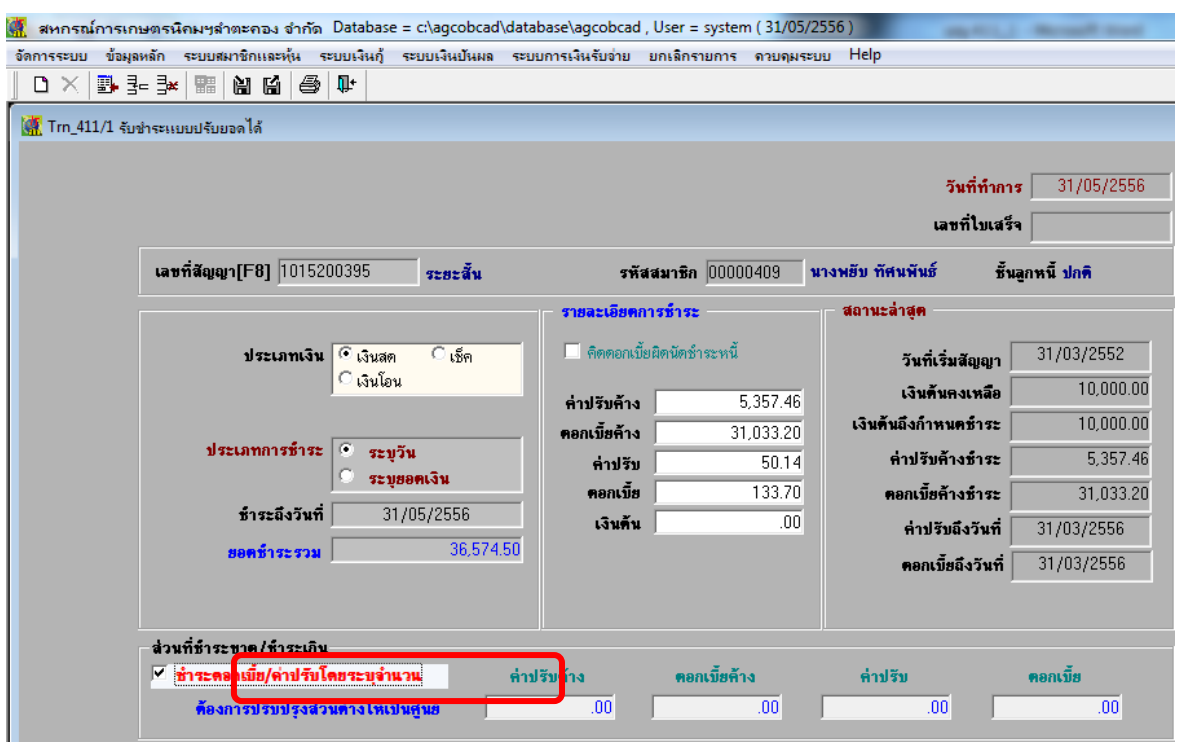

รูปภาพประกอบที่ 3

3. จากนั้นระบุจำนวนเงินที่ต้องการชำระ ตามรูปภาพประกอบที่ 4

**ค าแนะน าการใช้โปรแกรมระบบบัญชีสหกรณ์ครบวงจร** 

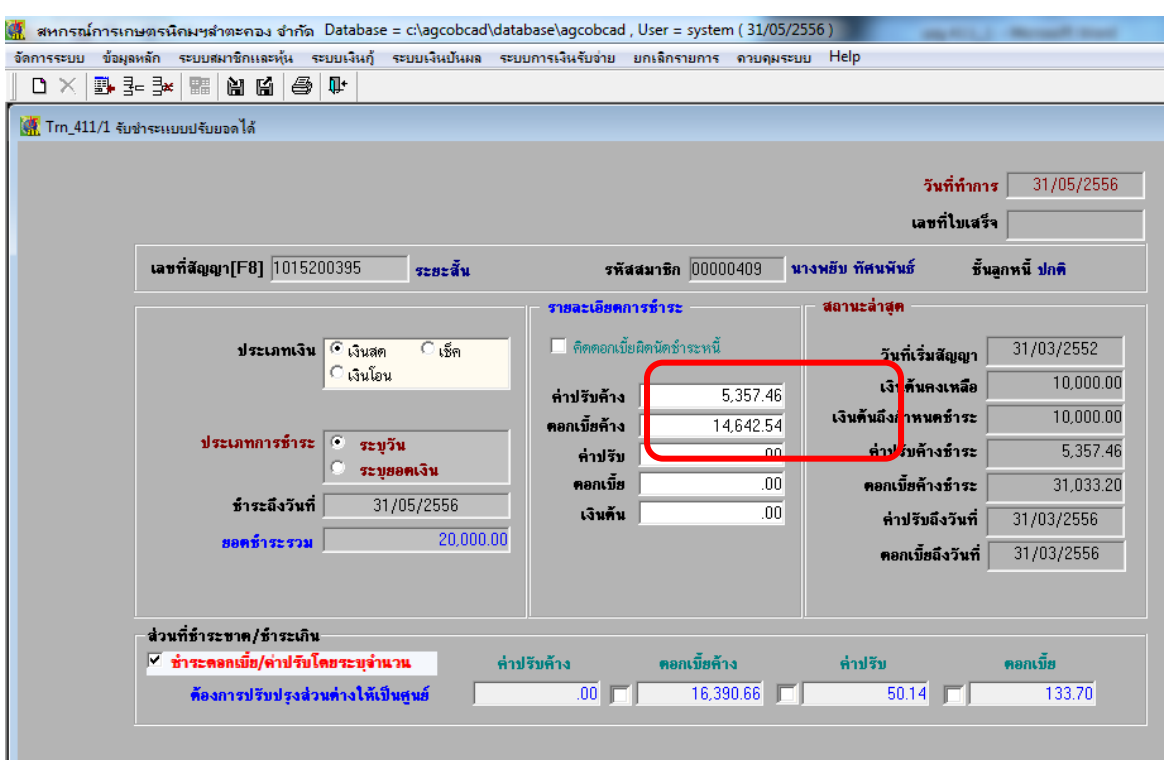

รูปภาพประกอบที่ 4

- 4. กรณีมีส่วนที่ชา ระขาด/เกิน มีวิธีปฏิบตัิดงัน้ี
	- 4.1 กรณีที่จะทำการยกยอดจำนวนเงินดังกล่าวให้ไปแสดงครั้งต่อไป <mark>ไม่</mark> ต้องใส่เครื่องหมาย ✔ หน้าจำนวน เงินที่ตอ้งให้แสดงคร้ังต่อไป ตามรูปภาพประกอบที่ 5

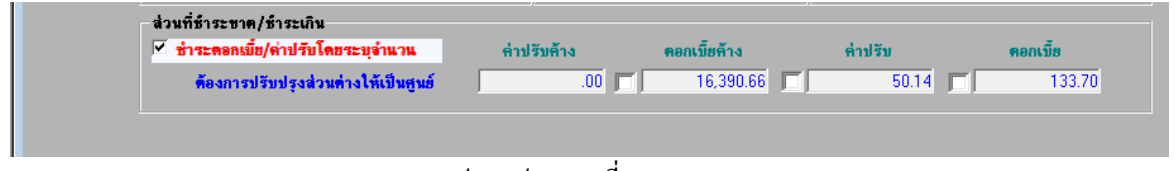

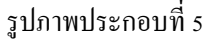

4.2 กรณีที่จะทา การตดัจา นวนเงินดงักล่าวทิ้งให้**ใส่** เครื่องหมาย หนา้จา นวนเงินที่ตอ้งการตดัทิ้ง ตาม รูปภาพประกอบที่ 6

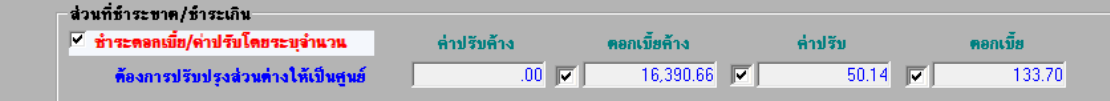

รูปภาพประกอบที่ 6

**กลุ่มเทคโนโลยีสารสนเทศ | ส านักงานตรวจบัญชีสหกรณ์ที่ 3** <sup>42</sup>

### **ฉบับที่ 16 /2556**

#### **กรณีโปรแกรมระบบเงนิรับฝากไม่สามารถเรียกดูรายงานได้โปรแกรมฟ้อง Error**

้<mark>วิธีแก้ไข</mark> ให้ตรวจสอบไฟล์ขยะแล้วทำการลบทิ้งดังนี้ C:/Users/Admin/AppData/Local/Temp ทำการลบไฟล์ขยะในโฟล์เดอร์ Temp ทิ้งให้หมด โปรแกรมจะสามารถเรียกดูรายงานไดต้ามปกติ

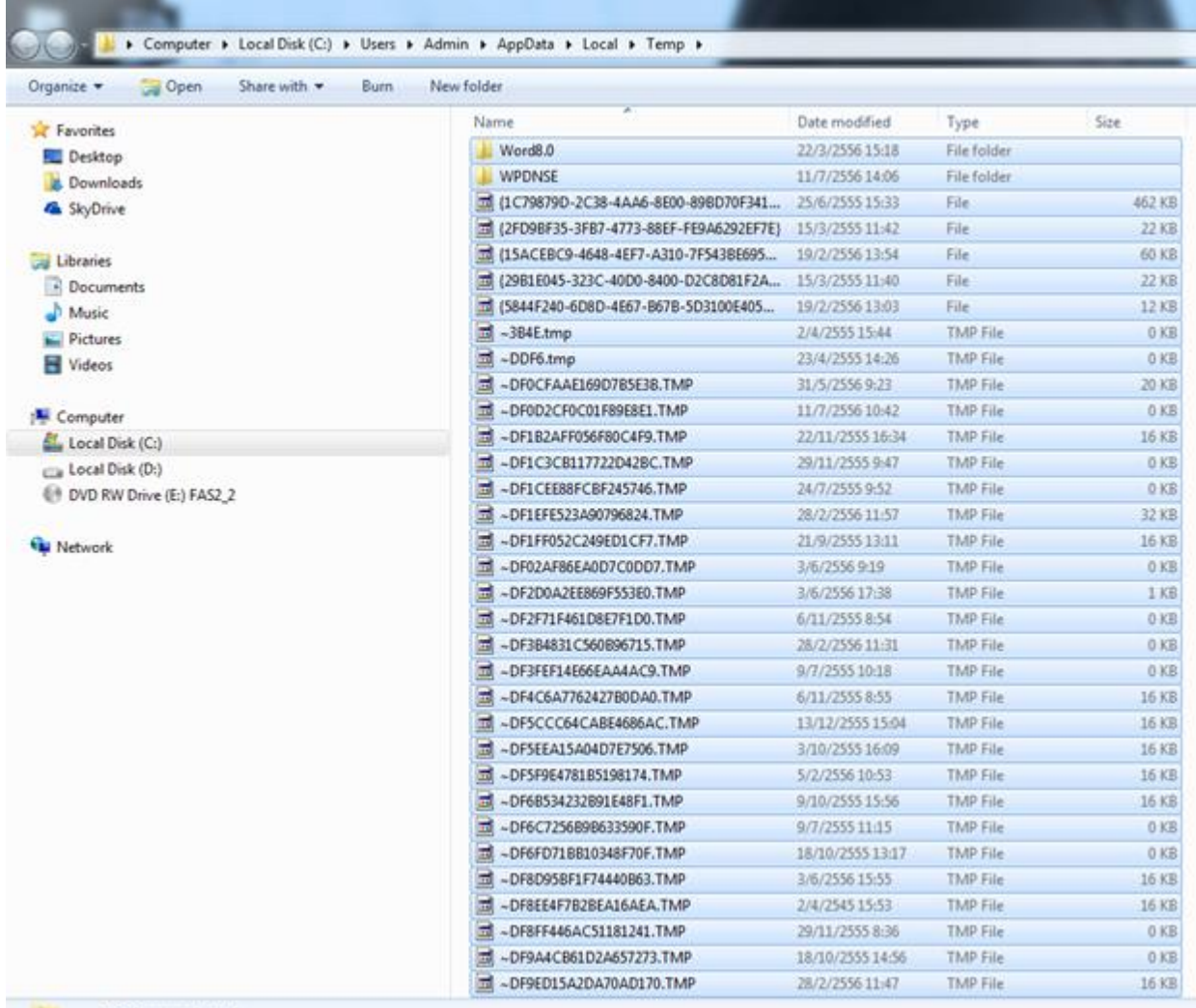

#### หรือไปที่ start /run/พิมพ์ข้อความ %temp% จะปรากฏหน้าจอตามรูปภาพด้านบน ให้ทำการลบไฟล์ขยะทิ้งทั้งหมด

**ฉบับที่ 17/2556** 

### **กรณกีารน าเข้าข้อมูลโปรแกรมระบบบัญชีแยกประเภท แบบสาขาในการจัดท า Coop Hub**

**กรณีศึกษา** การจัดท า Coop Hub ของ สกต.สุรินทร์ ข้อมูล GL วันที่ 21 ธันวาคม 2556

**ปัญหา** เมื่อน าเข้าข้อมูล Coop Hub แล้วเกิด Error

**สาเหตุ** เกิดจากฐานข้อมูล GL รูปแบบเป็ นระบบสาขา

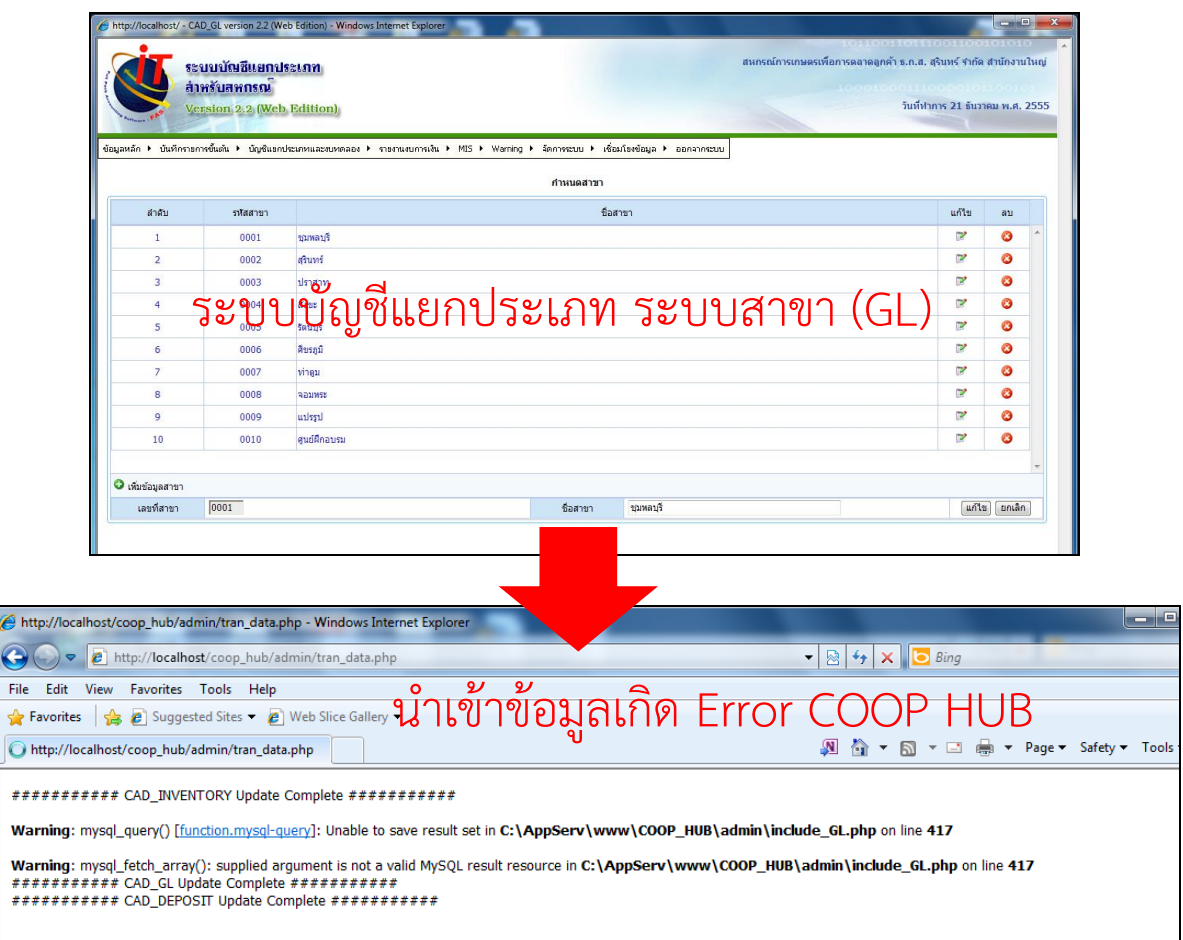

- <u>ข้อจำกัด</u> การนำเข้าโปรแกรมระบบบัญชีแยกประเภท แบบสาขาข้อมูลที่นำมาใช้ต้องเป็นข้อมูล ของสา นกังานใหญ่เท่าน้นั
	- ในส่วนของข้อมูลสมาชิกและหุ้น เลือกข้อมูลของสาขาใดสาขาหนึ่งมาท าการน าเข้า Coop hub เนื่องจากระบบสมาชิกและหุ้นยังไม่รองรับการทำงานในรูปแบบสาขา ดังนั้นข้อมูลสมาชิกและหุ้นกับ งบการเงินใน Coop hub จะยังไม่สัมพันธ์กัน

#### <u>วิ<mark>ธีแก้ไข</mark> ปฏิบัติตามขั้นตอน ดังนี้</u>

1. ลบฐานข้อมูลสาขาออก cad gl branch โดยการลบที่หน้าจอโปรแกรมระบบบัญชีแยกประเภท (GL)

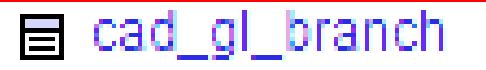

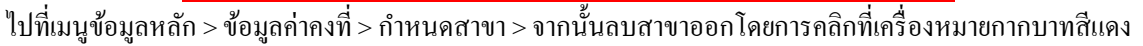

หลังสาขา

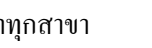

Ø

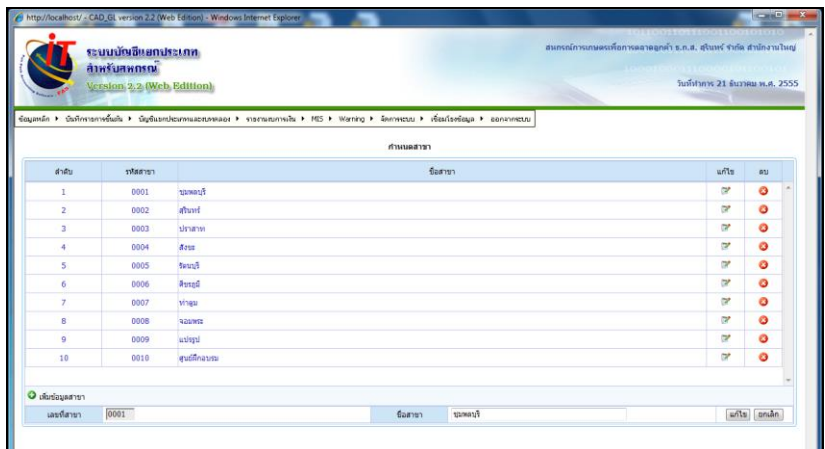

2. ลบฐานข้อมูลปีบัญชีของสาขาออก cad gl accround

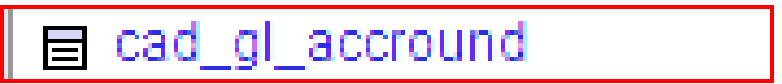

2.1 เข้าที่ Internet Browser พิมพ์ URL: เป็น [http://localhost](http://localhost/) คลิกที่ phpMyAdmin Database

Manager เวอร์ชนั่ 2.10.2

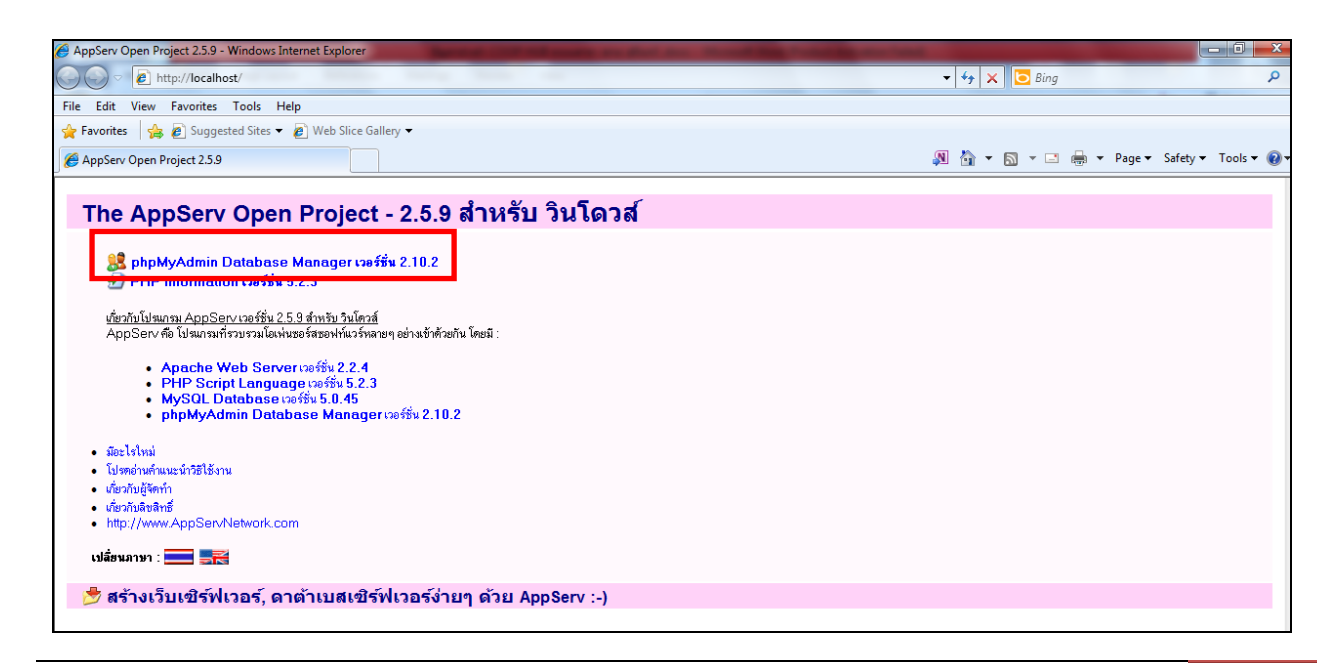

2.2 จะปรากฏหน้าจอ Windows Security ใส่

Username คือ cad\_account และ Password คือ cad\_admin คลิกที่ปุ่ ม OK

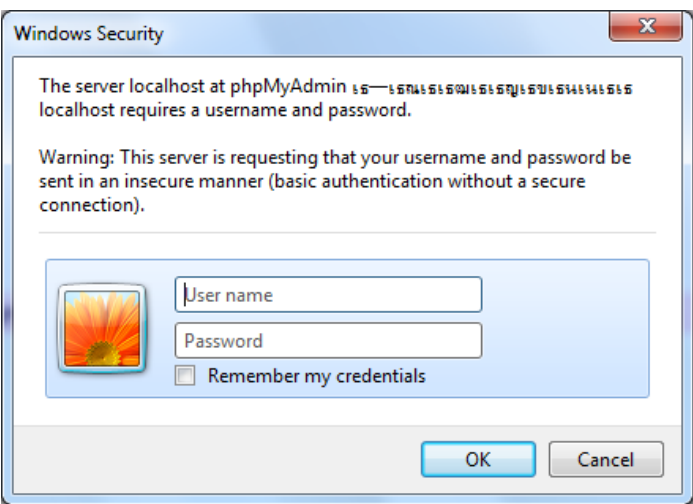

2.3 เลือกฐานข้อมูล cad\_gl ตามภาพด้านล่าง

**ค าแนะน าการใช้โปรแกรมระบบบัญชีสหกรณ์ครบวงจร** 

| Cad gl                                                    | Slice Gallery                                      |                              |          |            |    |                   |                       |                     |               |                |                 |                | 31 个 ▼ 同 ▼ □ 曲 ▼ Page ▼ Safety ▼ Tools ▼ の▼ |
|-----------------------------------------------------------|----------------------------------------------------|------------------------------|----------|------------|----|-------------------|-----------------------|---------------------|---------------|----------------|-----------------|----------------|---------------------------------------------|
|                                                           | อร์: localhost )   @ ฐานข้อมูล: cad_gl<br>$.7$ SQL | ⊘ค้นหา      คำค้นจากตัวอย่าง |          |            |    | <b>de dans de</b> |                       | <b>Malmport</b>     | $%$ กระบวนการ | <b>Cana</b>    | ี X โยนทิ้ง     |                |                                             |
|                                                           | ตาราง                                              |                              | กระทำการ |            |    |                   |                       | ระเบียน $\mathbb Q$ | ชนิด          | การเรียงลำดับ  | ขนาด            | เกินความจำเป็น |                                             |
|                                                           | count_chart_modify                                 | 攌                            | 面        | 醰          | ¥  | 鬧                 | $\boldsymbol{\times}$ | 723                 | <b>MyISAM</b> | tis620_thai_ci | $61.6$ กิโลไบต์ |                |                                             |
|                                                           | $\Box$<br>amphur                                   | 匾                            | 雷        | <b>B</b>   | 3ė | π                 | ×                     | 958                 | <b>MyISAM</b> | tis620_thai_ci | 33.3 กิโลไมต์   |                |                                             |
| gl (174)                                                  | cad_deposit<br>E                                   | <b>E</b>                     | 憍        | <b>IP</b>  | 3é | m                 | ×                     | 313                 | <b>MyISAM</b> | tis620_thai_ci | 34.5 กิโลไบต์   |                |                                             |
|                                                           | cad_deposit_abandon                                | ie                           | ß        | 阊          | ₹é |                   |                       | $\mathbf 0$         | <b>MVISAM</b> | tis620 thai ci | 1.0 กิโลไบต์    |                |                                             |
|                                                           | cad_deposit_account_sub_type                       | 间                            | 面        | 赗          | ¥  |                   | ×                     | 3                   | <b>MyISAM</b> | tis620_thai_ci | 2.2 กิโลไบต์    |                |                                             |
| ■ account chart modify                                    | cad_deposit_account_type                           | 囿                            | 面        | 赗          | 骗  |                   |                       |                     | 3 MVISAM      | tis620_thai_ci | 2.1 กิโลไบต์    |                |                                             |
| <b>目</b> amphur                                           | cad_deposit_acc_operate<br>F                       | 眉                            | É        | ņЧ         |    |                   |                       | 1                   | <b>MyISAM</b> | tis620_thai_ci | ่ 2.0 กิโลไบต์  |                |                                             |
| ■ cad_deposit<br>圖 cad deposit abandon                    | F<br>cad_deposit_acc_year                          | 匾                            | 窗        | p.         |    |                   | x                     | 1                   | <b>MyISAM</b> | tis620_thai_ci | 2.0 กิโลไบต์    |                |                                             |
| ■ cad_deposit_account_sub_ty                              | cad deposit activity<br>$\Box$                     | 搞                            | 凾        | 逎          | 骗  | m                 | ×                     | 21                  | <b>MyISAM</b> | tis620 thai ci | 2.6 กิโลไบต์    |                |                                             |
| ed_deposit_account_type<br>■ cad_deposit_acc_operate      | cad deposit bank                                   | 间                            | ß        | 归          |    |                   |                       | 22                  | <b>MyISAM</b> | tis620 thai ci | ่ 2.5 กิโลไบต์  |                |                                             |
| 图 cad deposit acc vear                                    | F<br>cad_deposit_bank_account                      | 启                            | 面        | 艝          | ¥  |                   | ×                     | 313                 | <b>MyISAM</b> | tis620_thai_ci | 35.7 กิโลไบต์   |                |                                             |
| <b>■ cad_deposit_activity</b><br>■ cad_deposit_bank       | cad_deposit_bank_check                             | 肩                            | 廇        | ŢЦ.        | 3é |                   |                       |                     | 0 MyISAM      | tis620_thai_ci | 1.0 กิโลไบต์    |                |                                             |
| ■ cad_deposit_bank_account                                | $\boxed{\Box}$<br>cad_deposit_card                 | 肩                            | 廇        |            |    |                   |                       | $\mathbf{0}$        | <b>MvISAM</b> | tis620_thai_ci | 1.0 กิโลไบต์    |                |                                             |
| 图 cad_deposit_bank_check<br>■ cad_deposit_card            | cad_deposit_close_draw                             | 目                            | 商        | л          | 茶  |                   | ×                     | $\mathbf 0$         | <b>MyISAM</b> | tis620_thai_ci | 1.0 กิโลไบต์    |                |                                             |
| ■ cad_deposit_close_draw                                  | cad deposit collect<br>F                           | 囿                            | 臨        | i er       | 翀  | Υï                | ×                     |                     | 0 MyISAM      | tis620 thai ci | 1.0 กิโลไบต์    |                |                                             |
| 图 cad_deposit_collect<br><b>■</b> cad deposit draw        | cad_deposit_draw                                   | 目                            | 凾        | 阊          | ¥É |                   |                       | 0                   | <b>MyISAM</b> | tis620_thai_ci | 1.0 กิโลไบต์    |                |                                             |
| 圖 cad_deposit_group_menu<br>图 cad_deposit_group_menu_a    | $\boxed{\Box}$<br>cad_deposit_group_menu           | 瀆                            | 睧        | 醰          | ¥  |                   | ×                     | 73                  | <b>MyISAM</b> | tis620_thai_ci | 2.6 กิโลไบต์    |                |                                             |
| en cad deposit group menu b                               | cad_deposit_group_menu_accyear                     | 眉                            | 雷        | ŢЧ         |    |                   |                       | 6 <sup>1</sup>      | <b>MyISAM</b> | tis620_thai_ci | 2.1 กิโลไบต์    |                |                                             |
| ■ cad_deposit_group_menu_b<br>■ cad_deposit_group_menu_ir | $\Box$<br>cad_deposit_group_menu_branch            | E                            | 商        | <b>HP</b>  |    |                   |                       | $\overline{4}$      | <b>MyISAM</b> | tis620_thai_ci | ่ 2.0 กิโลไบต์  |                |                                             |
| en cad deposit group menu o                               | cad_deposit_group_menu_bring                       | E                            | n        | <b>BET</b> | 3é |                   | ×                     | 26                  | <b>MyISAM</b> | tis620_thai_ci | 2.2 กิโลไบต์    |                |                                             |
| ■ cad_deposit_guarantee<br>图 cad deposit int              | cad deposit group menu int                         | 攌                            | 阍        | ፼          | Ŧ  | Ħ                 | ×                     | 15                  | <b>MyISAM</b> | tis620 thai ci | 2.1 กิโลไบต์    |                |                                             |
| ■ cad deposit interest                                    | cad_deposit_group_menu_operate                     | 囿                            | 面        | 赗          | ¥  |                   |                       | 8                   | <b>MvISAM</b> | tis620_thai_ci | 2.1 กิโลไบต์    |                |                                             |
| ■ cad_deposit_int_err<br>■ cad_deposit_int_espocially     | F<br>cad_deposit_guarantee                         | 匾                            | 面        | 更          | ¥  | Ť                 | ×                     | $\mathbf{0}$        | <b>MyISAM</b> | tis620_thai_ci | 1.0 กิโลไบต์    |                |                                             |
| ed deposit int operate                                    | cad deposit int                                    | 匾                            | 商        | <b>B</b>   |    |                   | x                     |                     | 3 MyISAM      | tis620 thai ci | 2.2 กิโลไบต์    |                |                                             |
| ■ cad_deposit_int_step<br>■ cad_deposit_int_store         | cad_deposit_interest<br>$\Box$                     | E                            | 商        | <b>IP</b>  | 3é |                   | ×                     | $\overline{2}$      | <b>MyISAM</b> | tis620_thai_ci | 2.1 กิโลไบต์    |                |                                             |
| 图 cad_deposit_log<br>■ cad deposit member                 | cad_deposit_int_err                                | 揊                            | ú        | я          | ¥₫ |                   | ×                     | $\overline{0}$      | <b>MyISAM</b> | tis620_thai_ci | 1.0 กิโลไบต่    |                |                                             |
| ■ cad_deposit_member_group                                | F<br>cad deposit int espocially                    | 膻                            | 嶞        | <b>BET</b> | ¥  | m                 | ×                     | $\mathbf{0}$        | <b>MyISAM</b> | tis620 thai ci | 1.0 กิโลไบต์    |                |                                             |
| 圖 cad_deposit_menu<br>■ cad deposit not import brin       | cad_deposit_int_operate                            | 巨                            | 面        | 赗          | ¥  |                   |                       | 3                   | <b>MvISAM</b> | tis620_thai_ci | ่ 2.1 กิโลไบต์  |                |                                             |
| ■ cad_deposit_not_import_me                               | $\Box$<br>cad_deposit_int_step                     | 肩                            | 商        | ŢЧ.        | ¥₫ | Ϋ́Γ               | x                     | $\bf{0}$            | <b>MyISAM</b> | tis620_thai_ci | 1.0 กิโลไมต์    |                |                                             |
| e cad_deposit_organization<br>■ cad_deposit_printer       | cad_deposit_int_store                              | <b>IE</b>                    | 商        | 圛          | 3é | m                 | ×                     | 313                 | <b>MyISAM</b> | tis620_thai_ci | 18.2 กิโลไบต์   | ÷              |                                             |
| m                                                         | cad_deposit_log                                    | 同                            | 商        | 圛          | 3é | m                 | ×                     |                     | 0 MVISAM      | tis620_thai_ci | 1.0 กิโลไบต์    |                |                                             |

2.4 คลิกเลือกตาราง cad\_gl\_accround และคลิกที่ tab เปิดดู ตามภาพด้านล่าง

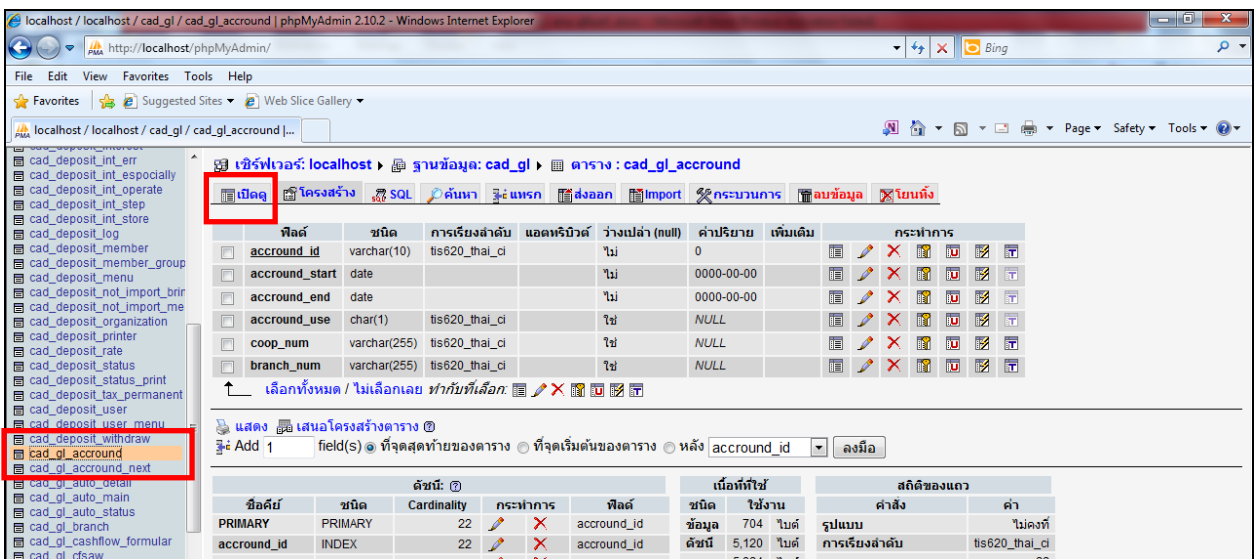

2.5 ลบข้อมูลรอบปีของสาขาออกทั้งหมด คลิกที่กากบาทสีแดงของข้อมูลแต่ละแถว เหลือไว้เฉพาะ

ข้อมูลของส านักงานใหญ่ (รหัส 00000) ตามภาพด้านล่าง

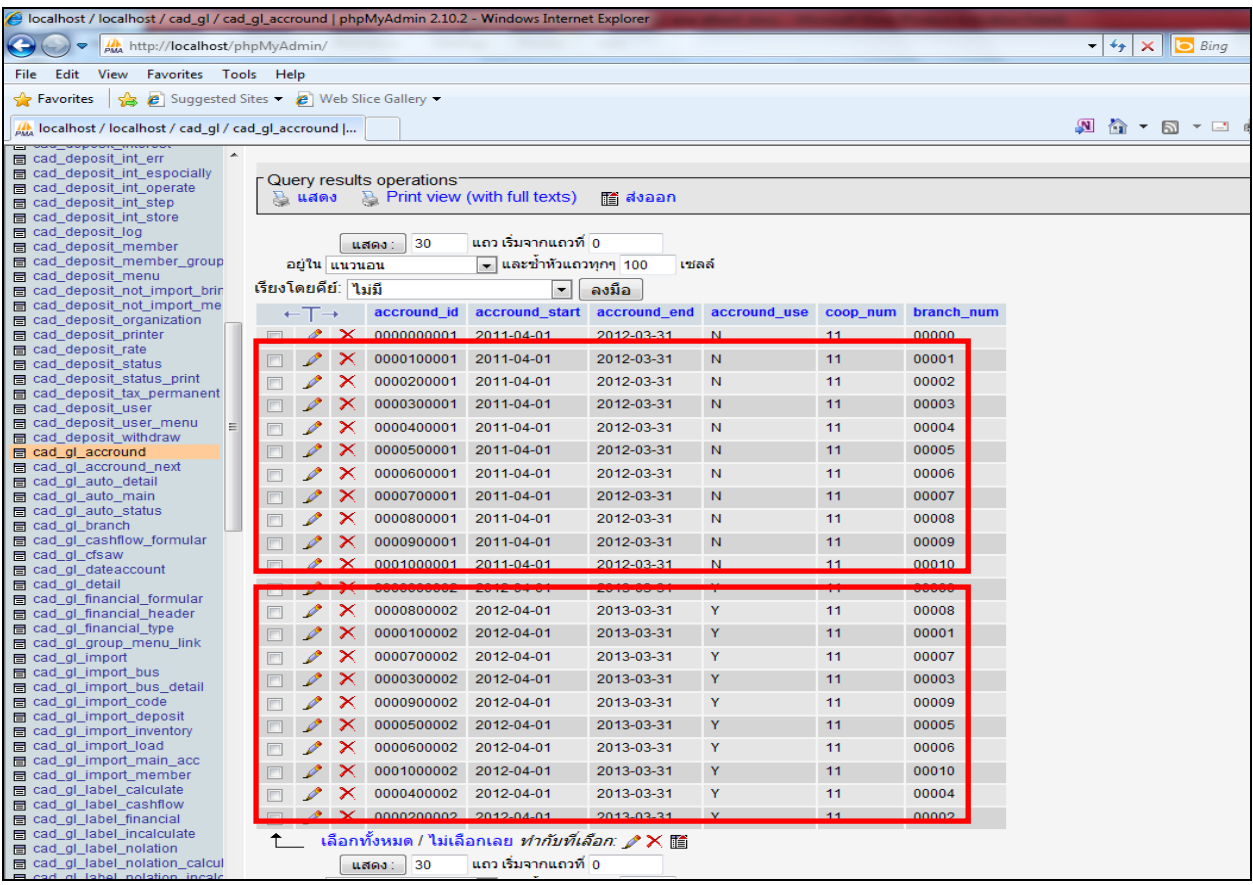

2.6 เหลือเฉพาะรอบปีบัญชีของสำนักงานใหญ่ในตาราง cad\_gl\_accround จากนั้นออกจากหน้าจอ ตามภาพด้านล่าง

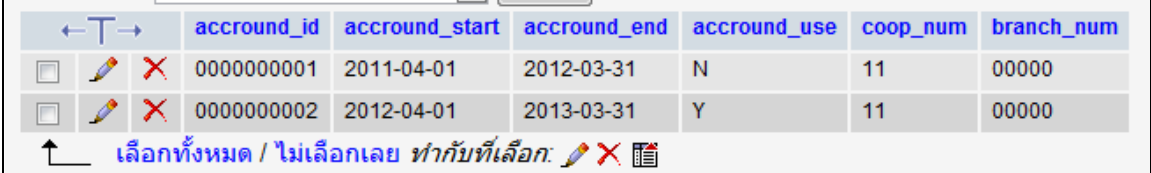

3. เปิดโปรแกรม Coop hub ทดสอบนำเข้าฐานข้อมูล COOP\_HUB สามารถนำเข้าข้อมูลได้

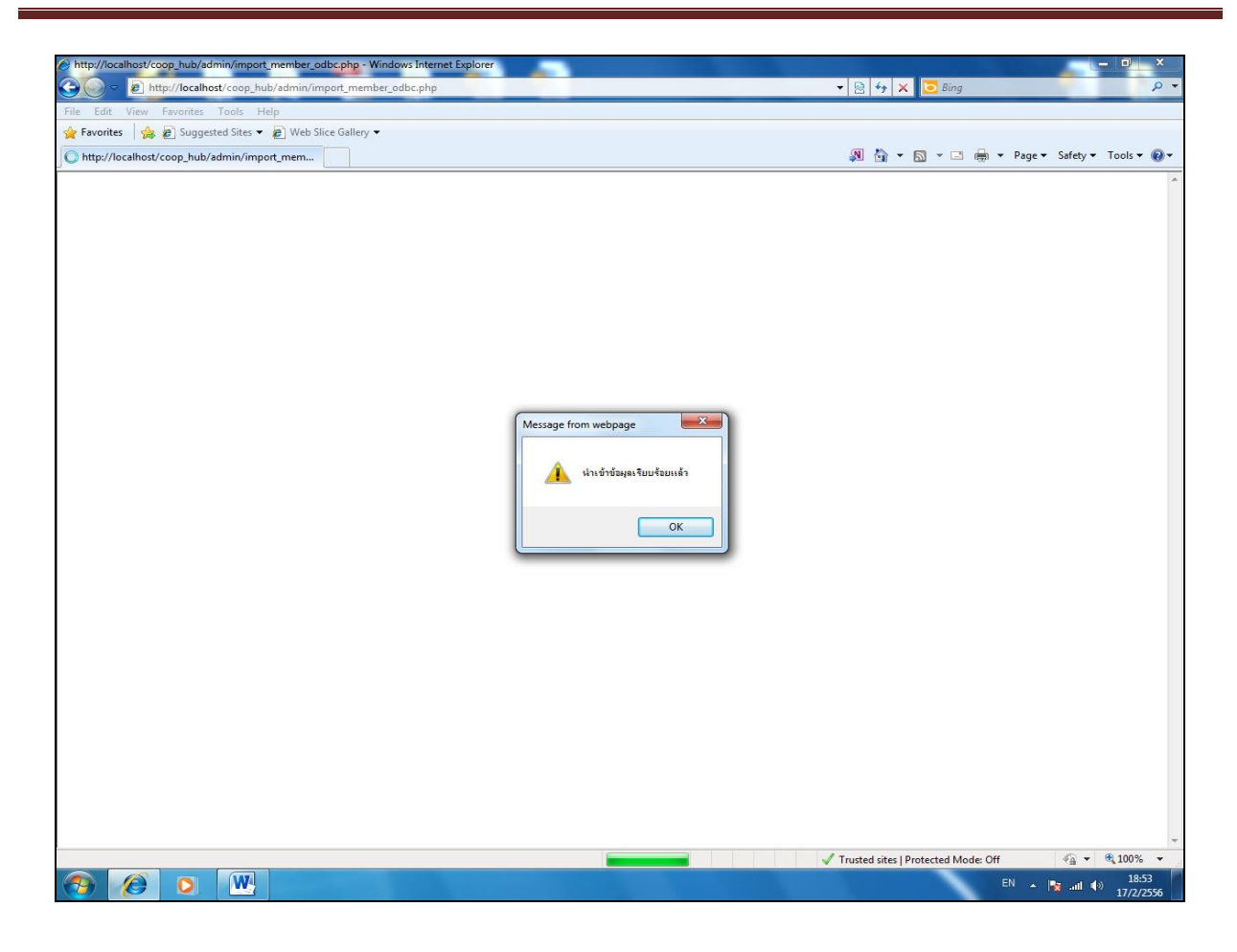

#### **วธิีการตรวจสอบความสมบูรณ์ของ Coop hub**

1. เปิดโปรแกรม Coop hub โดยพิมพ์ URL : <u>http://localhost/coop\_hub</u> คลิกที่ฐานะทางการเงิน

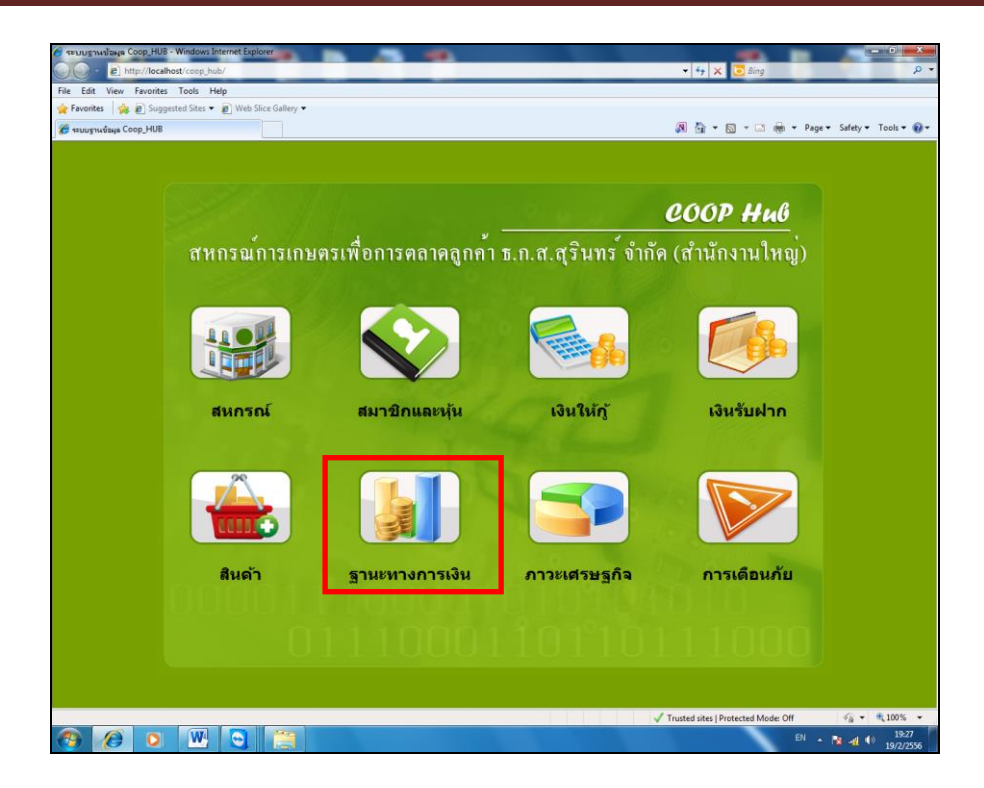

2. สามารถเข้าได้ไม่เกิดหน้าจอ Error รายงานงบการเงินแสดงเป็นของสำนักงานใหญ่เท่านั้น

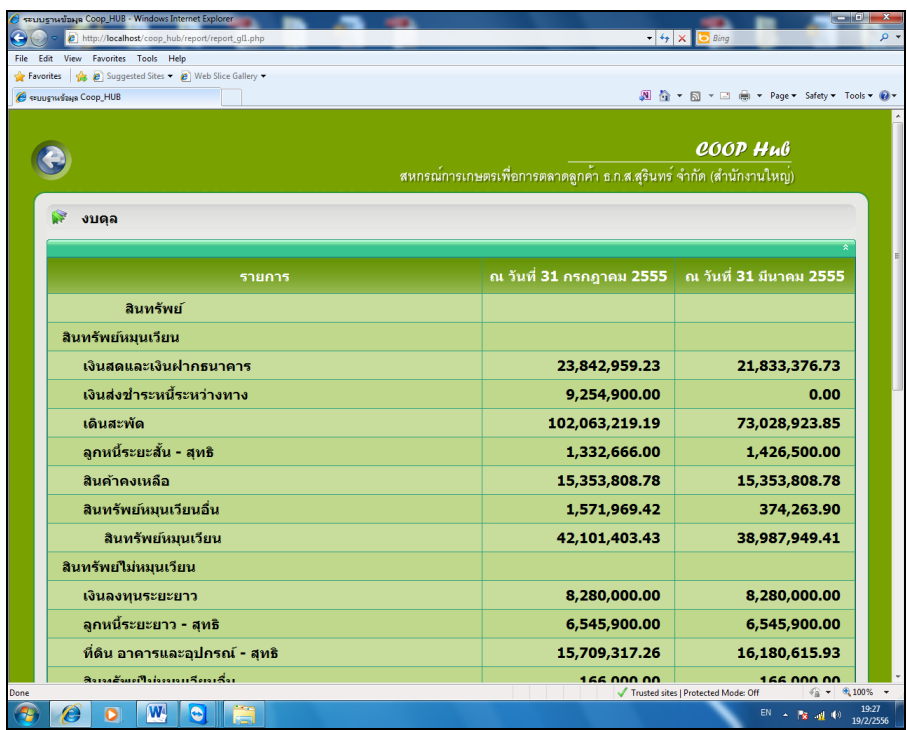

**ฉบับที่ 18/2556** 

#### กรณีระบบสมาชิกและหุ้นและระบบเงินให้กู้ v1.8 สำรองข้อมูลไม่ได้ แจ้งเตือน command

#### **Searching.....**

**กรณีศึกษา** สหกรณ์การเกษตรนางรอง จ ากัด ข้อมูลวันที่ 19 กุมภาพันธ์ 2556

**ปัญหา** สา รองขอ้ มลูไม่ได้ข้ึนหนา้จอcommand Searching….. ไม่ Run Backup ข้อมูลให้ หรือ Run Update ข้อมูลให้กรณีมี ก้อนข้อมูลสำรองอยู่ก่อนหน้านั้นแล้ว วันทำการวันที่ 14 กุมภาพันธ์ 2556

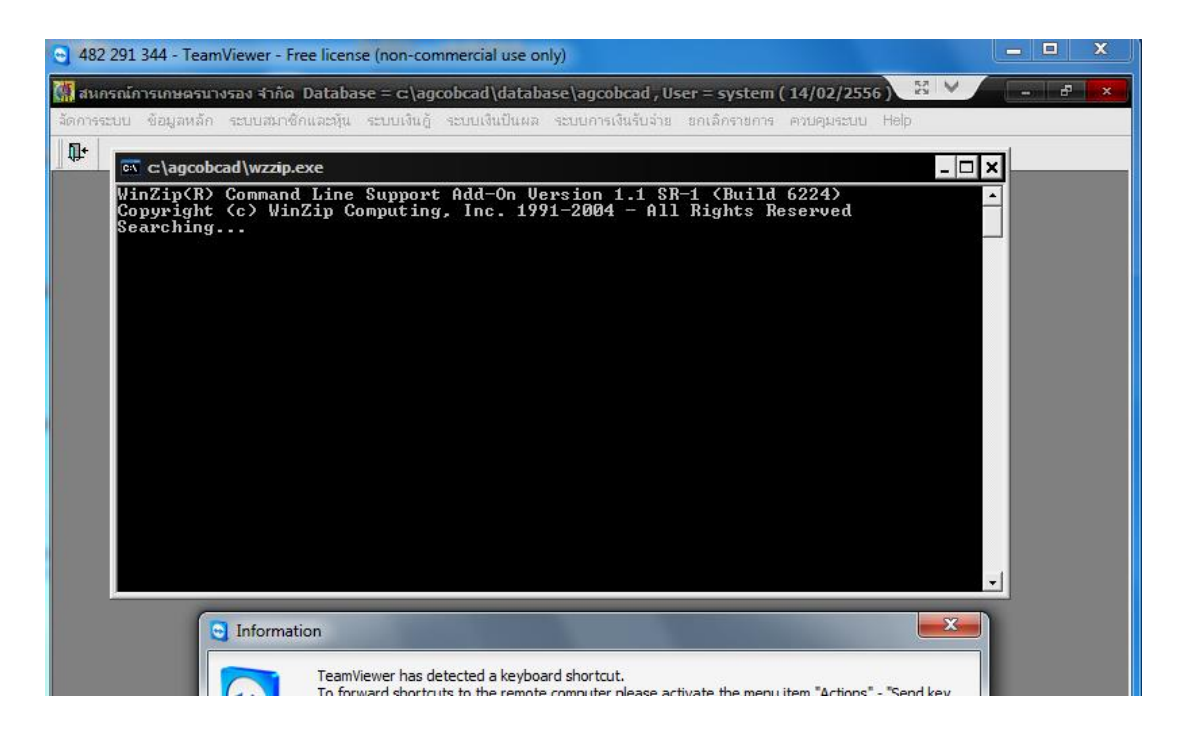

**สาเหตุ**ดูที่ C:/agcobcad/backup พบว่ามีก้อนข้อมูลของวันที่ 14 กุมภาพันธ์ 2556 อยู่แล้ว

<u>์ วิธีแก้ไข</u> ทำการเปลี่ยนชื่อก้อนข้อมูลที่มีอยู่เดิมแล้วเป็น 2-140256๘1.zip จากนั้นทำการสำรองข้อมูลใหม่ที่หน้าระบบอีกครั้ง ี สามารถทำการสำรองข้อมูลได้ และสามารถสำรองข้อมูลแบบ Update ข้อมูลได้ ให้ทดสอบเรียกคืนก้อนข้อมูลและทำการ ส ารองข้อมูล สามารถท าได้ตามปกติ ให้สหกรณ์เดินงานต่อไปได้

**ฉบับที่ 19/2556** 

#### **กรณกีารส ารองข้อมูลในโปรแกรม Web Edition ไม่ได้ แจ้งเตือน Warning : fread**

**กรณีศึกษา** สหกรณ์การเกษตรโนนสุวรรณ จ ากัด ข้อมูลวันที่ 19 ก.พ. 2556

ี <u>ป**ัญหา** สำรองก้</u>อนข้อมูลแล้วก้อนข้อมูลเป็น 0 kb และ ไม่สามารถเรียกคืนก้อนข้อมูล ได้ โปรแกรมระบบบัญชีแยกประเภท โปรแกรมระบบเงินรับฝากและโปรแกรมระบบสินคา้ เวอร์ชนั่ 2 รวม 3โปรแกรม

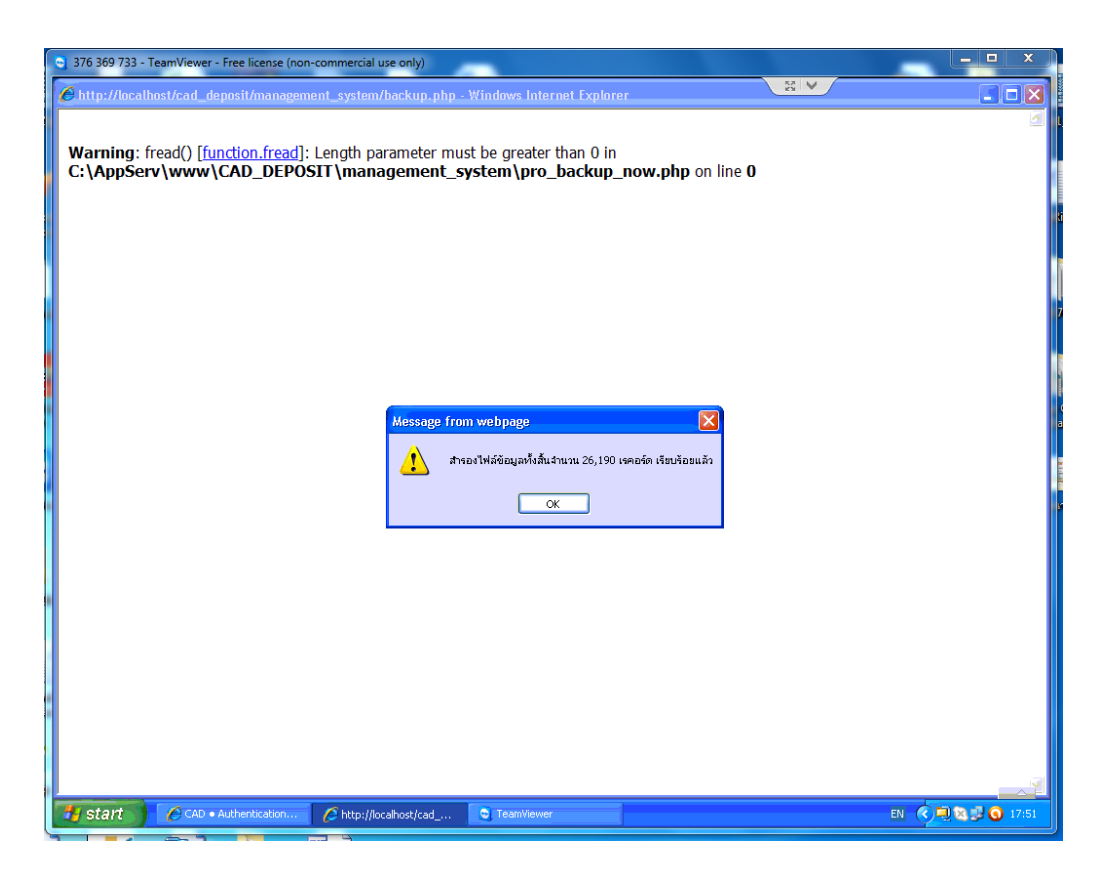

**สาเหตุ** เกิดจาก internet Explorer เป็นเวอร์ชนั่ 6ไม่รองรับการทา งานของโปรแกรมควรใช้IE Version 7 ข้ึนไป <u>์ วิธีแก้ไข</u> Update Internet Explorer จากเวอร์ชั่น 6 เป็นเวอร์ชั่น 8 ตั้งค่า Active X Control <sup>ไ</sup>ม่สามารถสำรองข้อมูลได้ ทำการ Restore Computer สามารถทำการสำรองข้อมูลได้และสามารถเรียกคืนก้อนข้อมูลได้ทั้ง 3 โปรแกรม

**ฉบับที่ 20/2556** 

# **กรณบีันทึกสมาชิกใหม่ในระบบสมาชิกและหุ้น v 1.9 แล้วแจ้งเตือน เกิดการผิดพลาดกับ ระบบฐานข้อมูล**

**กรณีศึกษา** สหกรณ์การเกษตรชุมพวง จ ากัด วันที่ 18 กุมภาพันธ์ 2556 **ปัญหา** ไม่สามารถบันทึกสมาชิกใหม่ได้เกิด Error SQLSTATE = 23000

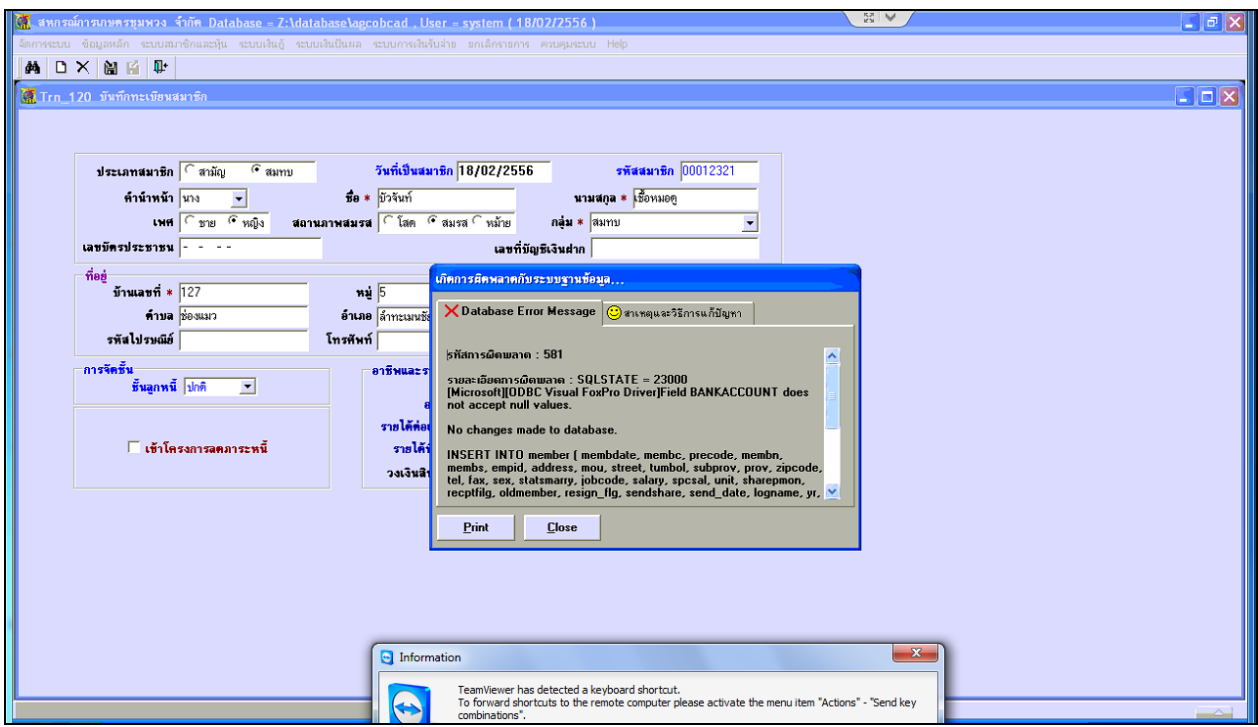

ี <mark>สาเหตุ</mark> ในระบบสมาชิกและหุ้นและระบบเงินให้กู้ v.1.9 กำหนดให้ช่องเลขที่บัญชีเงินฝากต้องไม่เป็นค่าว่าง **แก้ปัญหา** พบว่าต้องใส่เลขที่บัญชีเงินฝากหรือใส่ตัวเลขหลอกไปก่อน เพื่อให้สามารถบันทึกข้อมูลได้

#### **ฉบับที่ 21/2556 กรณสีหกรณ เปลยี่ นอตัราดอกเบีย้ เงนิกู้ในระบบสมาชิกและหุ้นและเงนิให้กู้v 1.9 ์**

**กรณีศึกษา** สหกรณ์การเกษตรชุมพวง จ ากัด ข้อมูลวันที่ 15 กุมภาพันธ์ 2556

่ <u>ป**ัญหา** เพิ่มวงเงินการกู้ เป็น 600000 บาท แล้วเพิ่มบรรทัดอัตราดอกเบี้ยเป็น 8.5 แต่สถานะอัตราดอกเบี้ยเก่า เปลี่ยนสถานะเป็น</u> ใชง้าน ทา ให้คา นวณดอกเบ้ียผดิพลาด

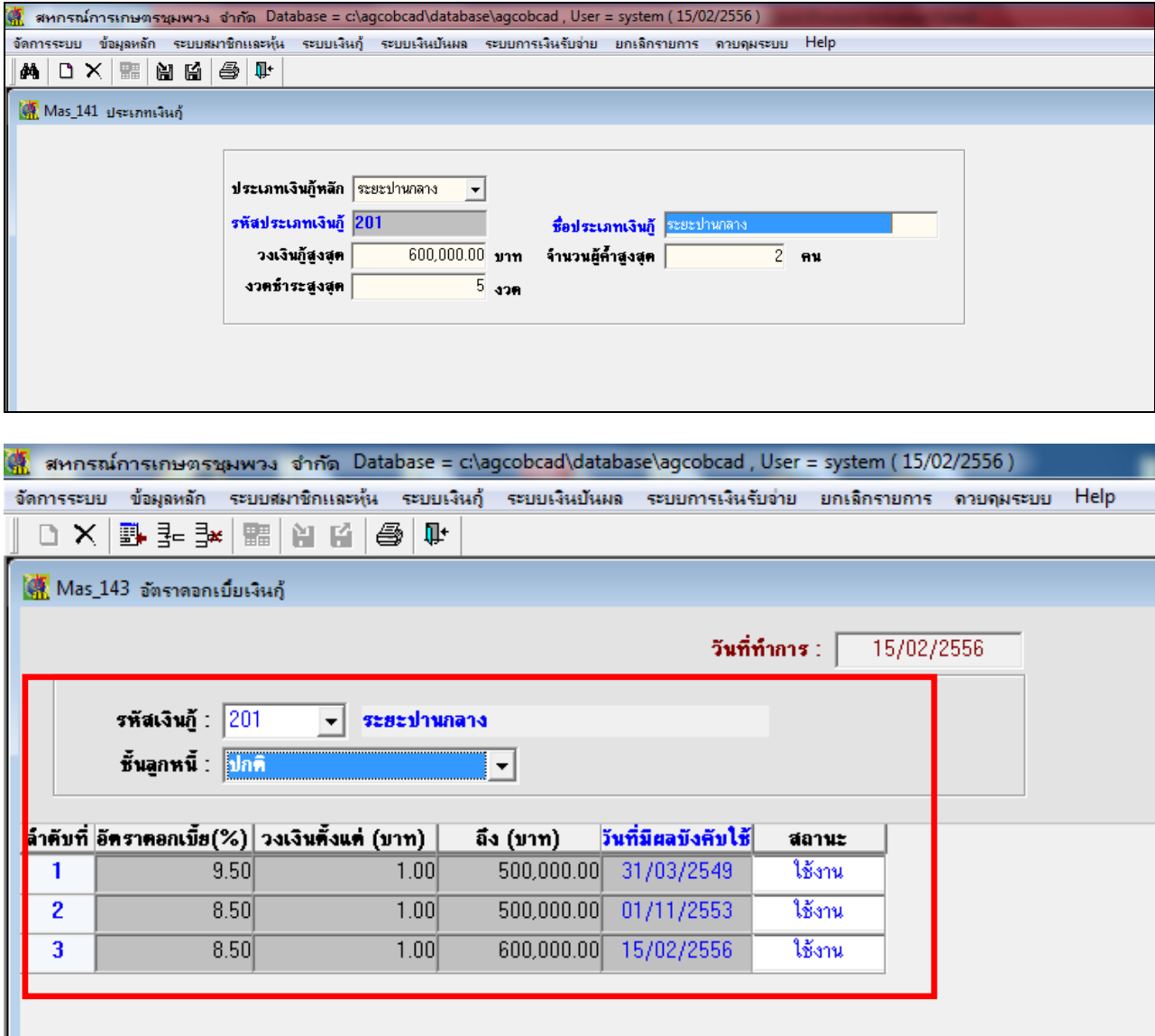

ี <mark>สาเหตุ</mark> เกิดจากการทำงานของระบบผิดพลาดในส่วนของสถานะอัตราดอกเบื้ยเก่า

**วิธีแก้ไข** Remote โดยใช้ Team Viewer ก้อนข้อมูลวันที่ 15 ก.พ. 56 และ 14 ก.พ. 56 แก้ฐานข้อมูลของก้อนวันที่ 15 ก.พ. 56 ตาราง m\_loan\_int.dbf เปลี่ยนสถานะ (Isstatus) จาก Y เป็น N ของบรรทัด loanid 201 Gradeid 100 ของ lineid ที่ 1 และ 2

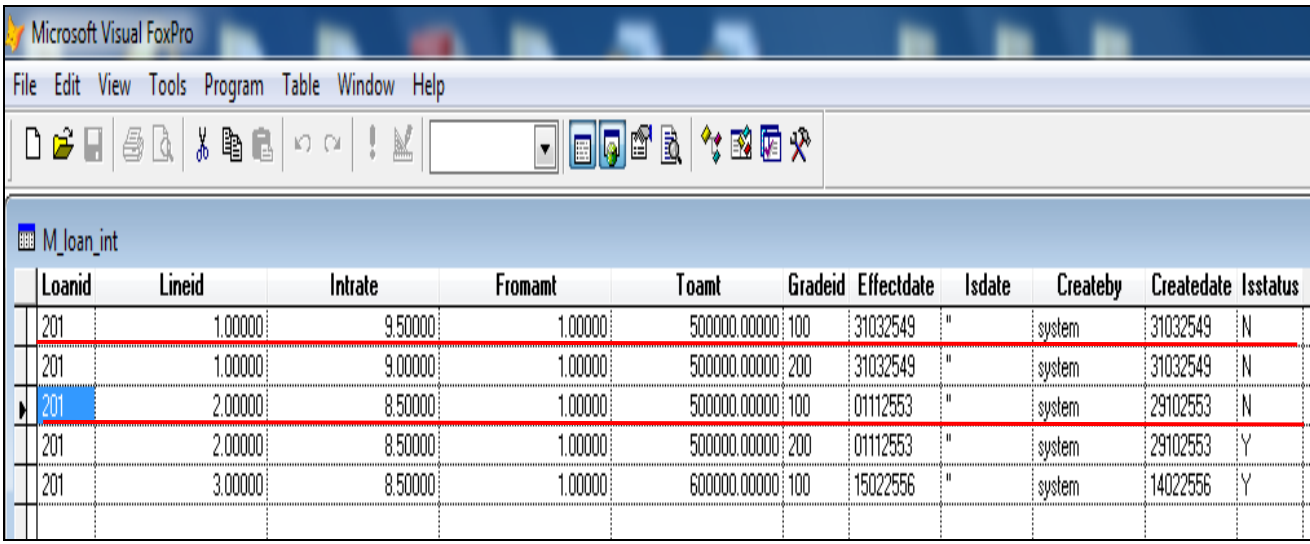

จากนั้นส่งคืนก้อนให้สหกรณ์ทาง team Viewer ให้สหกรณ์เรียกคืนก้อนข้อมูลพร้อมกับตรวจสอบความถูกต้อง และให้เดินงานต่อไป

#### **ฉบับที่ 22/2556**

### **กรณแีก้ไขปัญหาเลขทสี่ ัญญาซ ้า ในระบบสมาชิกและหุ้นและระบบเงนิให้กู้v 1.9**

**กรณีศึกษา สหกรณ์การเกษตรชุมพวงจ ากดั ข้อมูลวนัที่ วนั ที่15ก.พ. 2556**

**ปัญหา** เลขที่สัญญาซ้า เลขที่1015601388ระหว่างสมาชิกเลขที่00009941 นายลิจิตรศรีสุขกลางและสมาชิกเลขที่11290 นางสาวสมจิตร คำไทย

สหกรณ์ต้องการยกเลิก ของสมาชิกเลขที่ 00011290 นางสาวสมจิตร คำไทย

**สาเหตุ** เกิดจากการใช้งานระบบเครือข่าย และมีการบันทึกข้อมูลในหน้าจอเดียวกัน

<u>แ**ก้ปัญหา** 1. นำก้อนข้อมูลมาแก้ไขโดยการ remote เอาก้อนข้อมูลมาแก้ไขตารางโดยการ mask ดำ หน้าเลขที่สัญญา</u> 1015601388ของสมาชิก000011290 ดงัตารางต่อไปน้ีส่งกอ้ นขอ้ มลูคืนให้สหกรณ์ทาง team Viewerวันที่ 15 ก.พ. 56 2. ทำการแก้ไขฐานข้อมูลโดยโปรแกรม Foxpro ในตารางที่เกี่ยวข้อง จำนวน 6 ตาราง ดังนี้

#### T\_contract

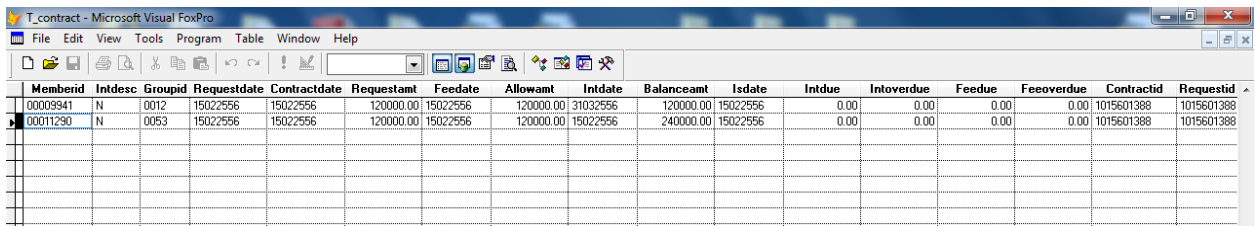

#### T\_contract\_d

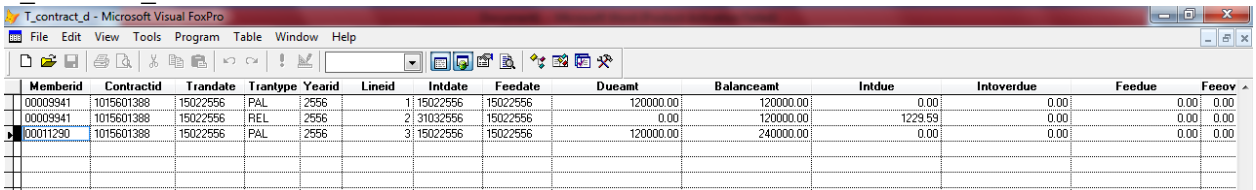

#### T\_contract\_due

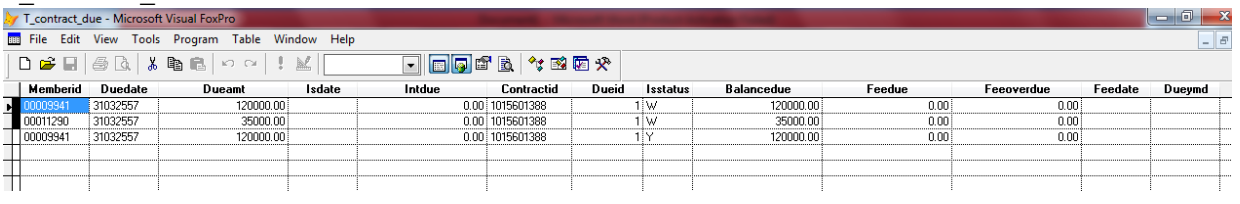

#### T\_contract\_obj

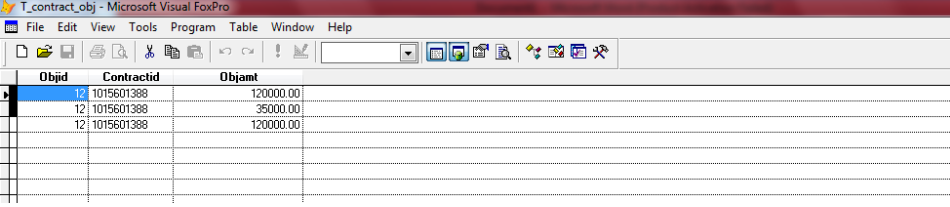

#### T\_recpay

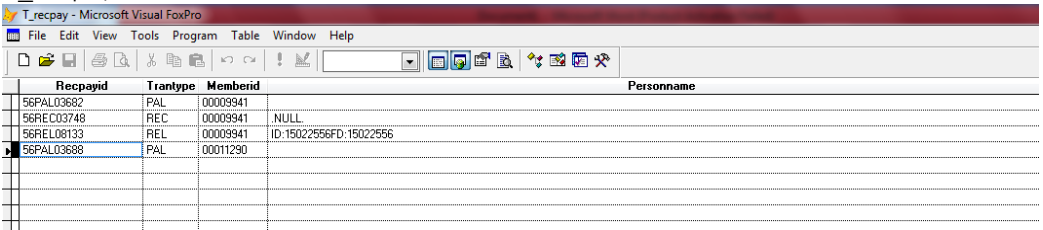

#### **กลุ่มเทคโนโลยีสารสนเทศ | ส านักงานตรวจบัญชีสหกรณ์ที่ 3** <sup>56</sup>

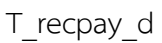

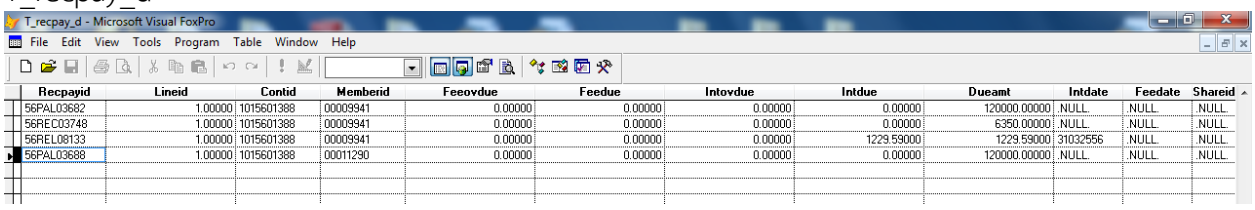

# รายงานการจ่ายเงินกู้หลังแก้ไขเสร็จแล้ว เหลือเพียง 1 คน

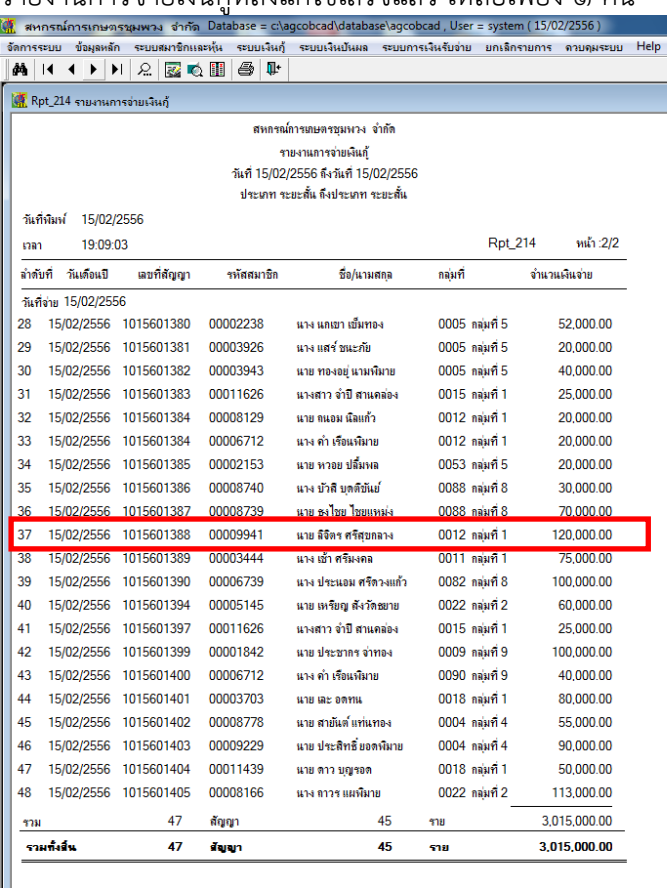

3. ตรวจสอบรายงานที่เกี่ยวข้องหลังการแก้ไขฐานข้อมูลเรียบร้อยแล้ว แสดงผลได้ถูกต้อง  $\vec{\mathfrak{n}}$  Rpt\_214 รายงานที่เกี่ยวข้องการจ่ายเงินกู้ , Rpt\_414 รายงานใบสำคัญจ่าย และ Rpt\_411 รายงานใบเสร็จรับเงิน

สำนักงานตรวจบัญชีสหกรณ์ที่ 3 http://region3.cad.go.th